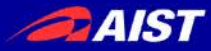

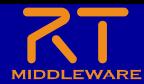

# 第**2**部 **RT**コンポーネント作成入門

#### 宮本 信彦

国立研究開発法人産業技術総合研究所 ロボットイノベーション研究センター ロボットソフトウェアプラットフォーム研究チーム

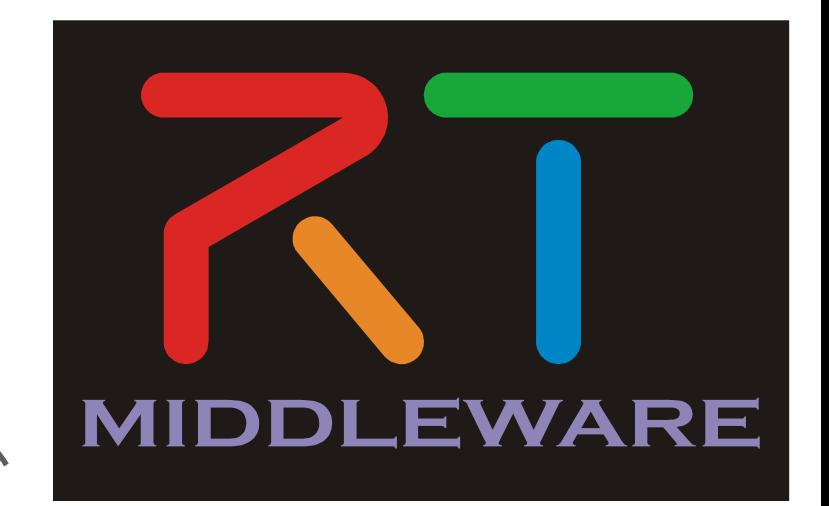

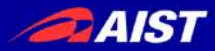

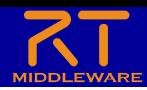

資料(USBメモリで配布)

#### • ppt

- 第2部、第3部のスライド
- WEBページ(手順を記載したページ)
	- 第2部(Windows)
	- 第2部(Ubuntu)
- Installer(OpenRTM-aist-1.2.1版 Windows用インストーラ)
	- OpenRTM-aistのインストールに問題があった場合に使用してください
- script
	- この講習で使うシミュレータのインストールスクリプト(Ubuntu用)
- EXE
	- RaspberryPiMouseSimulatorComp.exe(シミュレータ)
- sample
	- RobotController(本実習で作成するコンポーネントの見本)

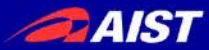

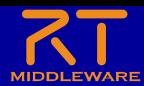

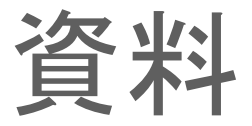

- USBメモリが挿せない場合は以下からダウンロード
	- <https://openrtm.org/openrtm/ja/tutorial/si2019>
	- メールでお知らせしたwebページ

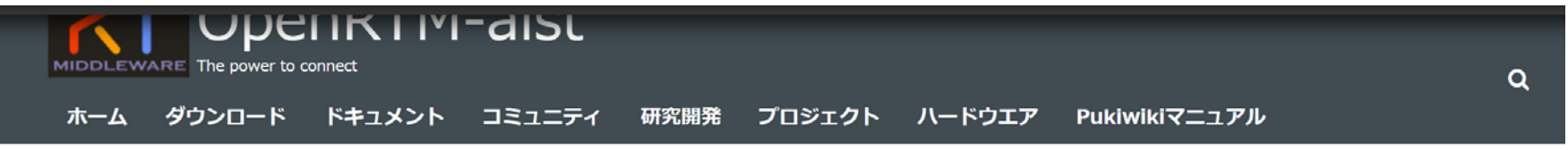

#### 事前進備

#### ノートPC

第2部ではノートPCを用いた実習を行うため、ノートPCの用意をお願いします。 ノートPCが用意できない場合は貸し出します。当日申し出てく ださい。

ノートPCにウイルス対策ソフトをインストールしている場合は、教材ロボットと通信できなくなる場合があるため無効にしてください。 無効に できない場合はこちらで用意したノートPCを貸し出します。

#### 資料

説明資料等を講習会当日にUSBメモリで配布する予定ですが、何らかの理由によりUSBメモリを利用できない場合は以下のZIPファイルをダウン ロードしてください。

• RTM Tutorial.zip

インストールするソフトウェア

**DAIST** 

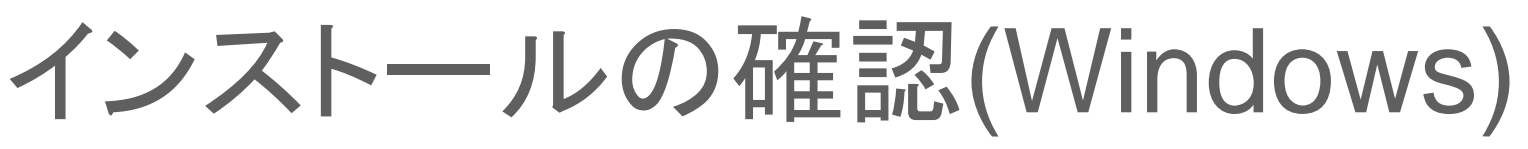

- OpenRTM-aist
	- OpenRTM-aist-1.2.1-RELEASE\_x86\_64.msi
	- インストール後に再起動する(2回再起動を必要とする環境もある)
- Python
	- python-3.7.5-amd64.msi
	- OpenRTM-aistの64bit版をインストールする場合はPythonも64bit版をインストー ルする。
- CMake
	- cmake-3.15.4-win64-x64.msi
- Doxygen
	- doxygen-1.8.14-setup.exe
- Visual Studio
	- Visual Studio 2019

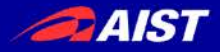

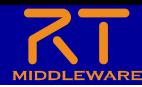

# インストールの確認(Ubuntu)

- OpenRTM-aist
	- \$ wget https://raw.githubusercontent.com/OpenRTM/OpenRTM-aist/master/scripts/pkg\_install\_ubuntu.sh
	- \$ pkg\_install\_ubuntu.sh -l all --yes
- CMake
	- \$ sudo apt-get install cmake cmake-gui
- Doxygen
	- \$ sudo apt-get install doxygen
- Java
	- \$ sudo apt-get install openjdk-8-jdk
- Code::Blocks(任意)
	- \$ sudo apt-get install codeblocks
- RaspberryPiMouseSimulatorComp
	- sudo apt install git premake4 freeglut3-dev
	- \$ wget [https://raw.githubusercontent.com/OpenRTM/RTM\\_Tutorial/master/script/install\\_raspimouse\\_simulator.sh](https://raw.githubusercontent.com/OpenRTM/RTM_Tutorial/master/script/install_raspimouse_simulator.sh)
	- sh install\_raspimouse\_simulator.sh

**DAIST** 

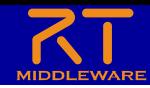

インストールしていない場合

- 以下のインストーラーを起動
- python-3.7.4-amd64.exe
- OpenRTM-aist-1.2.1-RELEASE\_x86\_64.msi – ※Pythonインストール前に起動はできません
- cmake-3.15.4-win64-x64.msi
- vs\_installer\_2019/vs\_community\_\_2112361810.15425927 99\_2019.exe
	- Visual Studioのインストールは時間がかかるため、インストールが完了 してなくても実習を開始します。

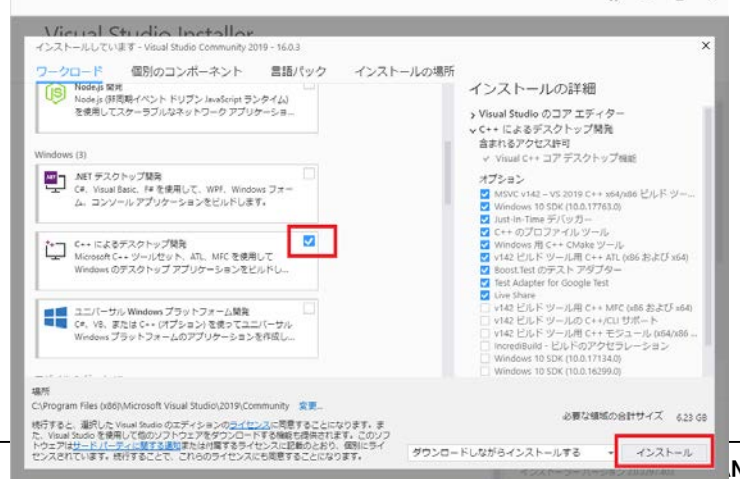

Visual StudioのインストールでC++によるデスクトッ プ開発のチェックがONになっていることを確認して インストールボタンを押してください。

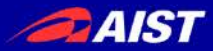

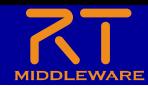

### 実習内容

- シミュレータ上の車輪型移動ロボット(Raspberry Piマウス) の操作を行うコンポーネントの作成
	- GUIにより目標速度入力
	- センサ値が一定以上の場合に停止

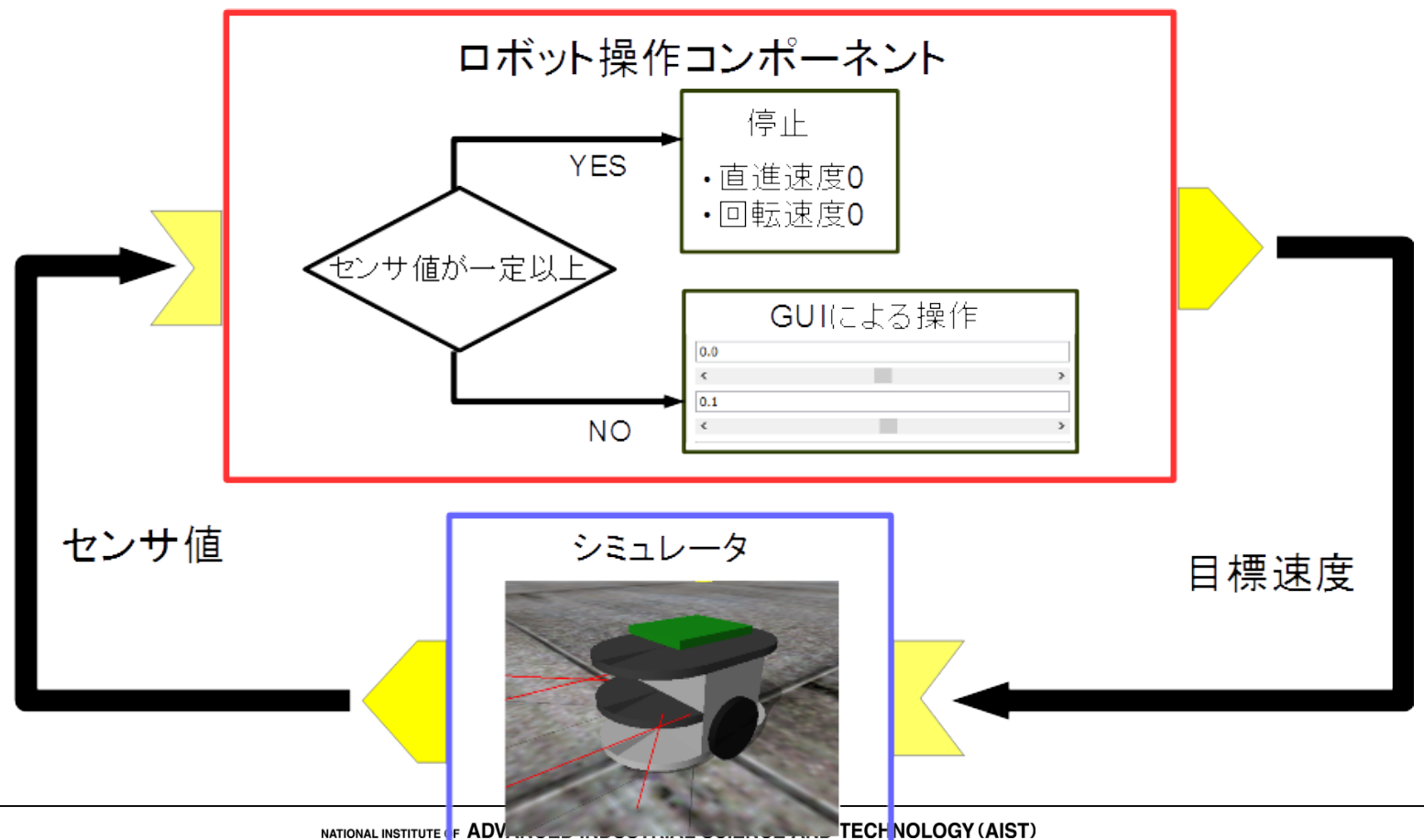

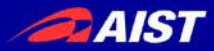

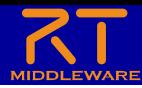

### Raspberry Piマウス概要

Raspberry Piマウスはアールティが販売している独立二輪駆動型の 移動ロボット

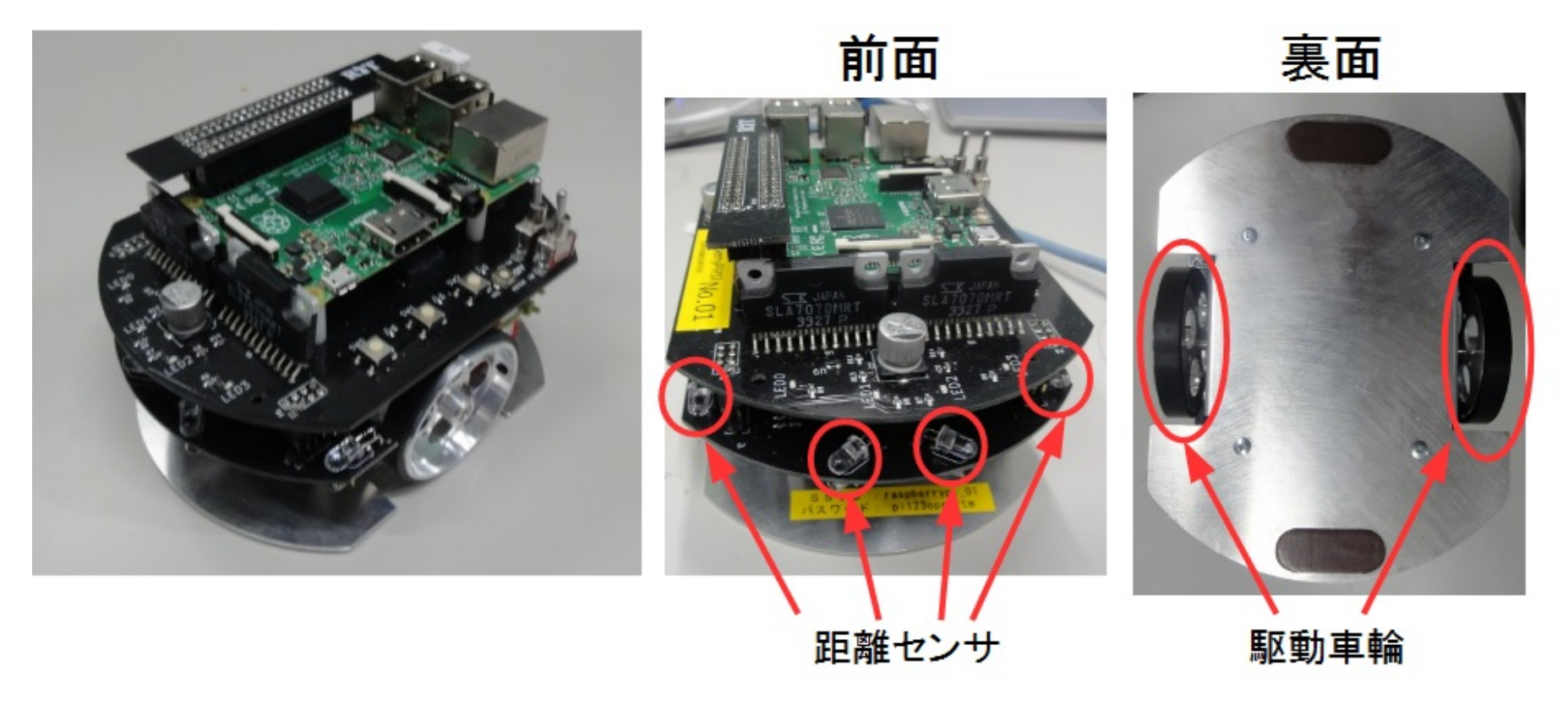

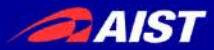

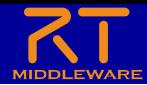

全体の手順

- RTC Builderによるソースコード等のひな型の作成
- ソースコードの編集、ビルド
	- ビルドに必要な各種ファイルを生成
		- CMakeにより各種ファイル生成
	- ソースコードの編集
		- RobotController.h、 RobotController.cppの編集
	- ビルド
		- Visual Studio, Code::Blocks
- RTシステムエディタによるRTシステム作成、動作確認
	- RTシステム作成
		- データポート接続、コンフィギュレーションパラメータ設定

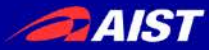

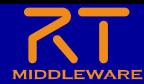

# コンポーネント開発ツール RTC Builderについて

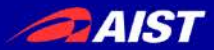

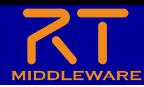

#### RTC Builder

- コンポーネントのプロファイル情報を入力し,ソースコード等のひな型 を生成するツール
	- C++、Python、Javaのソースコードを出力

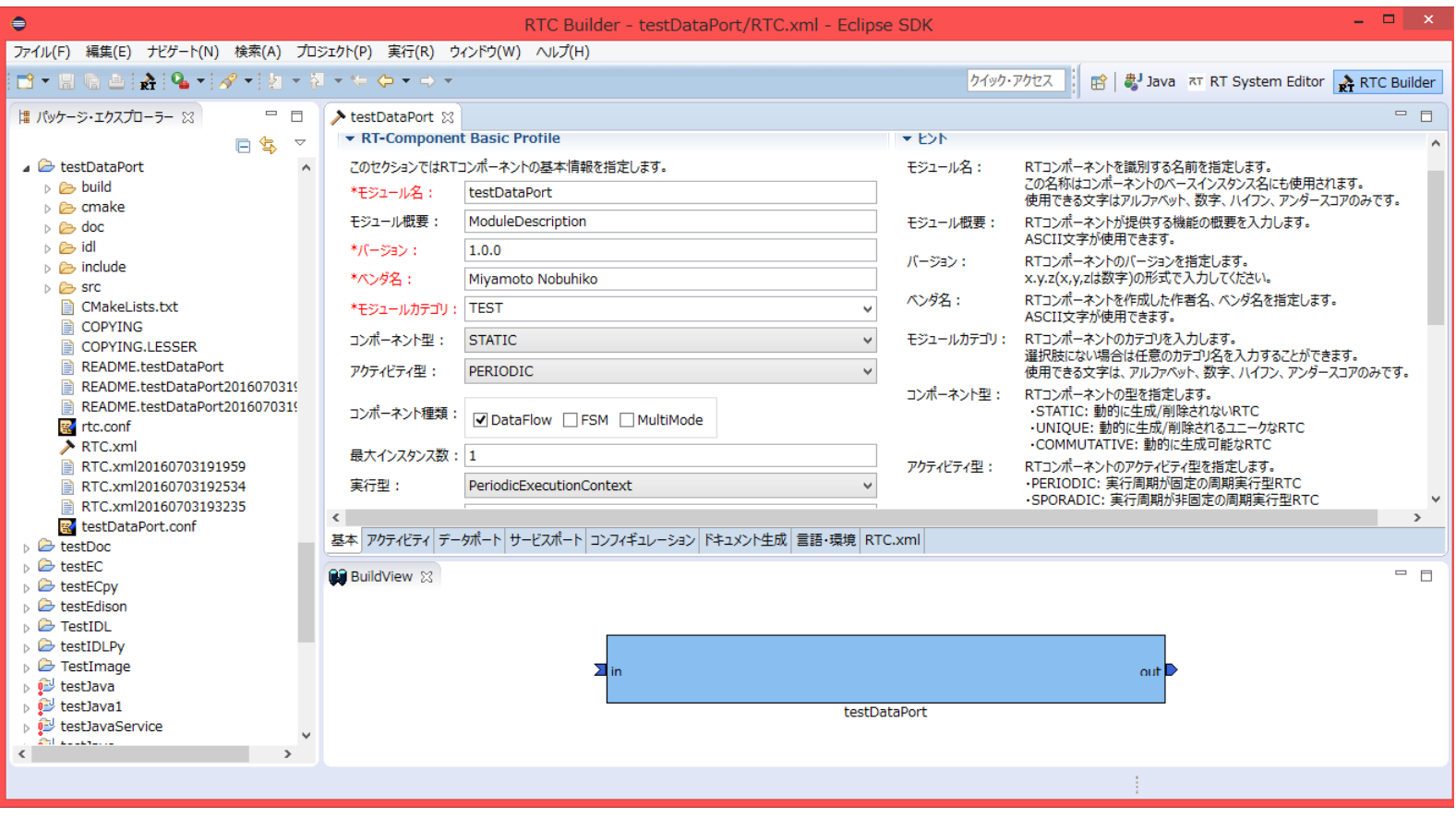

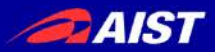

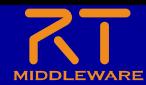

- 起動する手順
	- Windows(OpenRTM-aist 1.2)
		- デスクトップのショートカットをダブルクリック

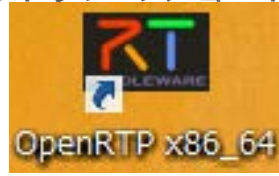

- デスクトップのショートカットがない場合
	- Windows 8.1
		- 「スタート」→「アプリビュー(右下矢印)」→「OpenRTM-aist 1.2.1」→「OpenRTP」
		- ※同じフォルダに「RTSystemEditorRCP」がありますが、これはRTC Builderが使えないので今 回は「OpenRTP」を起動してください。
	- Windows 10
		- 左下の「ここに入力して検索」にOpenRTPと入力して、表示されたOpenRTPを起動
- Ubuntu
	- 以下のコマンドを入力
	- \$ openrtp

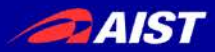

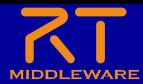

• Windows 8.1

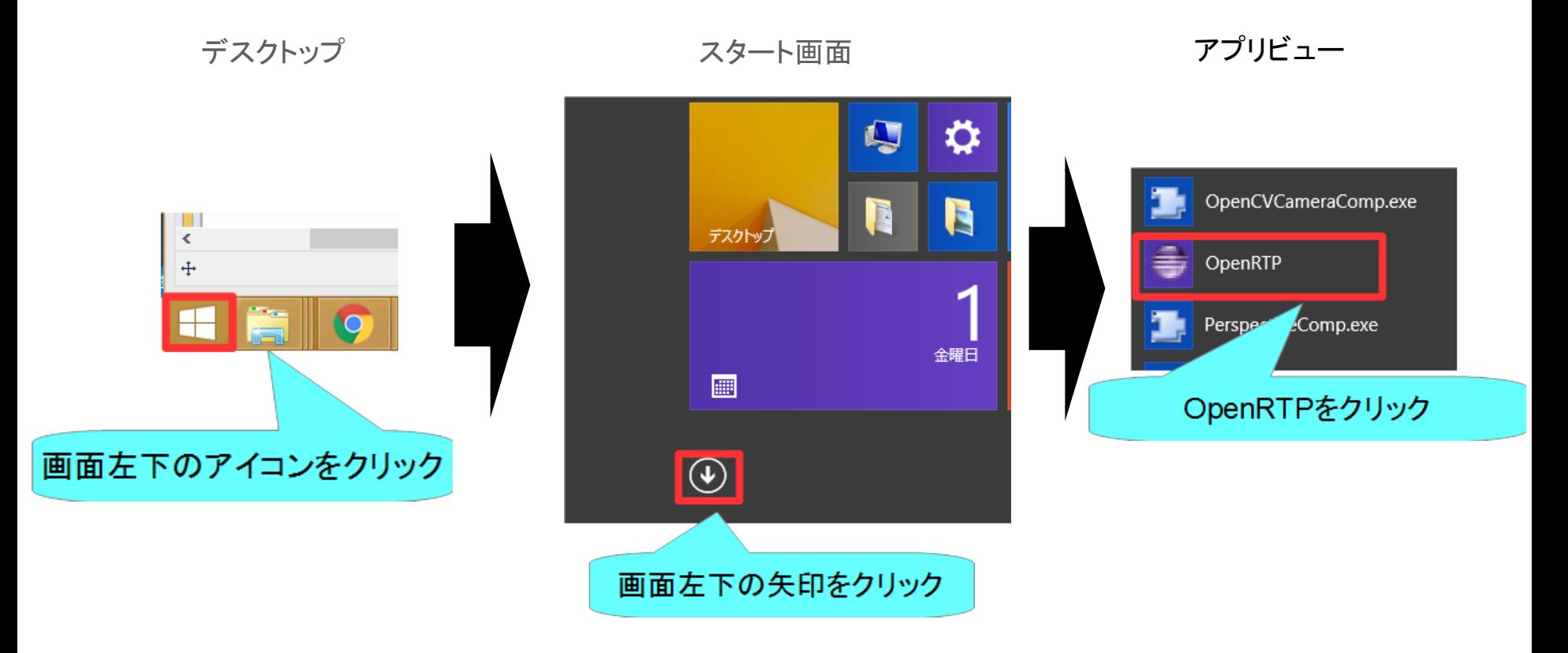

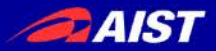

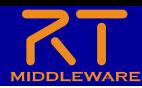

• Windows 10

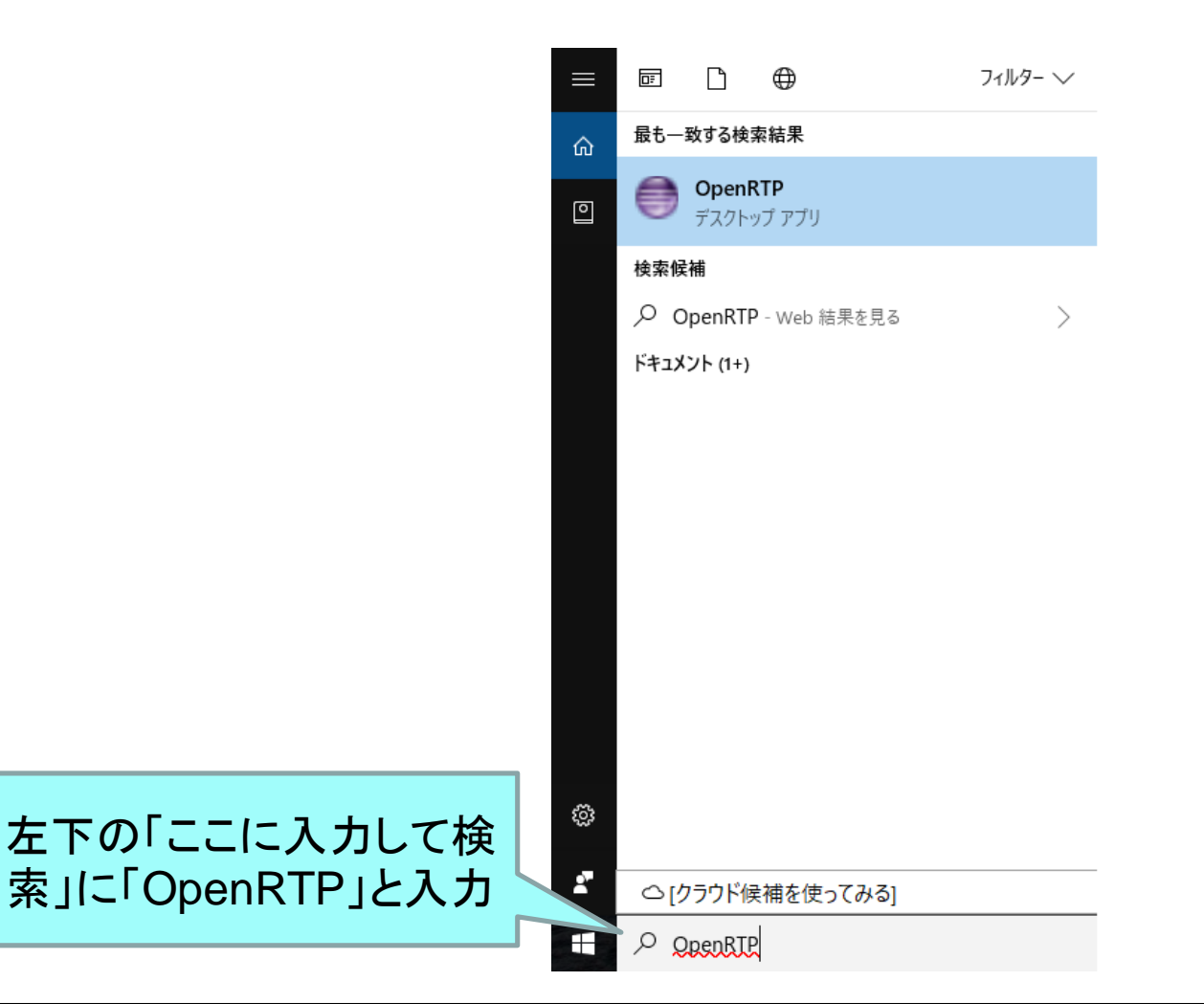

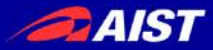

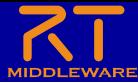

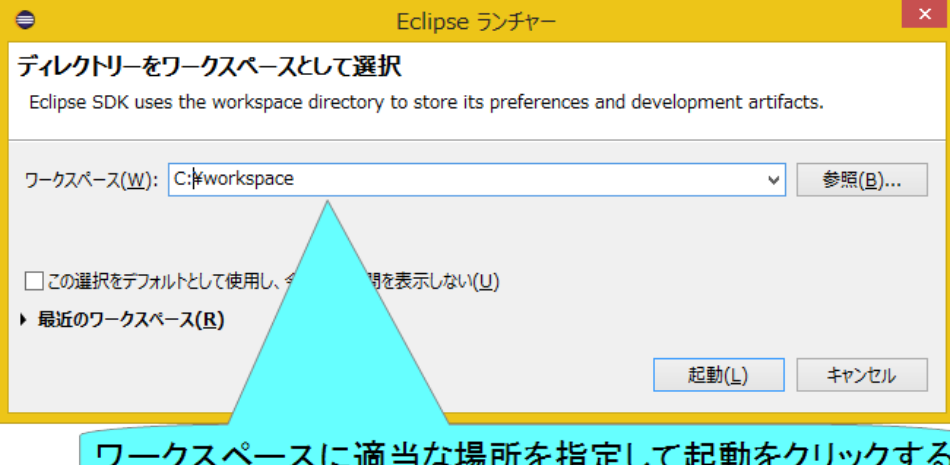

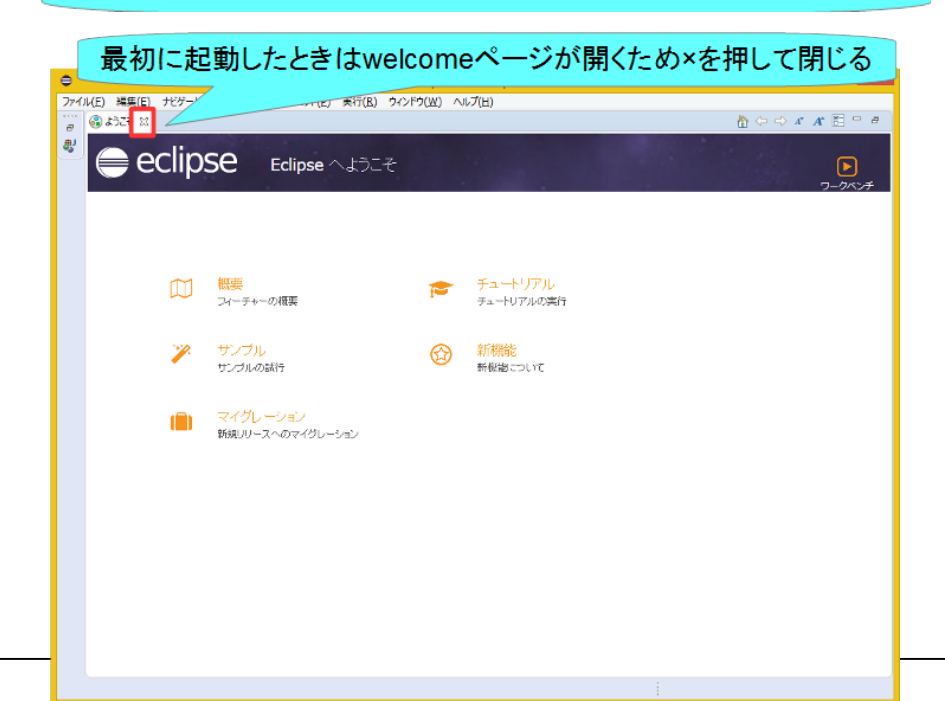

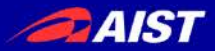

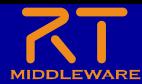

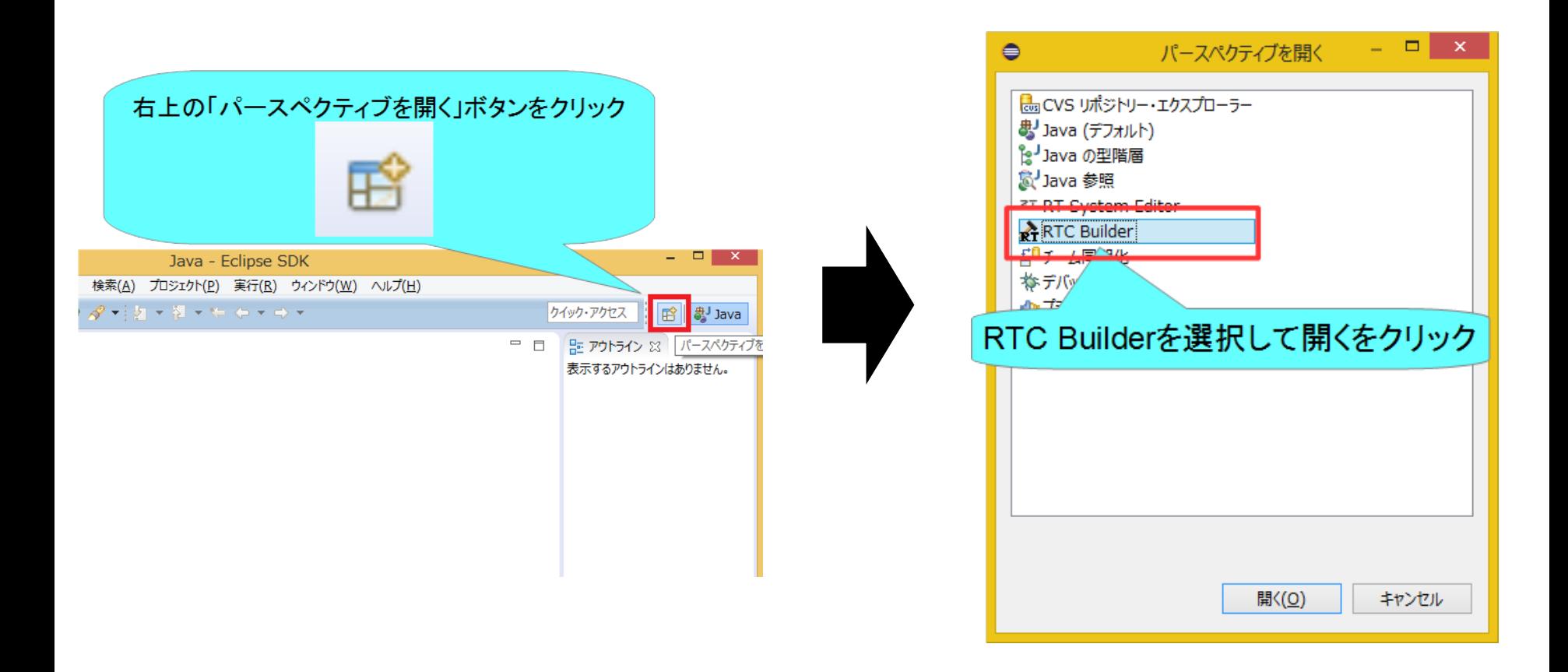

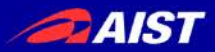

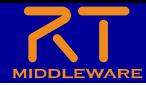

プロジェクト作成

- RobotControllerコンポーネントのスケルトンコードを作成する。
	- 車輪型移動ロボット操作コンポーネント
		- GUIでロボットを操作
		- センサ値が一定以上の場合に停止

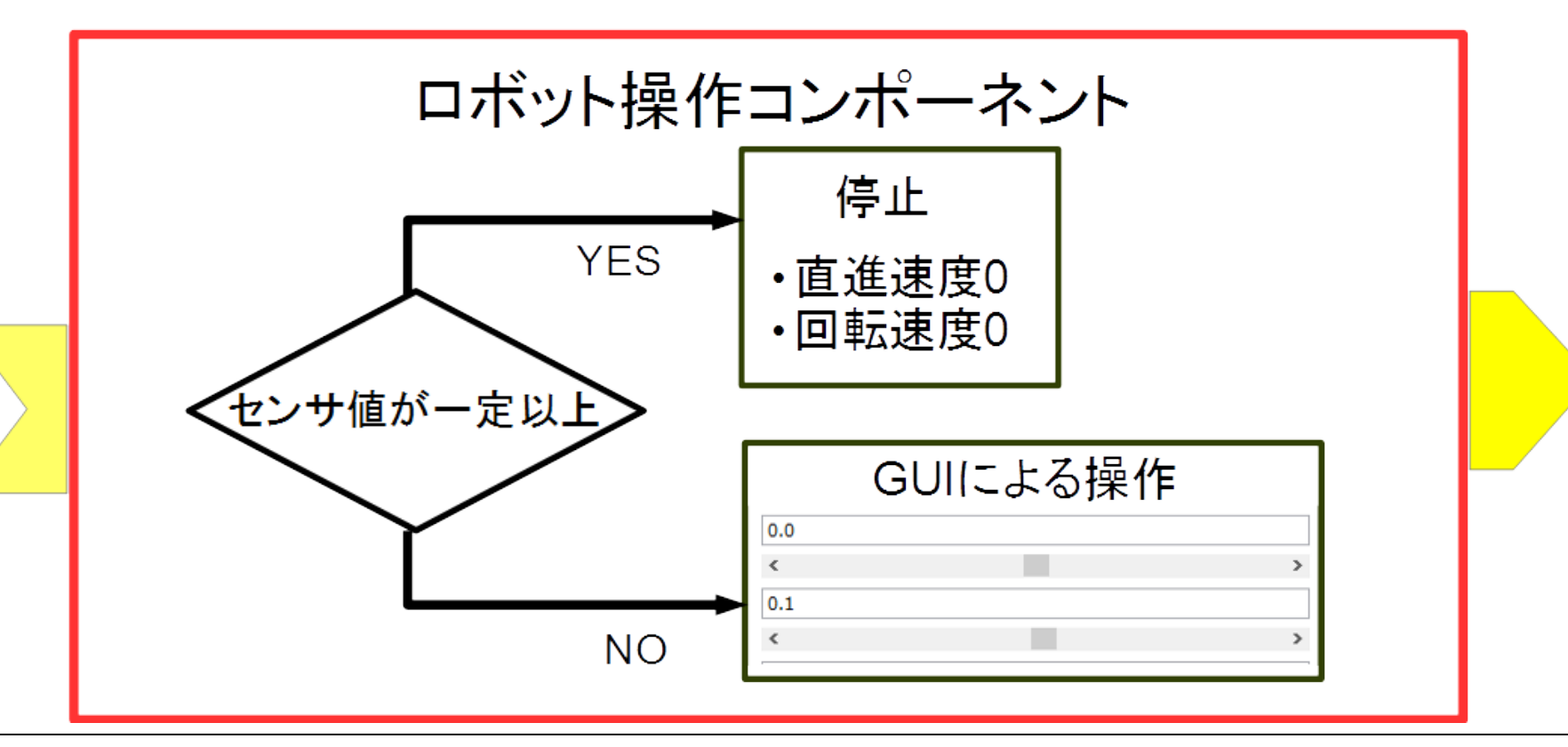

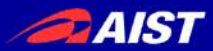

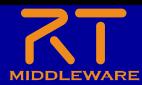

資料

- USBメモリで配布
	- 「**WEB**ページ」フォルダのHTMLファイルを開く
		- チュートリアル(RTM講習会、Windows、第**2**部) \_ OpenRTM-aist.html
		- チュートリアル(RTM講習会、Ubuntu、第**2**部) \_ OpenRTM-aist.html
- もしくはRTミドルウェア講習会のページからリンクをクリック
	- チュートリアル(第2部、Windows)
	- チュートリアル(第2部、Ubuntu)

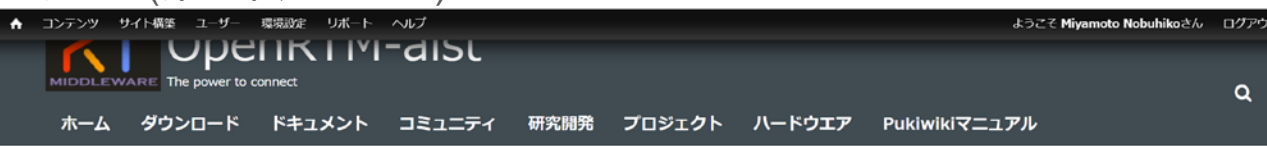

プログラム

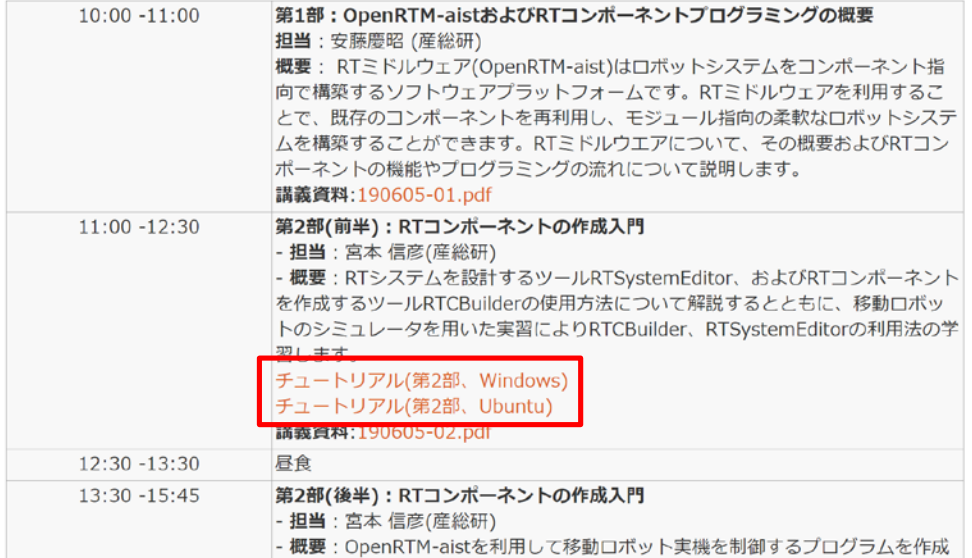

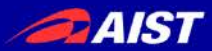

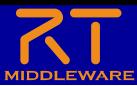

# プロジェクト作成

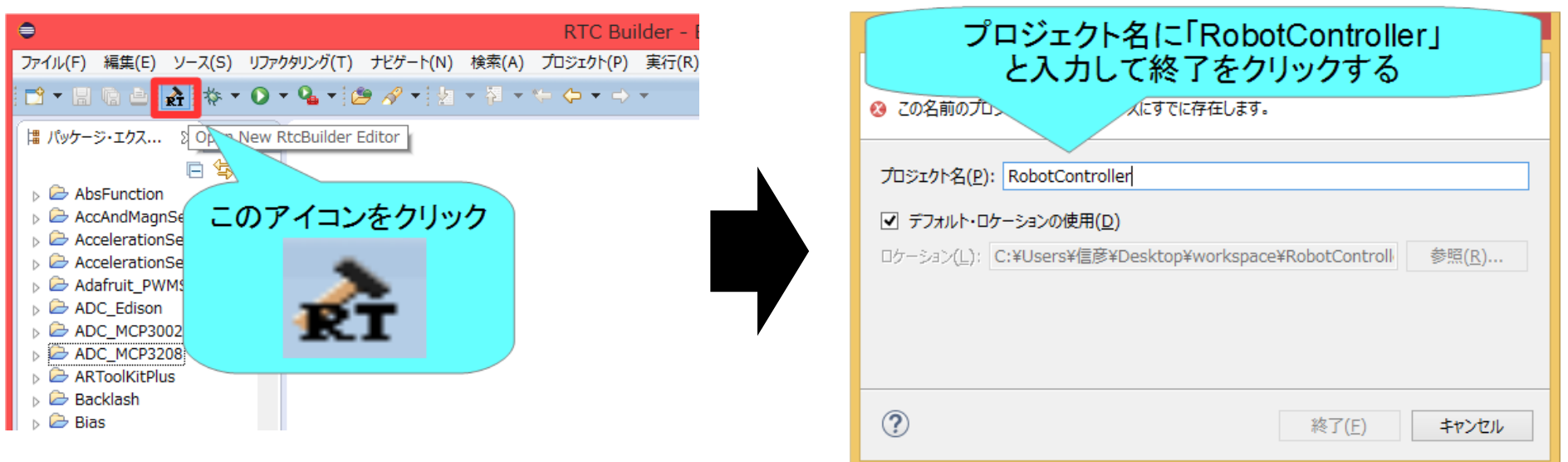

- OpenRTP起動時にワークスペースに指定したディレクトリに 「RobotController」というフォルダが作成される
	- この時点では「RTC.xml」と「.project」のみが生成されている
- 以下の項目が設定する
	- 基本プロファイル
	- アクティビティ・プロファイル
	- データポート・プロファイル
	- サービスポート・プロファイル
	- コンフィギュレーション
	- ドキュメント
	- 言語環境
	- RTC.xml

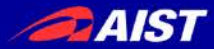

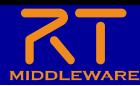

基本プロファイルの入力

- RTコンポーネントのプロファイル情報など,コンポーネントの基本情報を設定.
- コード生成, インポート/エクスポート, パッケージング処理を実行

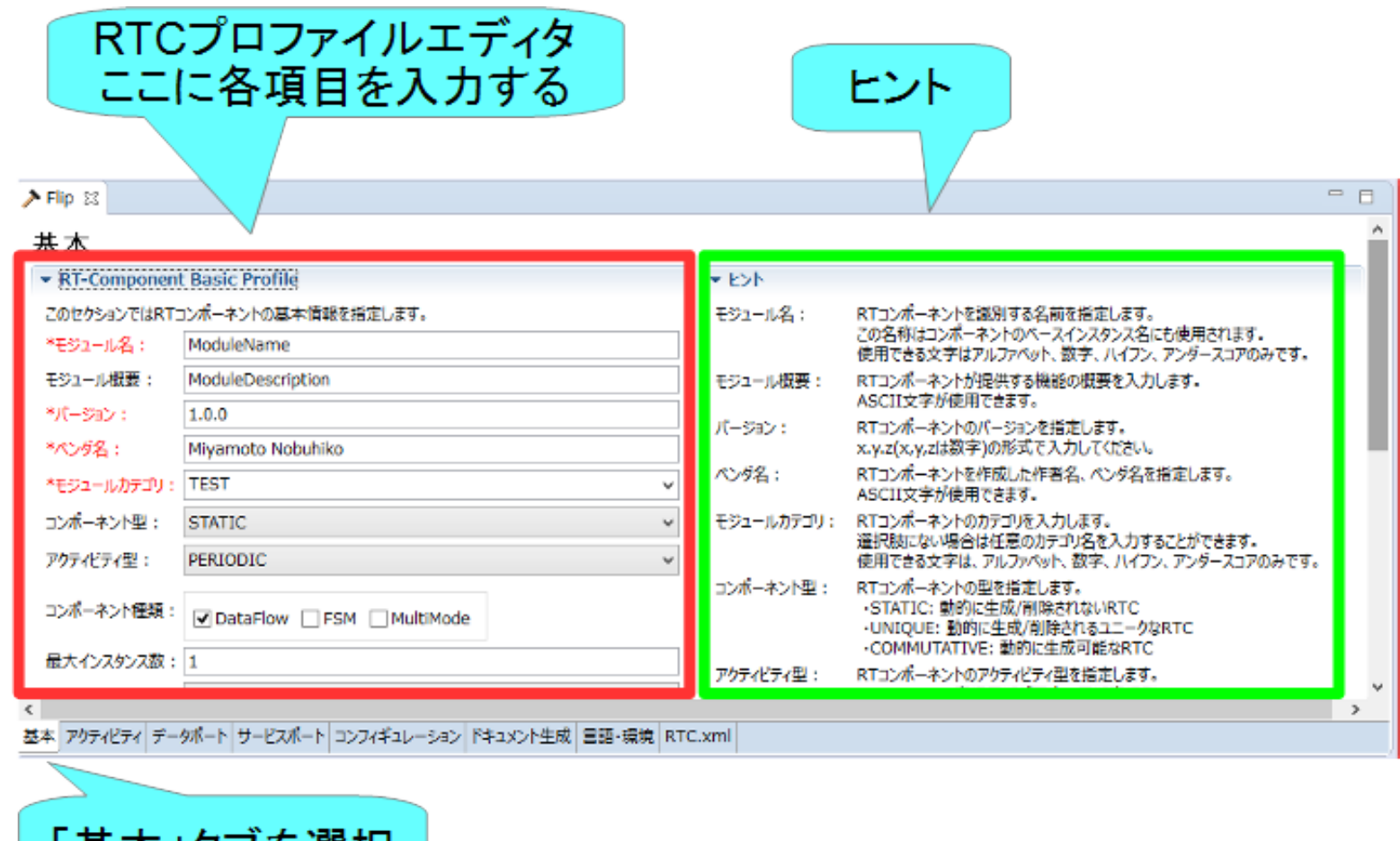

└ 彔 仐 」ソノを選択

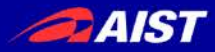

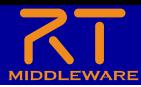

# 基本プロファイルの入力

- コンポーネント名
	- **RobotController**
- 概要
	- 任意(Robot Controller Component)
- バージョン
	- 任意(1.0.0)
- ベンダ名
	- 任意
- カテゴリ
	- 任意(Controller)
- コンポーネント型 – STATIC
- アクティビティ型
	- PERIODIC
- コンポーネントの種類
	- DataFlow
- 最大インスタンス数 – 1
- 実行型
	- PeriodicExecutionContext
- 実行周期
	- $1000.0$
- 概要
	- 任意

#### 基本

▼ RT-Component Basic Profile

このセクションではRTコンポーネントの基本情報を指定します。

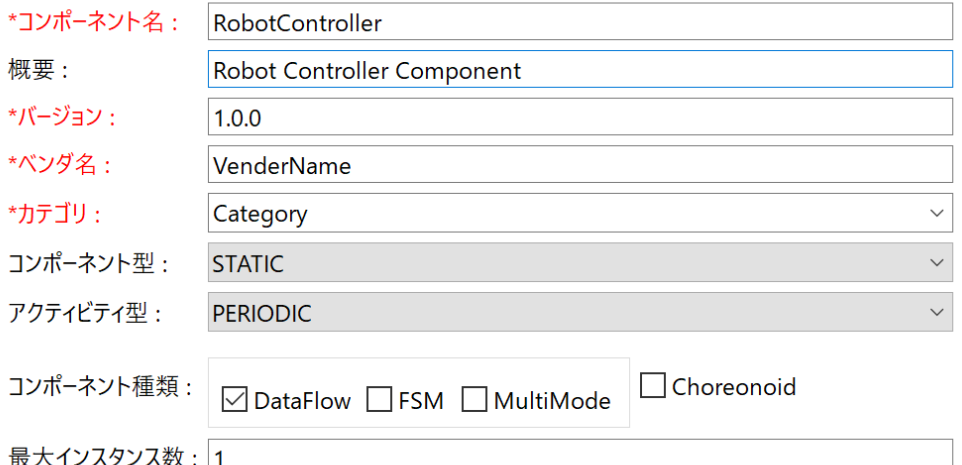

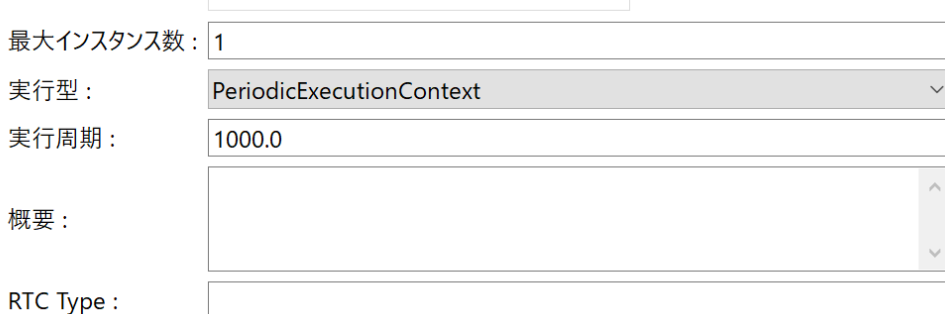

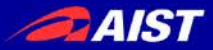

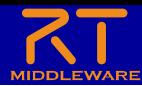

# アクティビティの設定

#### • 使用するアクティビティを設定する

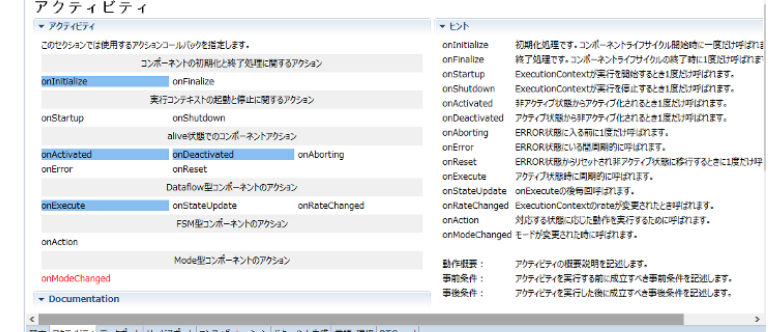

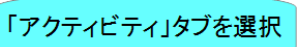

• 指定アクティビティを有効にする手順

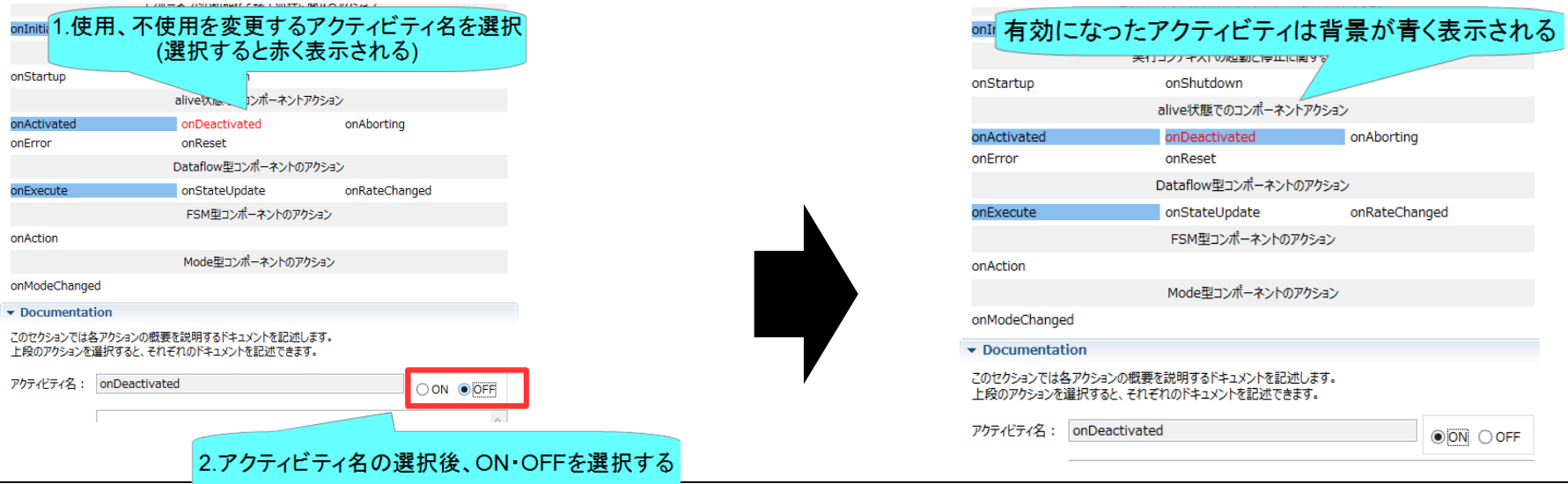

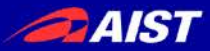

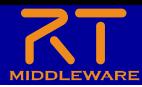

# アクティビティの設定

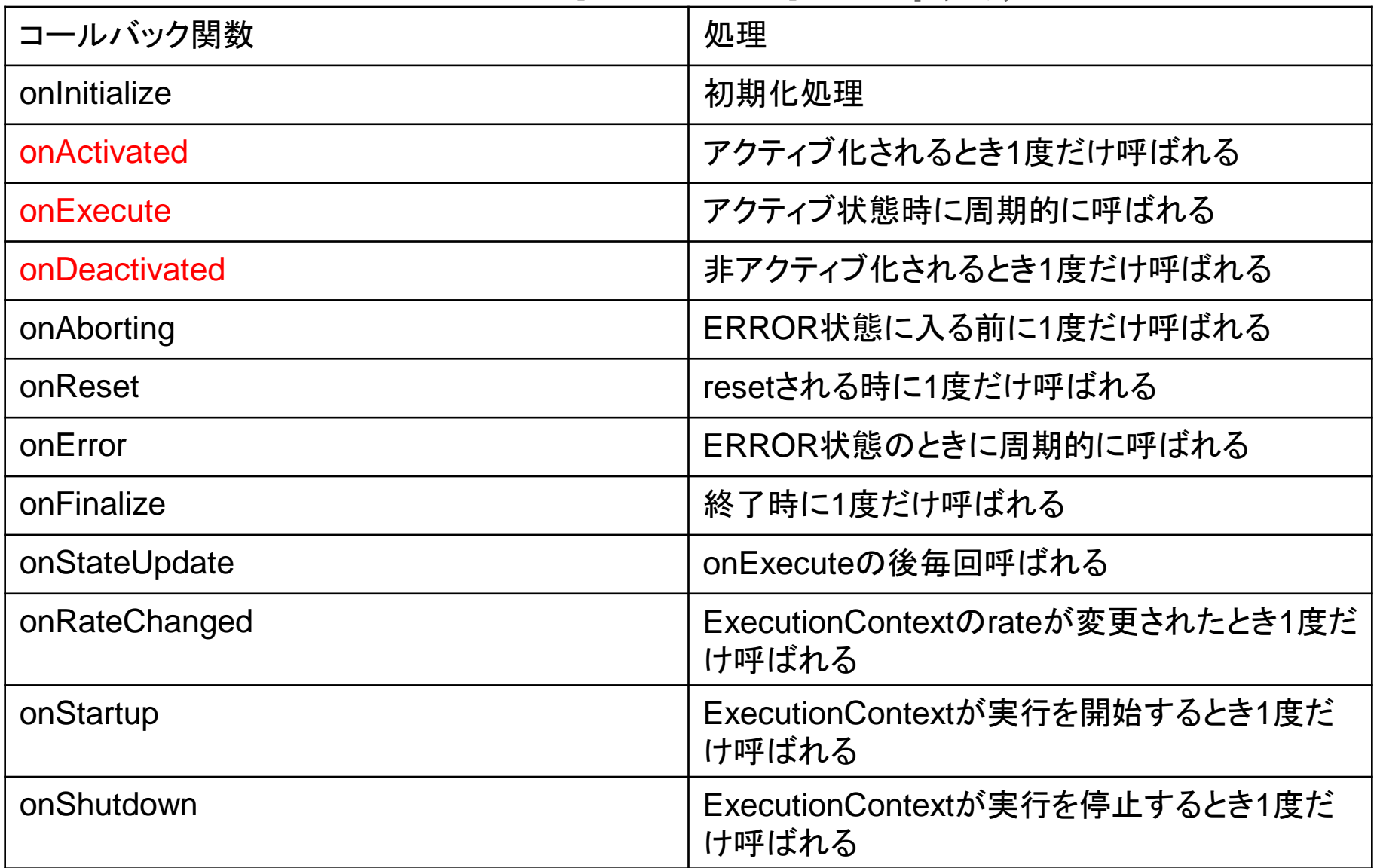

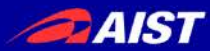

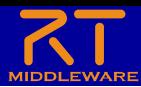

# アクティビティの設定

- 以下のアクティビティを有効にする
	- onInitialize
	- **onActivated**
	- **onDeactivated**
	- **onExecute**
- 今回は練習のため、Documentation は空白でも大丈夫です

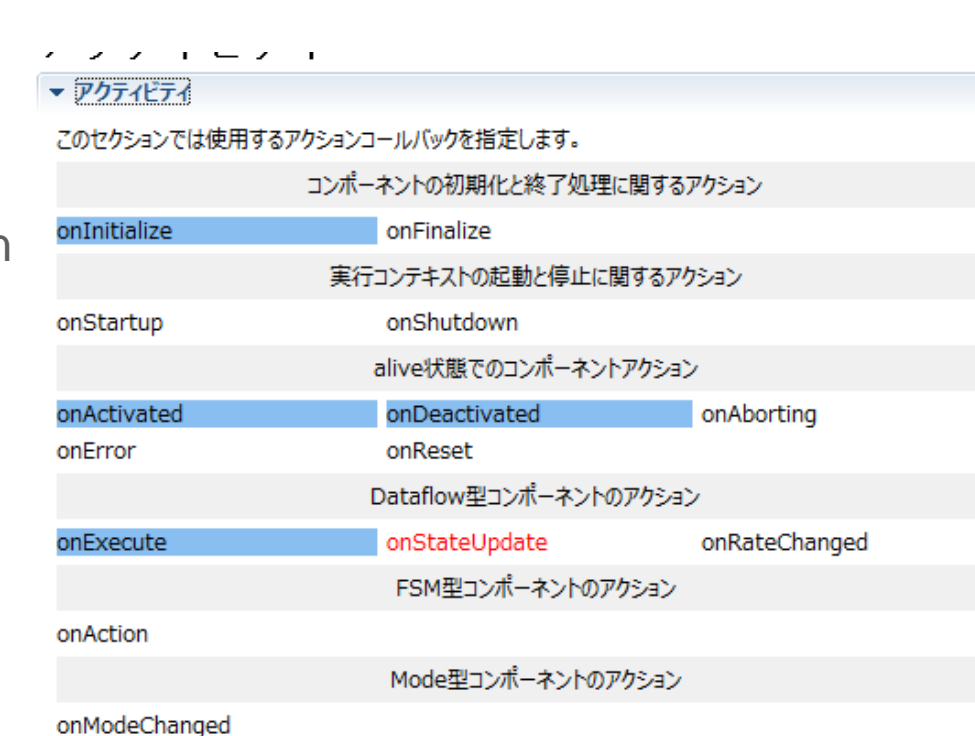

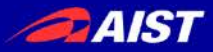

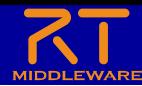

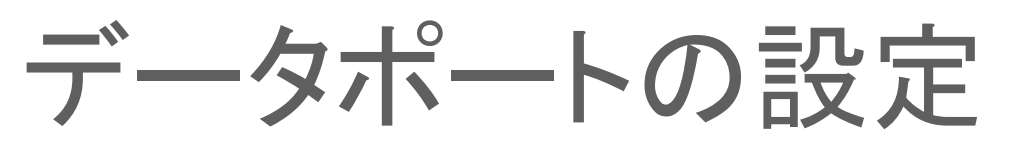

• InPort、OutPortの追加、設定を行う

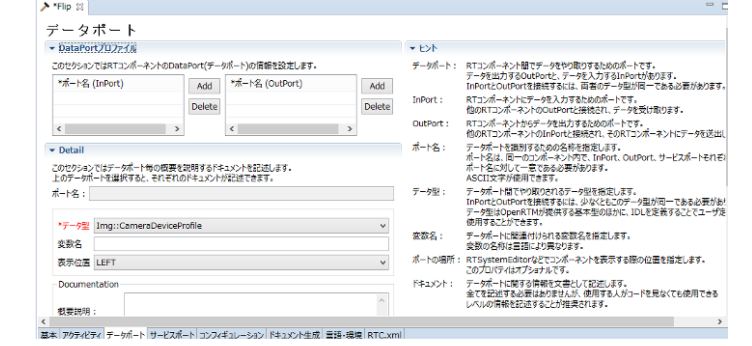

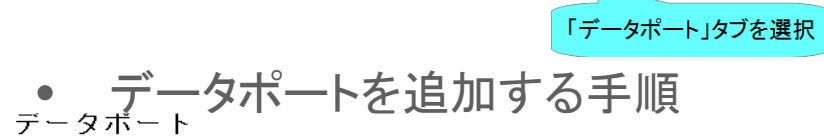

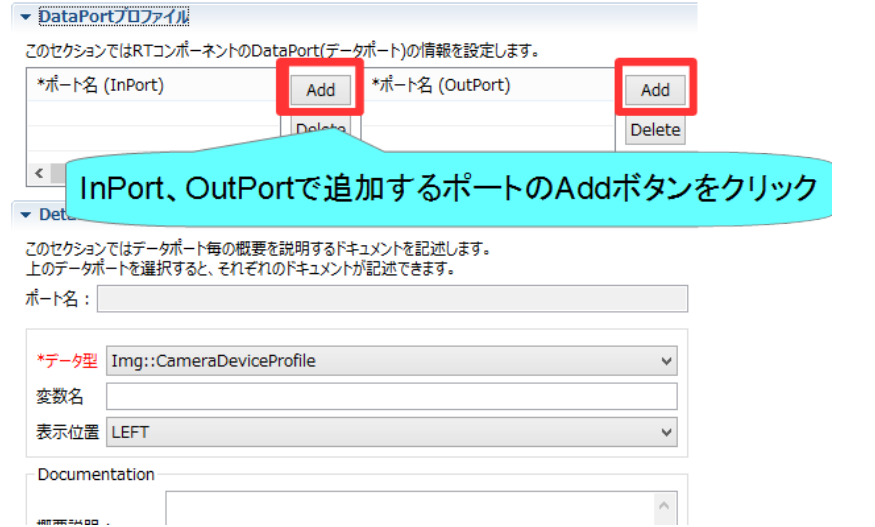

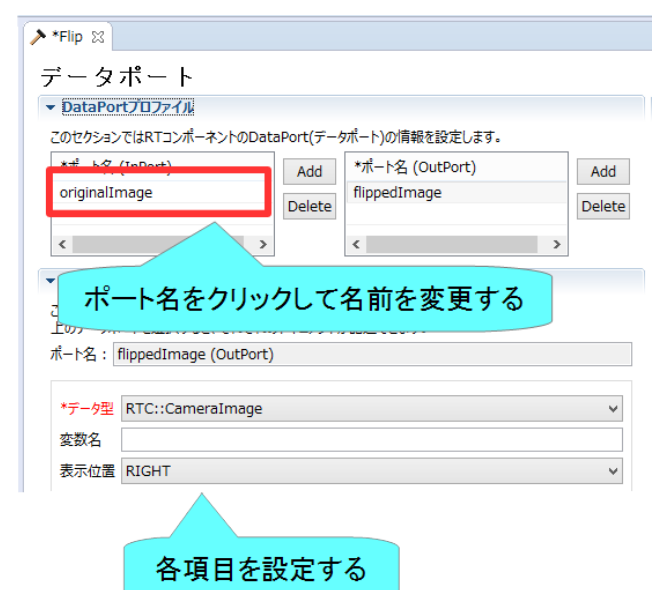

NATIONAL INSTITUTE OF ADVANCED INDUSTRIAL SCIENCE AND TECHNOLOGY (AIST)

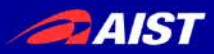

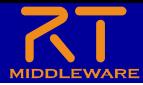

# データポートの設定

- 以下のInPortを設定する
	- in
		- データ型: **RTC::TimedShortSeq**
		- 他の項目は任意
		- ※TimedShort型と間違えない ようにしてください。
- 以下のOutPortを設定する
	- out
		- データ型: **RTC::TimedVelocity2D**
		- 他の項目は任意
		- ※TimedVelocity3D型、 TimedVector2D型と間違えな いようにしてください

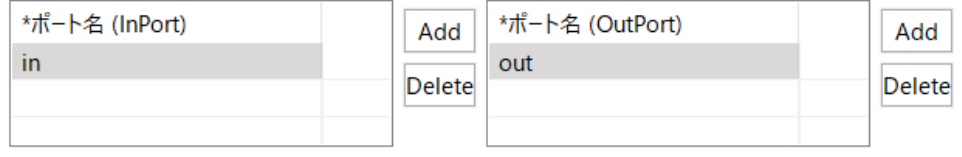

#### $\blacktriangleright$  Detail

このセクションではデータポート毎の概要を説明するドキュメントを記述します。 上のデータポートを選択すると、それぞれのドキュメントが記述できます。

ポート名: out (OutPort)

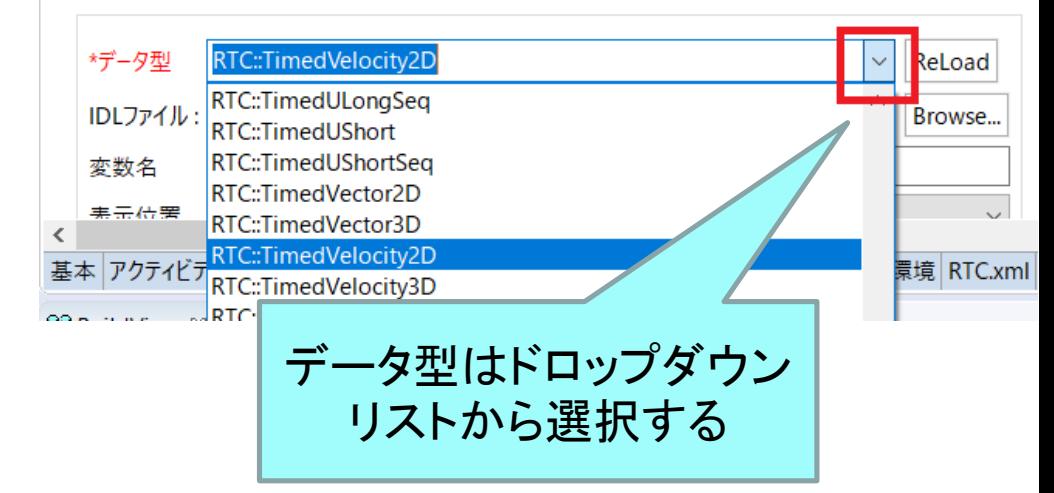

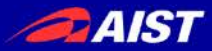

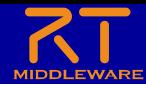

データポートについて

• 連続したデータを通信するためのポート

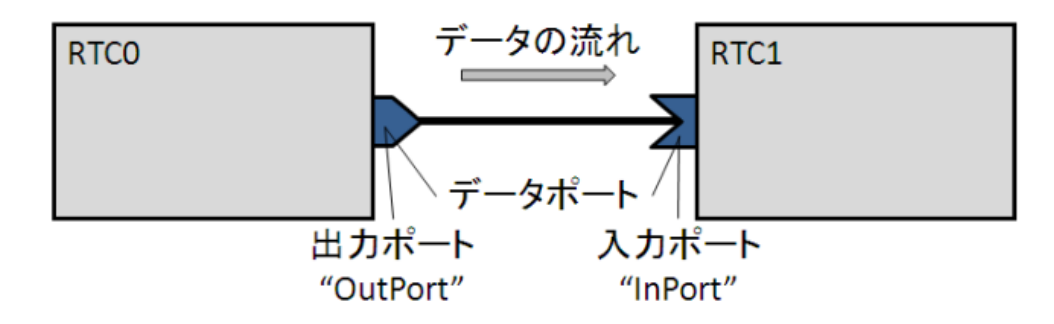

• 以下の例はデータフロー型がpush、サブスクリプション型がflush、 インターフェース型がcorba\_cdrの場合

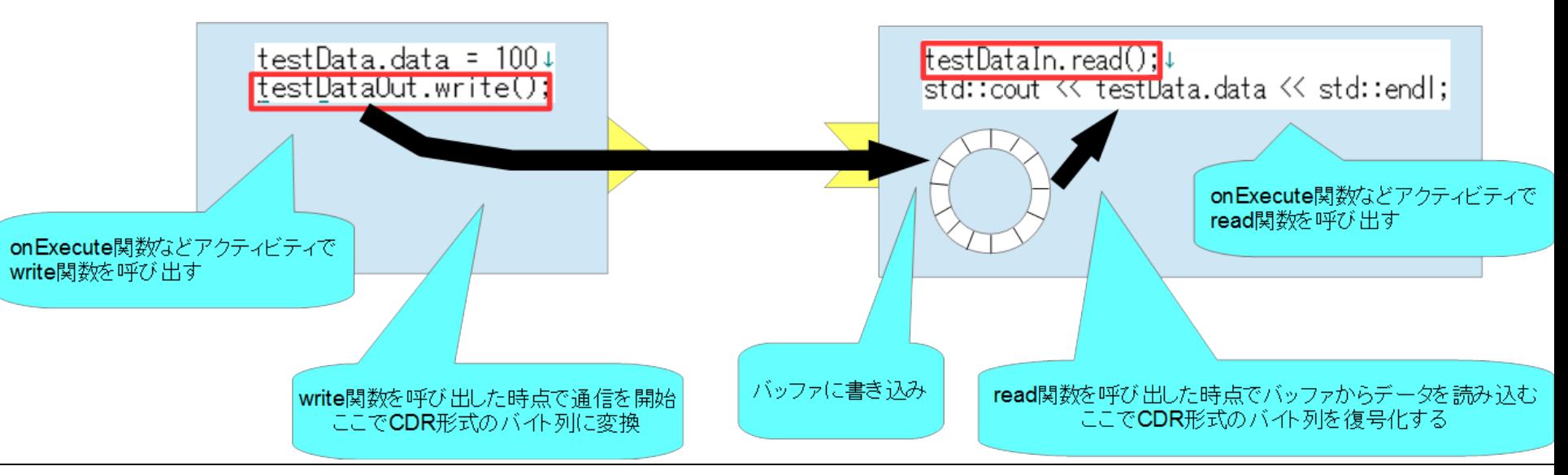

**DAIST** 

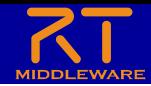

# RTC::TimedVelocity2D型について

- ExtendedDataTypes.idlで定義されている**移動ロボットの速度**を表現するため<br>のデータ型
	- **vx**: X軸方向の速度
	- **vy**: Y軸方向の速度(車輪が横滑りしないと仮定すると0)
	- **va**: Z軸周りの角速度

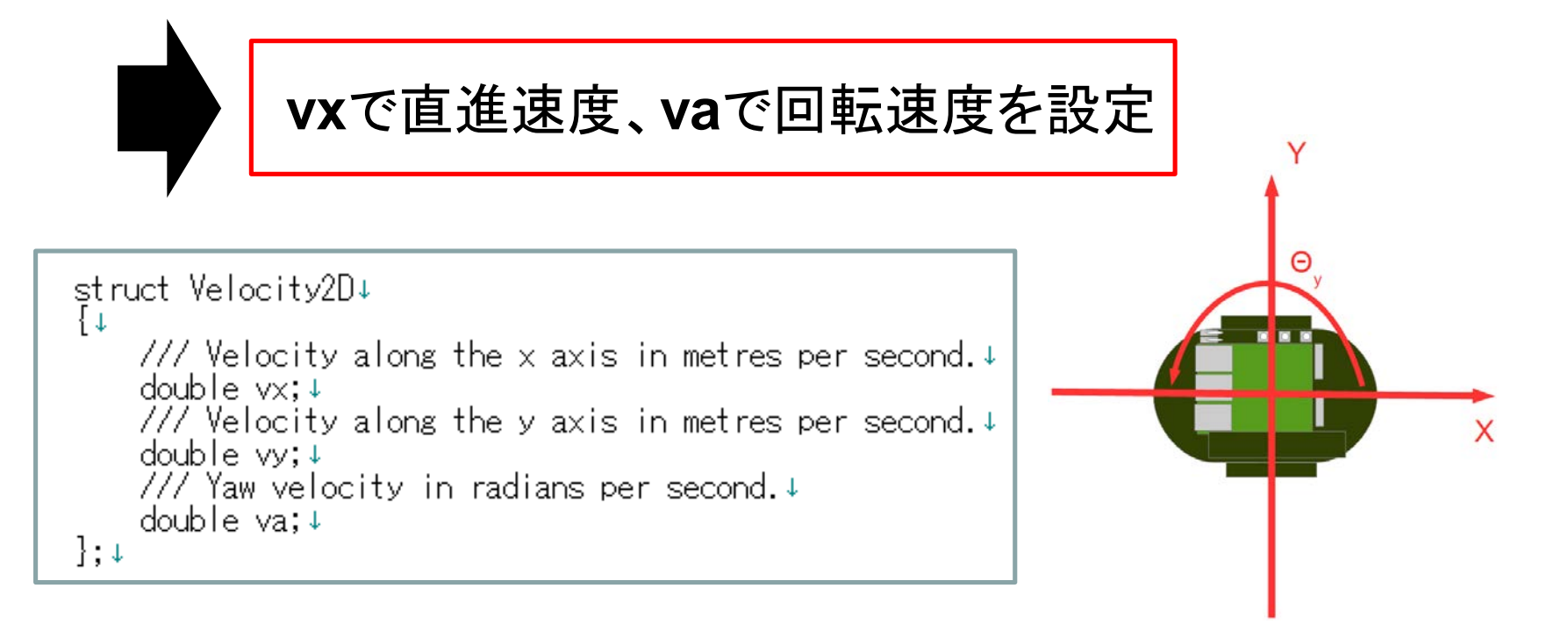

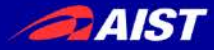

▼ RT-Compone このセクションではR \*名称

 $\overline{\phantom{a}}$  Detail

パラメータ名: \*データ型 sh \*デフォルト値

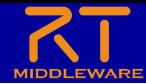

コンフィギュレーションの設定

• コンフィギュレーションパラメータの追加、設定を行う

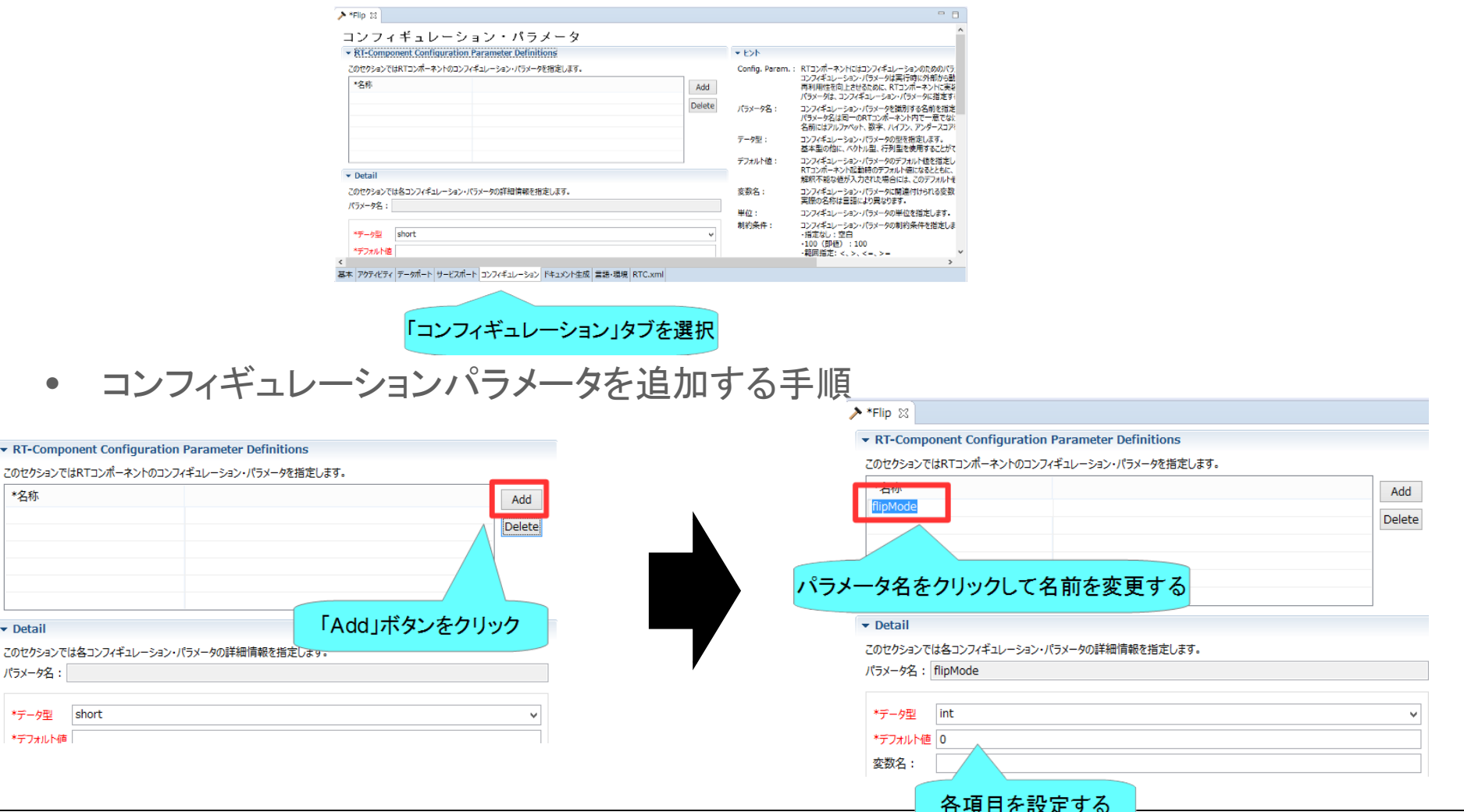

NATIONAL INSTITUTE OF ADVANCED INDUSTRIAL SCIENCE AND TECHNOEOGIT (AIOT)

**DAIST** 

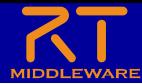

# コンフィギュレーションの設定

- 以下のコンフィギュレーション パラメータを設定する
	- speed\_x
		- データ型:double
		- デフォルト値: 0.0
		- 制約条件:-1.5<x<1.5
		- Widget:slider
		- Step: 0.01
		- 他の項目は任意

#### – speed\_r

- データ型:double
- デフォルト値: 0.0
- 制約条件:-2.0<x<2.0
- Widget:slider
- Step: 0.01
- 他の項目は任意

#### ▼ RT-Component Configuration Parameter Definitions

このセクションではRTコンポーネントのコンフィギュレーション・パラメータを指定します。

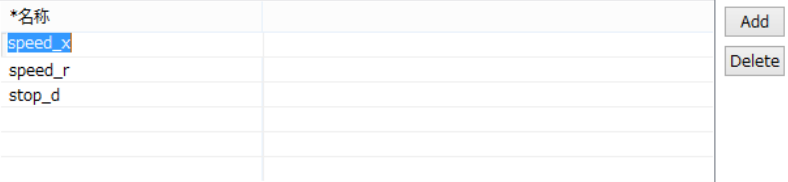

#### $\overline{\phantom{a}}$  Detail

このセクションでは各コンフィギュレーション・パラメータの詳細情報を指定します。

パラメータ名: speed\_x

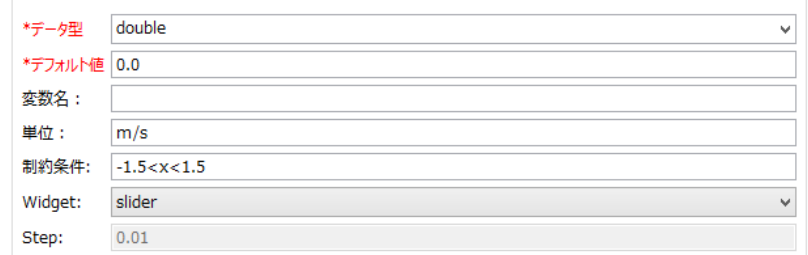

GUI(スライダー)による移動ロボットの操作ができるようにする

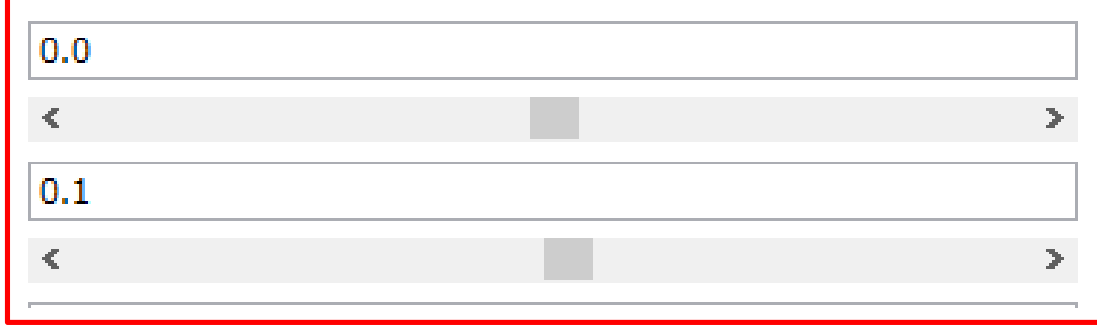

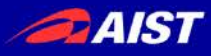

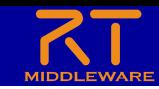

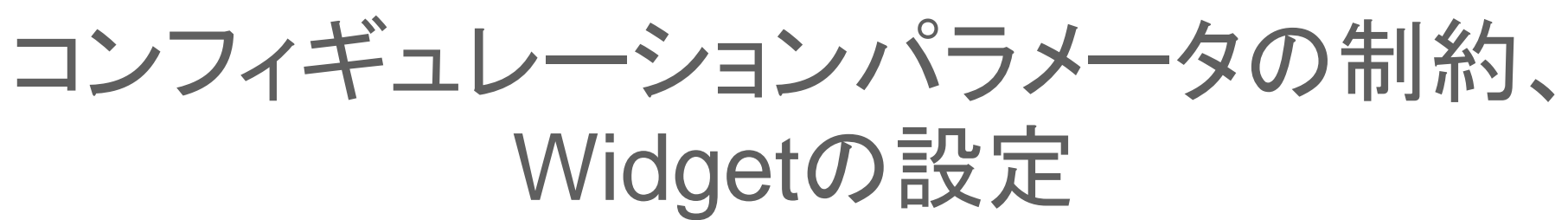

• RT System Editorでコンフィギュレーションパラメータを編集 する際にGUIを表示する

 $\overline{0}$ 

Widget: text

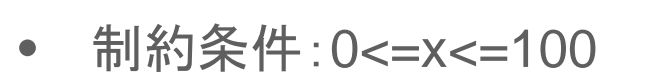

- Widget: spin
- **Step: 10**
- 制約条件:0<=x<=100
- Widget: slider
- **Step: 10**

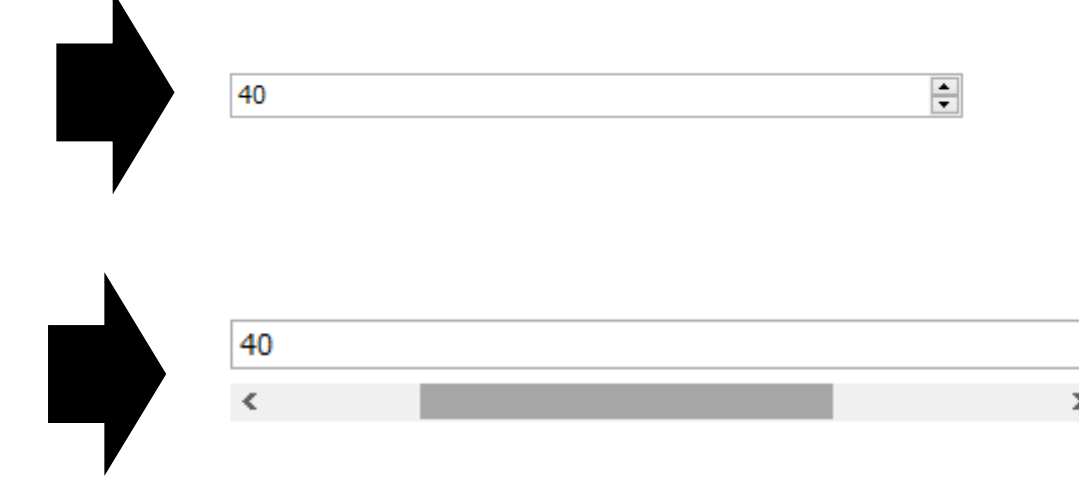

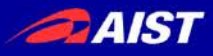

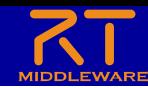

### コンフィギュレーションパラメータの制約、 Widgetの設定

- 制約条件:(0,1,2,3)
- Widget: radio

 $\bigcirc$ <sub>3</sub>  $\bigcirc$  1  $\odot$  2

- 制約条件:(0,1,2,3)
- Widget: checkbox

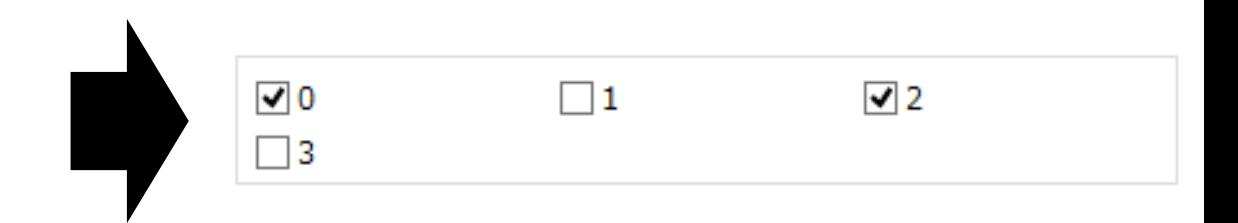

- 制約条件:(0,1,2,3)
- Widget:ordered\_list

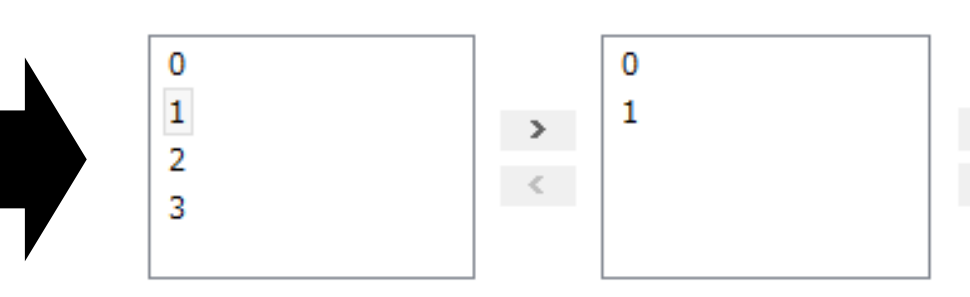

**DAIST** 

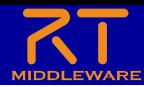

## コンフィギュレーションの設定

- 以下のコンフィギュレーション パラメータを追加
	- stop\_d
		- データ型:int
		- デフォルト値: 30
		- 他の項目は任意

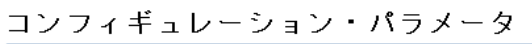

▼ RT-Component Configuration Parameter Definitions

このセクションではRTコンポーネントのコンフィギュレーション・パラメータを指定します。

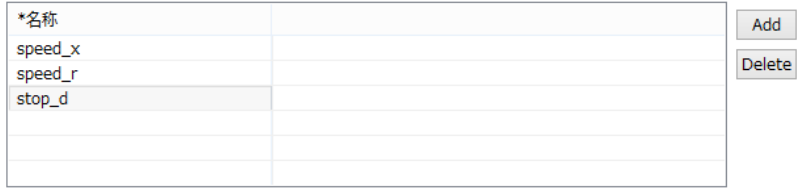

#### $\blacktriangleright$  Detail

このセクションでは各コンフィギュレーション・パラメータの詳細情報を指定します。

パラメータ名: stop\_d

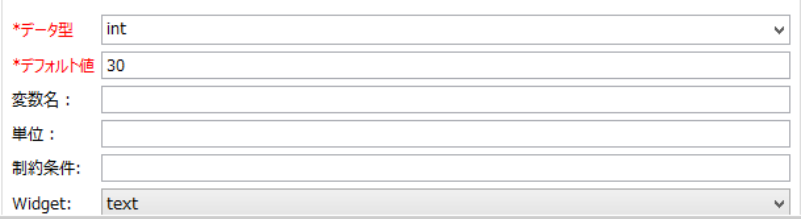

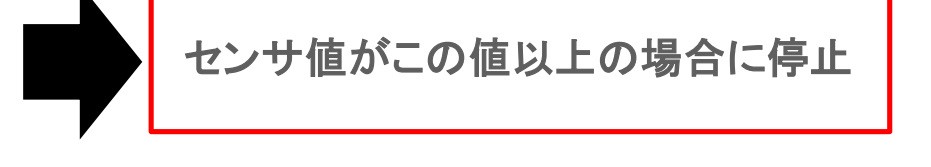

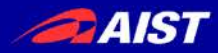

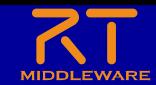

# Raspberry Piマウスの距離センサ

• Raspberry Piマウス実機には距離センサが搭載されている – 計測した値は物体までの距離が近いほど大きな値となる

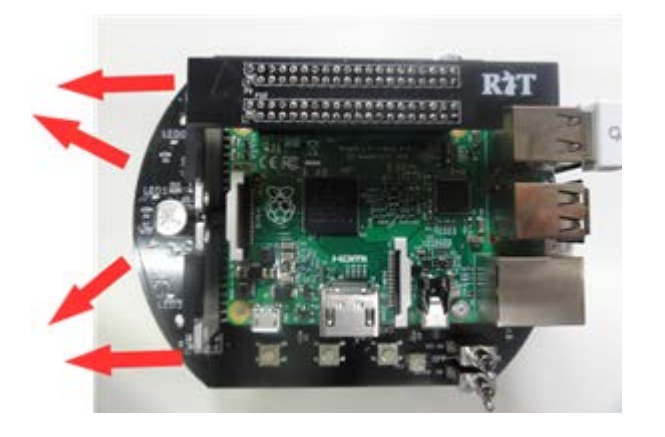

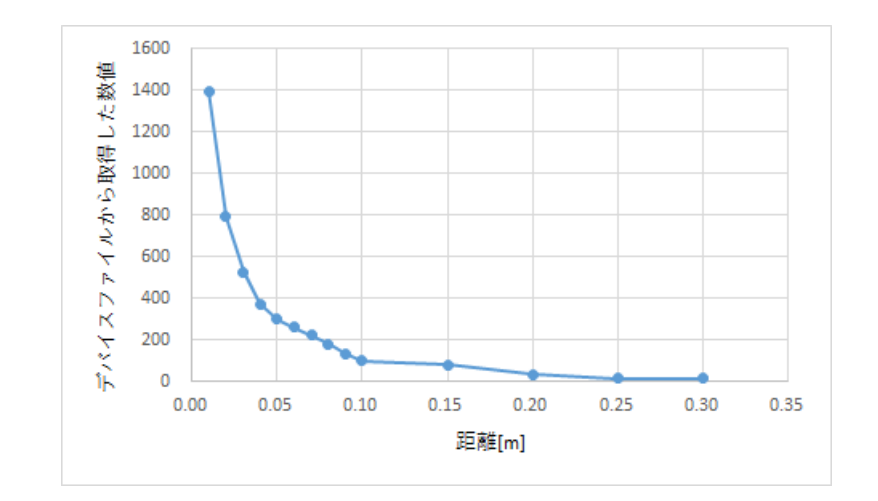

• シミュレータでもこのデータに近い値を計算して出力している

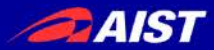

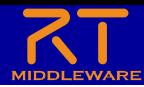

ドキュメントの設定

• 各種ドキュメント情報を設定

– 空白でも大丈夫です

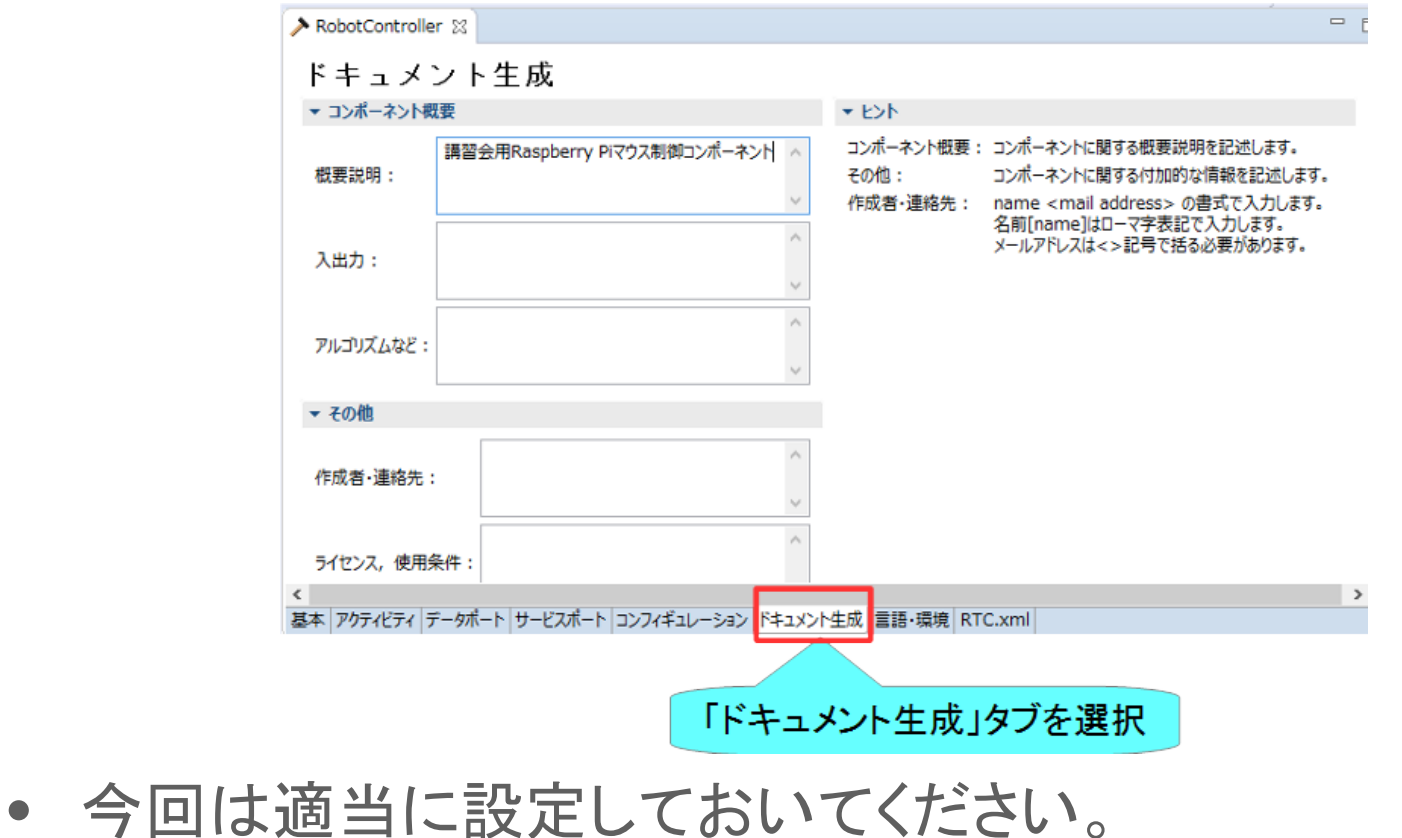

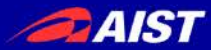

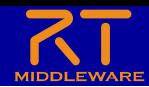

### 言語の設定

• 実装する言語,動作環境に関する情報を設定

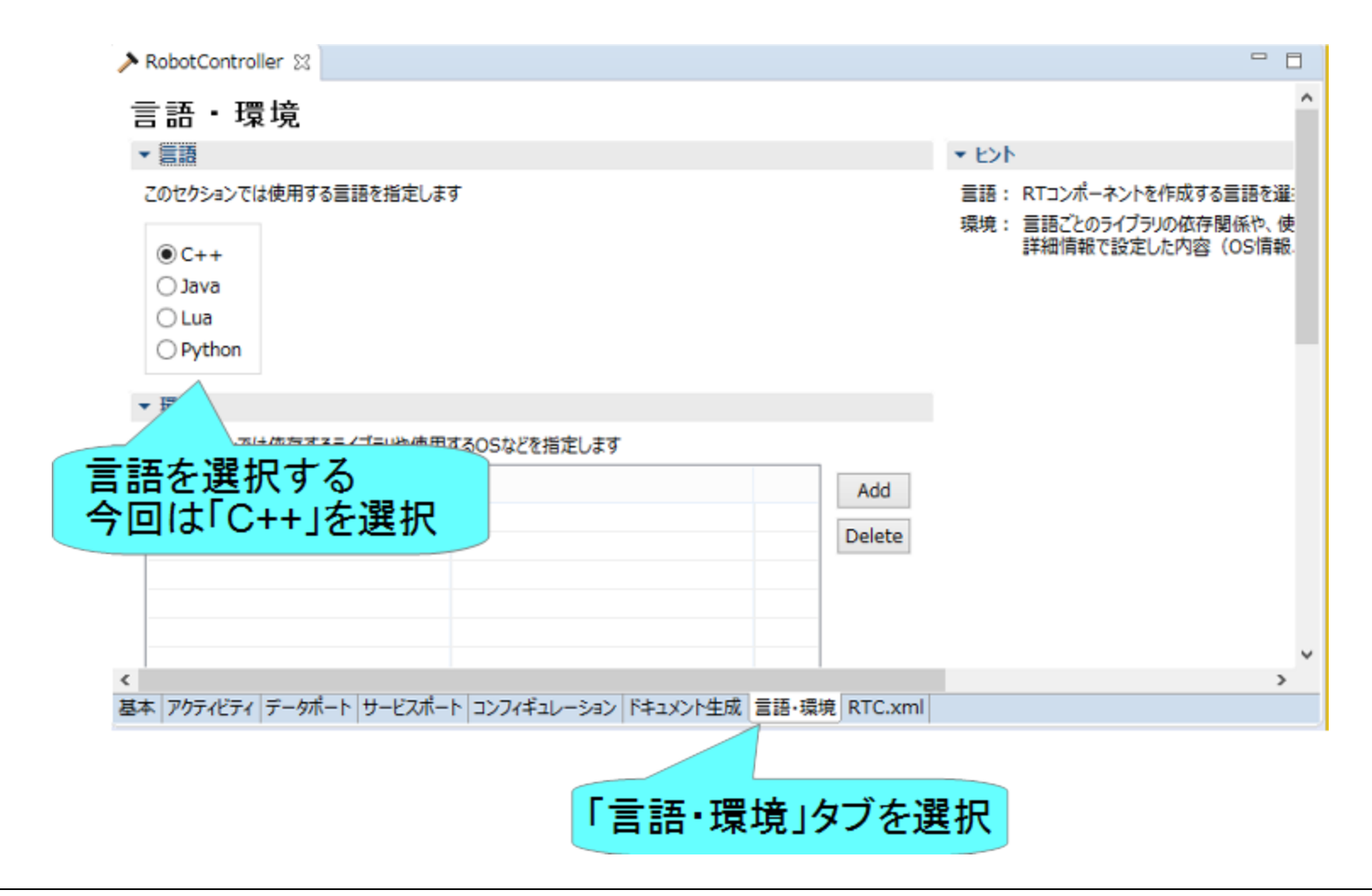
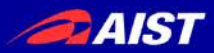

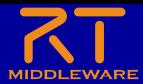

### スケルトンコードの生成

▶ RobotController ※

- 基本タブからコード生成ボタンを 押すことでスケルトンコードが生 成される
	- Workspace¥RobotController以下 に生成
		- ソースコード
			- C++ソースファイル(.cpp)
			- ヘッダーファイル(.h)
				- » このソースコードにロボットを操作する処 理を記述する
		- CMakeの設定ファイル(CMakeLists.txt) 「基本」タブを選択
		- rtc.conf、RobotController.conf
		- 以下略
	- 生成したファイルの確認
		- 作成したプロジェクトを右クリックして、「表 示方法」→「システムエクスプローラー」を選 択する
		- エクスプローラーでワークスペースのフォル ダが開くため、上記のファイルが存在する かを確認する

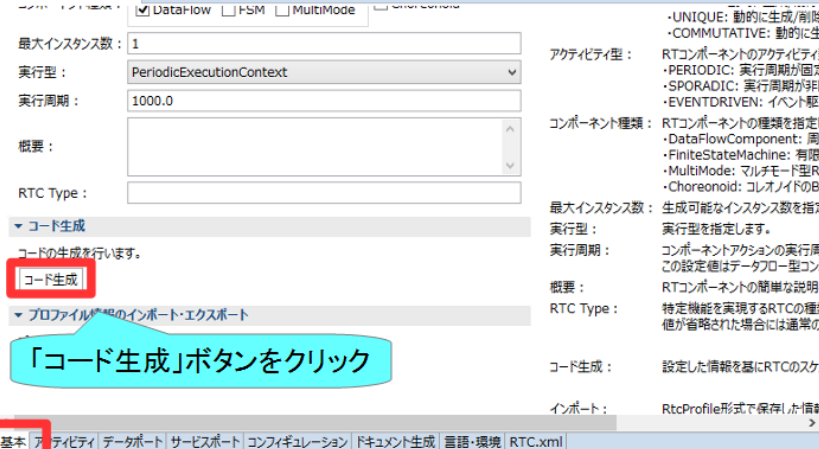

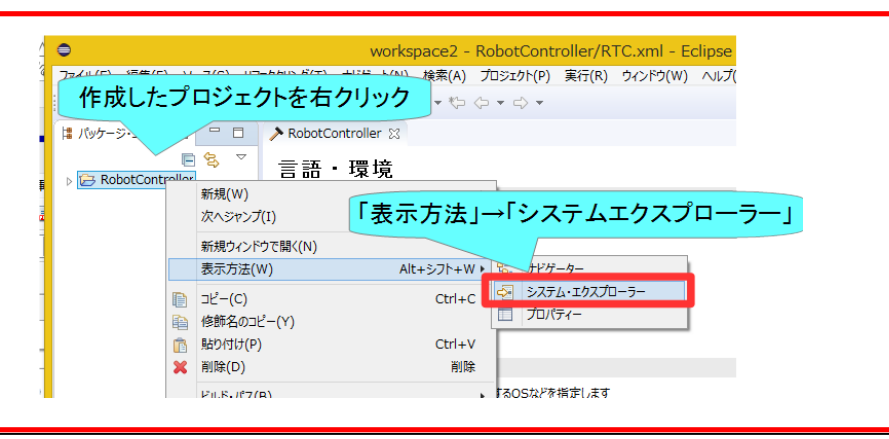

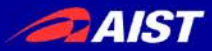

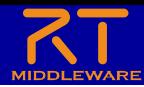

手順

- ビルドに必要な各種ファイルを生成
	- CMakeにより各種ファイル生成
- ソースコードの編集
	- RobotController.hの編集
	- RobotController.cppの編集
- ビルド
	- Windows: Visual Studio
	- Ubuntu: Code::Blocks

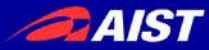

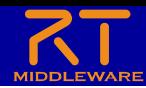

# ソースコードの編集、RTCのビルド

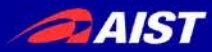

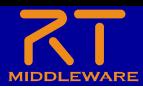

#### **CMake**

#### • ビルドに必要な各種ファイルを生成

- CMakeLists.txtに設定を記述
	- RTC Builderでスケルトンコードを作成した時にCMakeLists.txtも生成されている

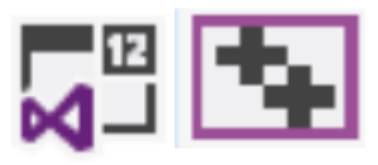

**Visual Studio** (ソリューションファイル、 プロジェクトファイル等)

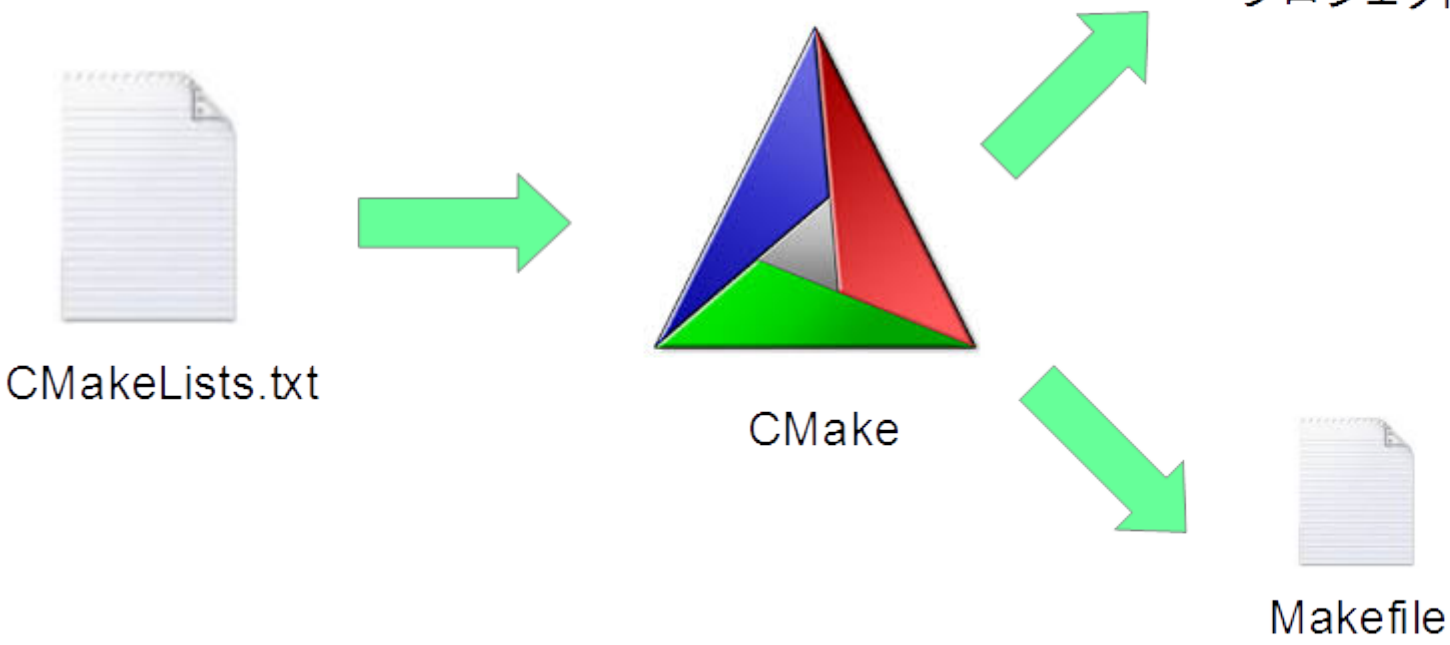

**PAIST** 

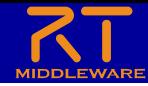

- CMakeを使用する
	- Windows 8.1
		- 「スタート」→「アプリビュー(右下矢印)」→「CMake」→「CMake (cmake-gui)」
	- Windows 10
		- 左下の「ここに入力して検索」にCMakeと入力して表示されたCMake(cmake-gui)を起動
	- Ubuntu
		- コマンドで「cmake-gui」を入力

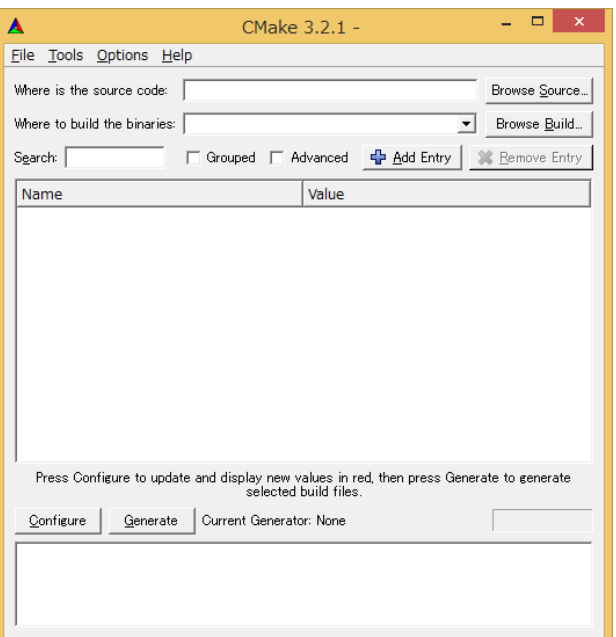

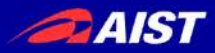

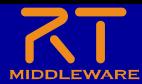

### cmake-guiの起動

• Windows 8.1

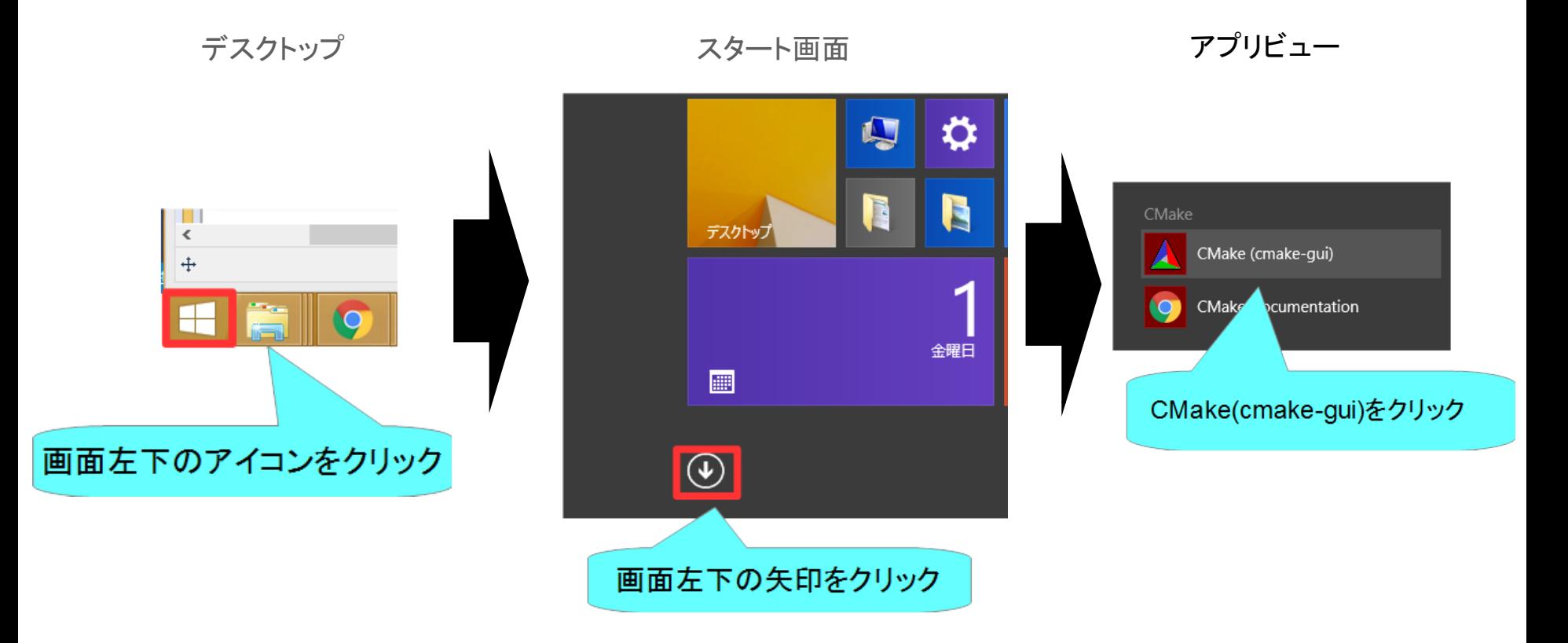

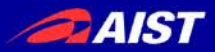

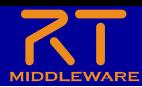

## cmake-guiの起動

• Windows 10

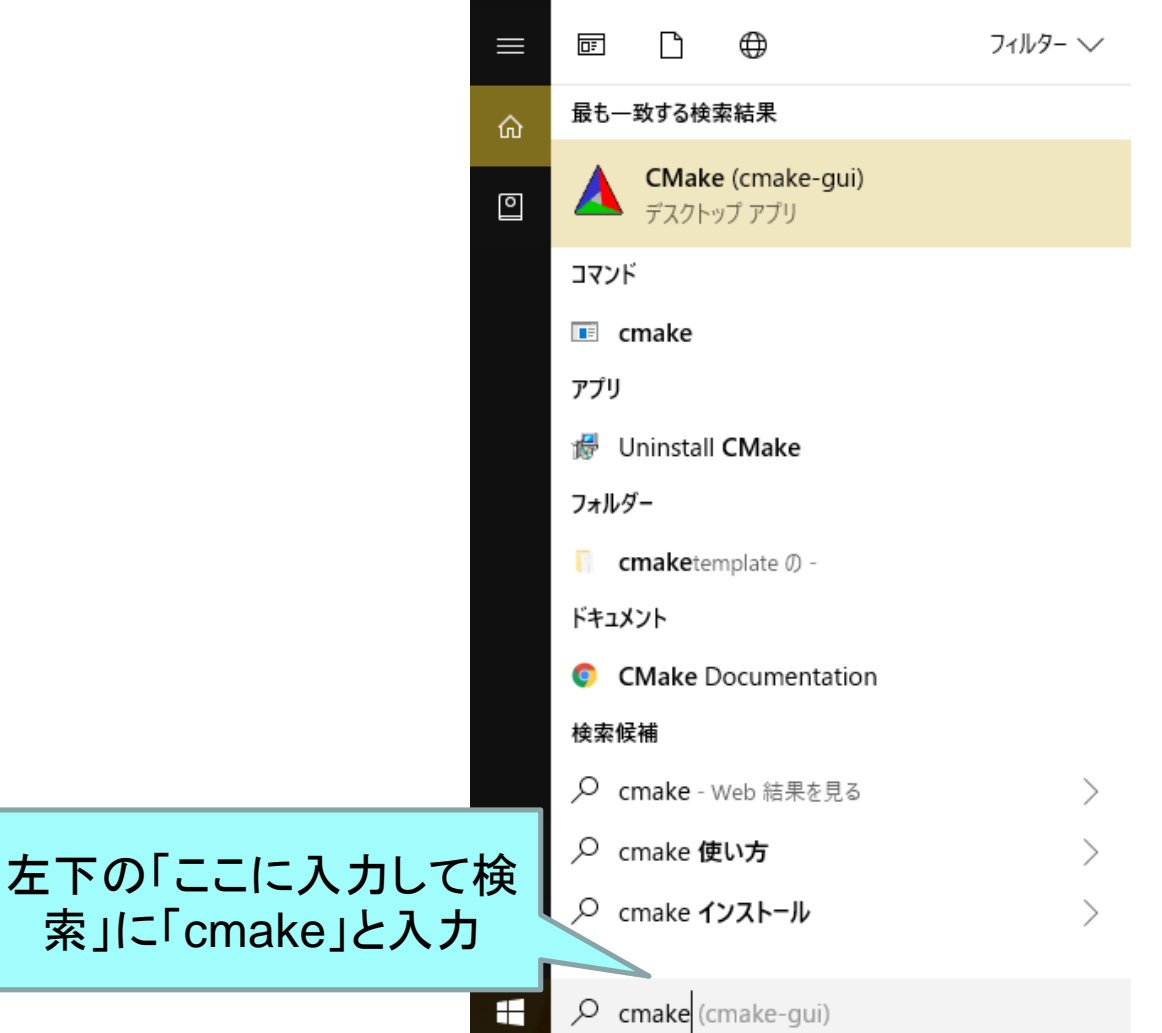

 $\blacksquare$  AIST

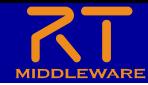

#### • **CMakeLists.txt**をcmake-guiにドラックアンドドロップ

– CMakeLists.txtはRTC Builderで生成したプロジェクトのフォルダ (例: C:¥workspace¥RobotController)

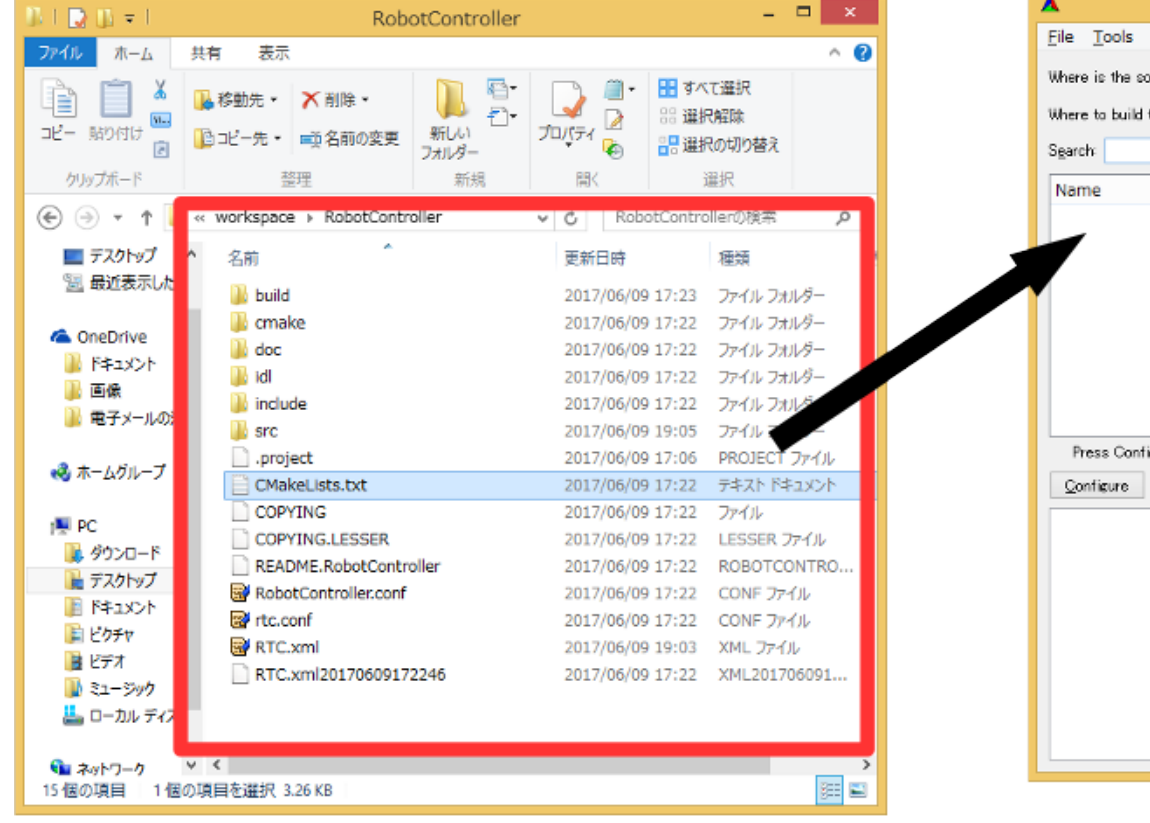

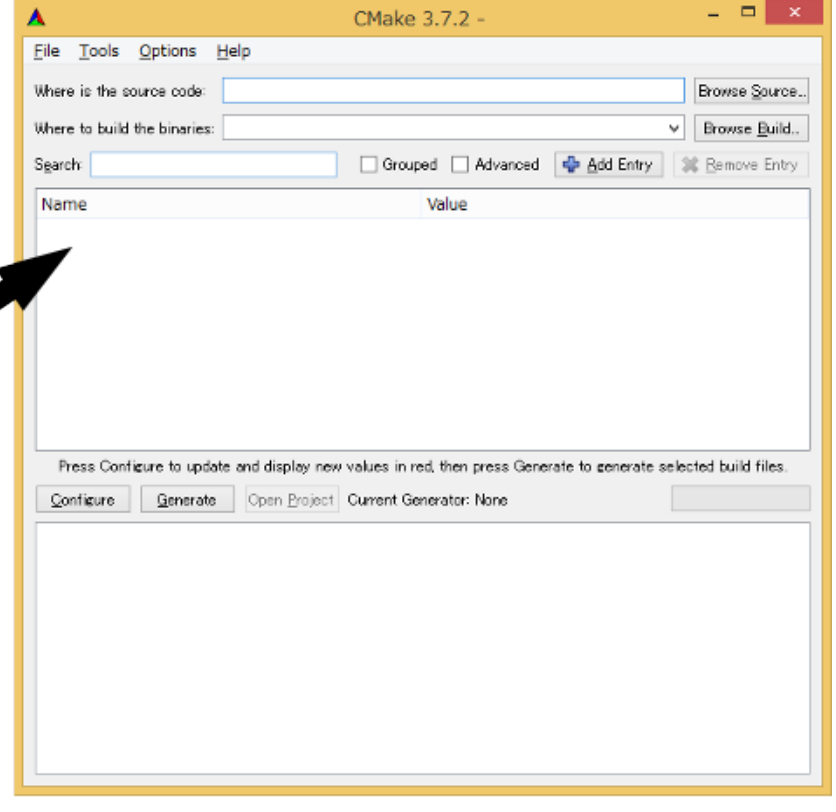

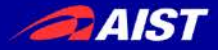

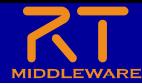

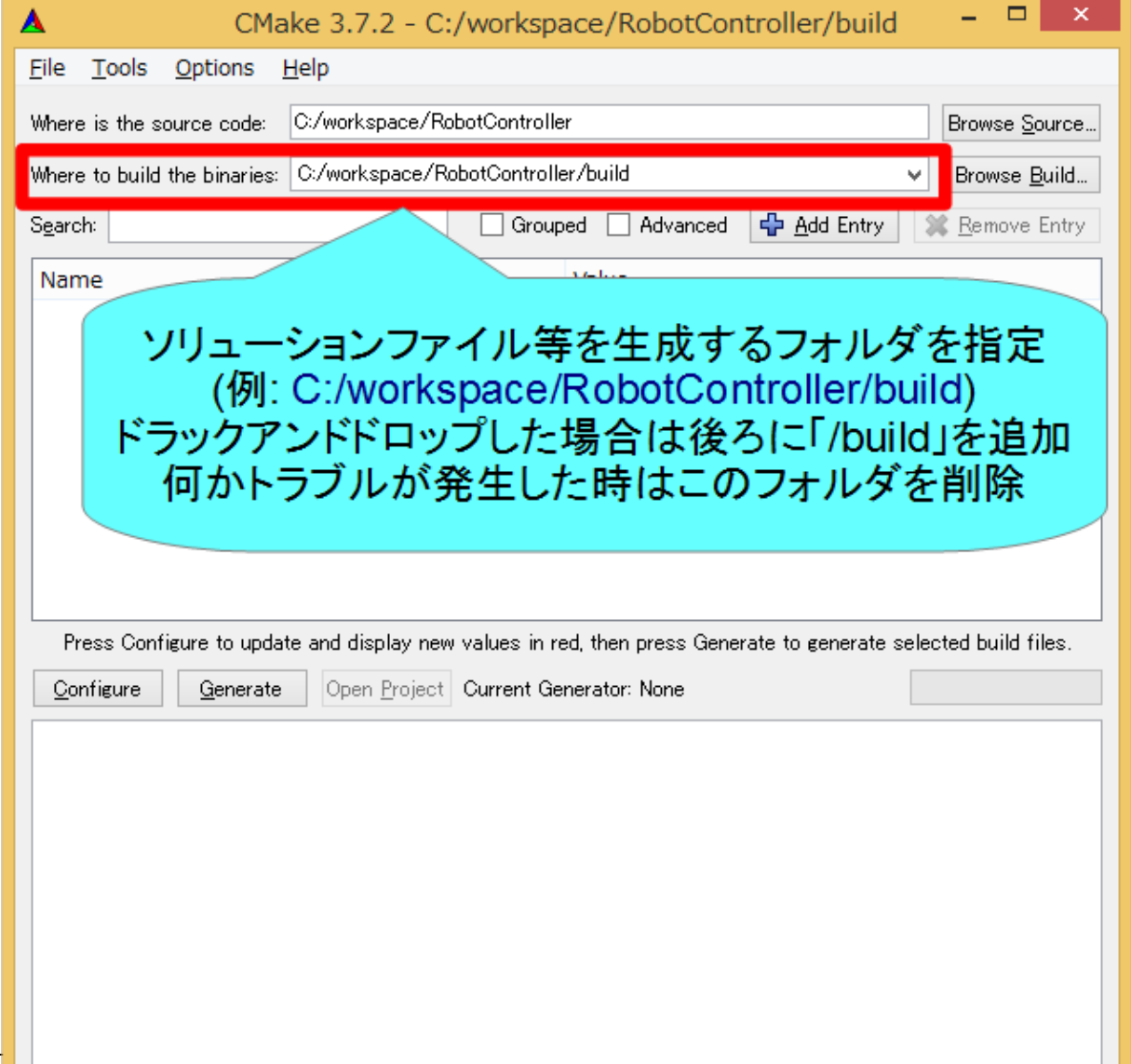

**DAIST** 

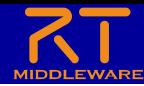

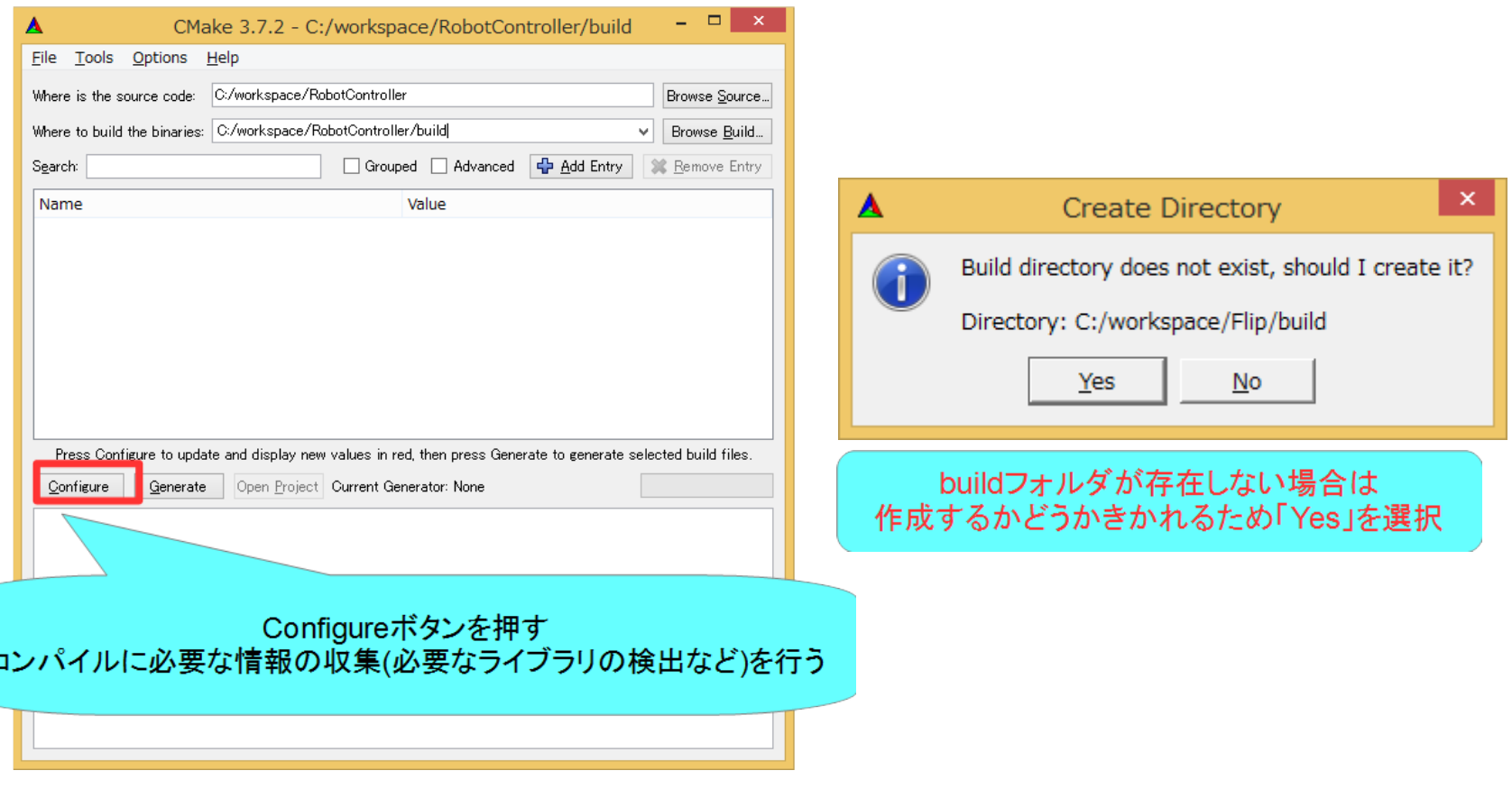

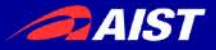

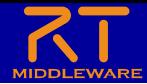

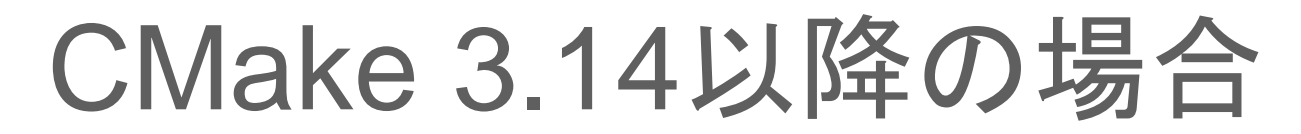

ビルド環境の設定 Visual Studio 2019 → Visual Studio 16 2019 Visual Studio 2017  $\rightarrow$  Visual Studio 15 2017 Code::Blocks → CodeBlocks – Unix Makefiles

※貸し出したPCでは「Visual Studio 15 2017」を指定

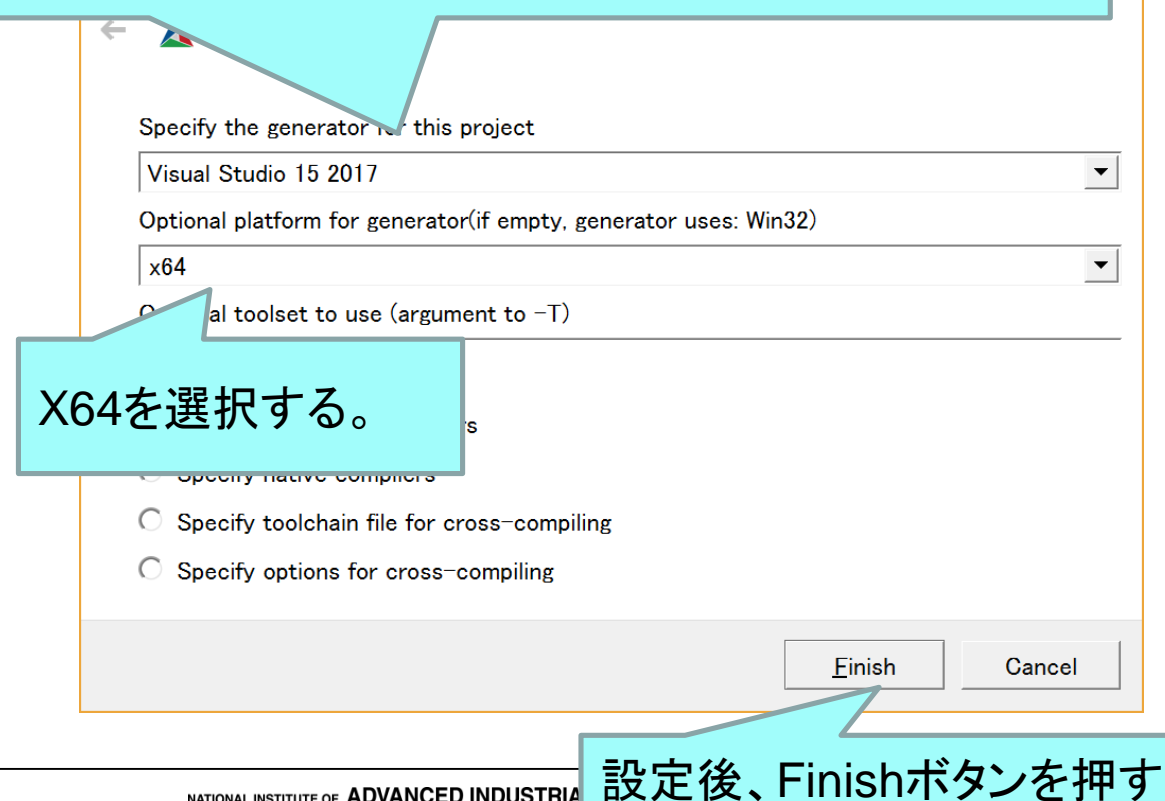

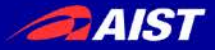

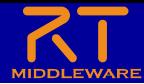

#### CMake 3.13以前の場合

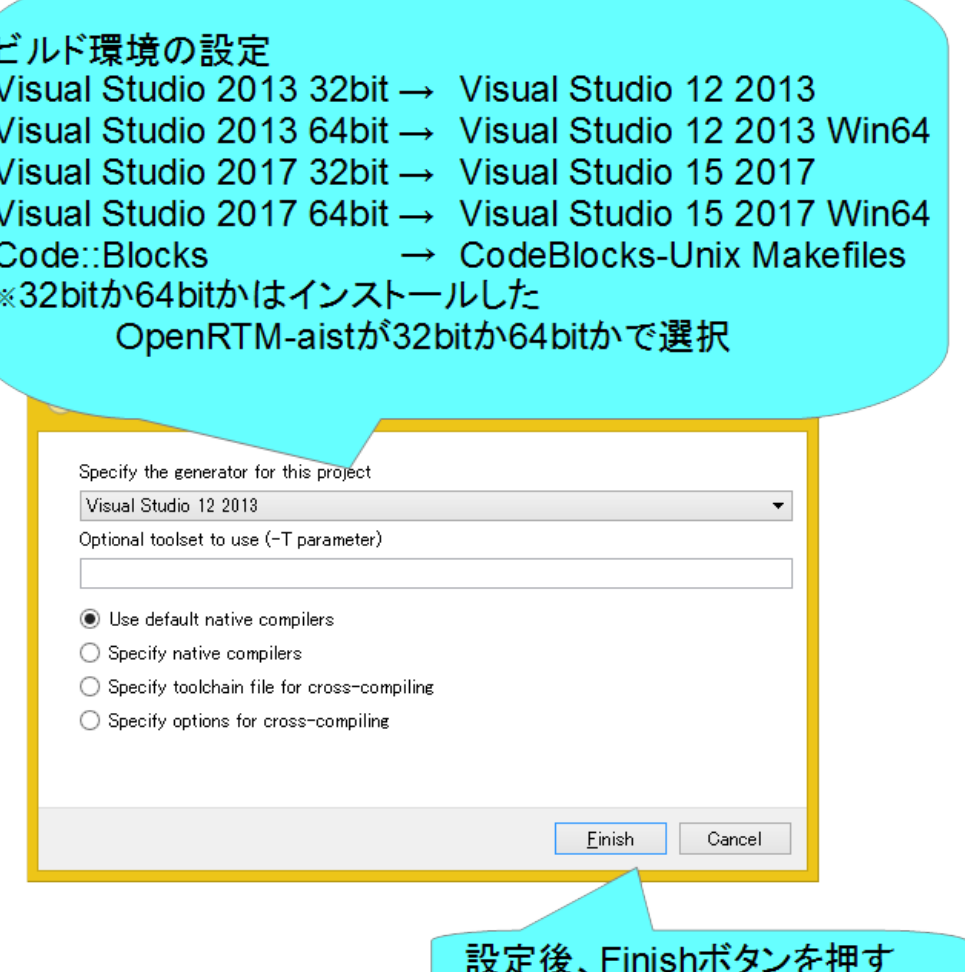

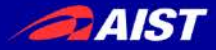

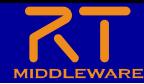

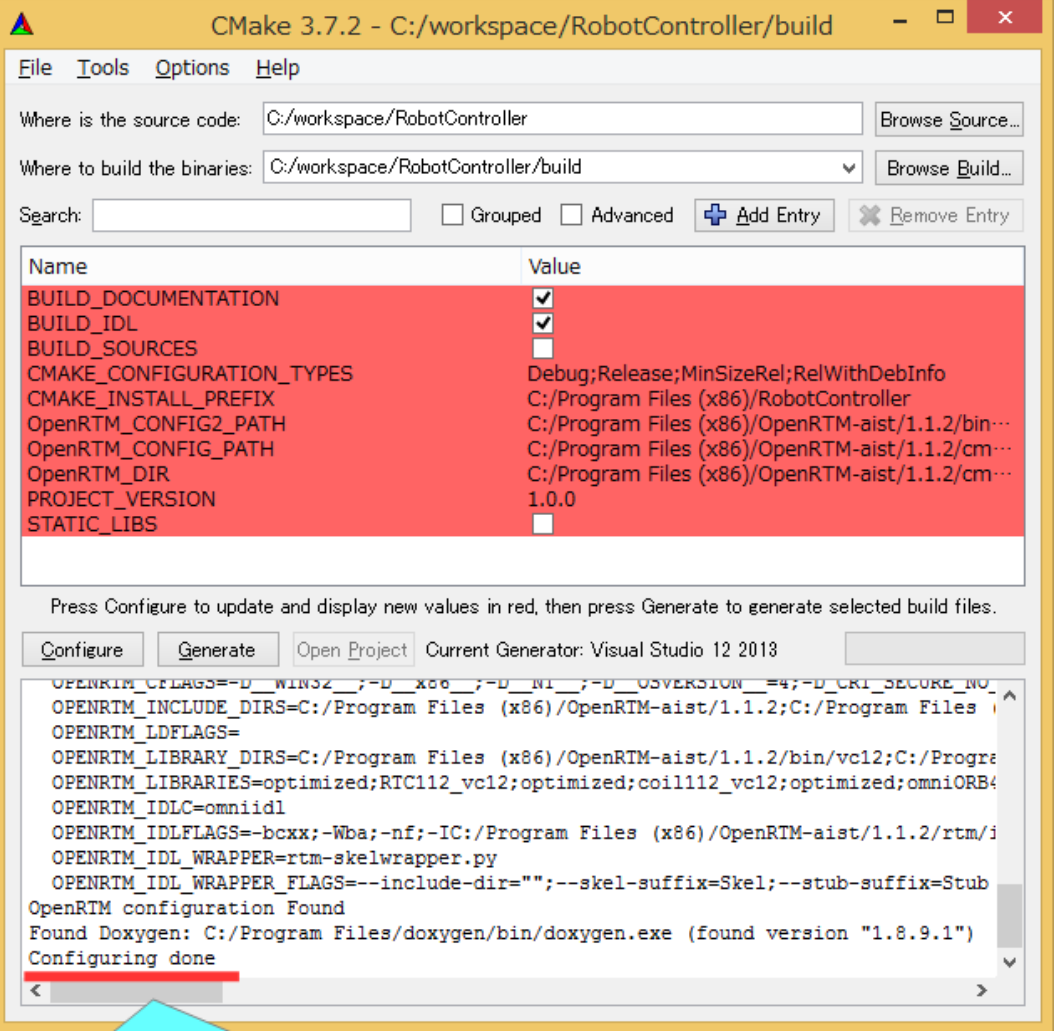

#### 「Configure done」が表示されていれば成功

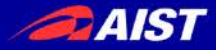

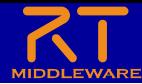

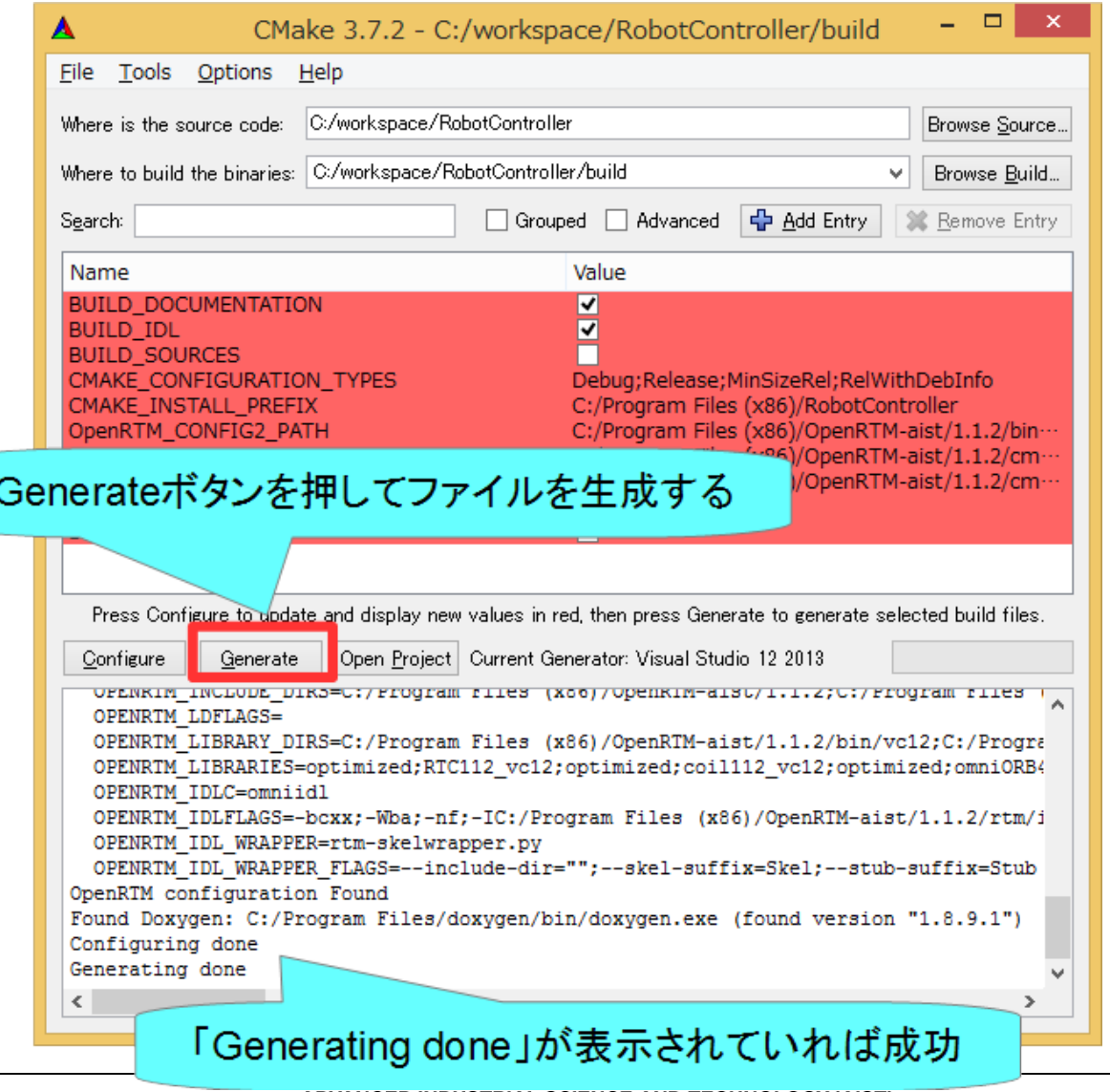

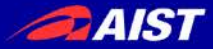

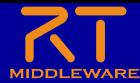

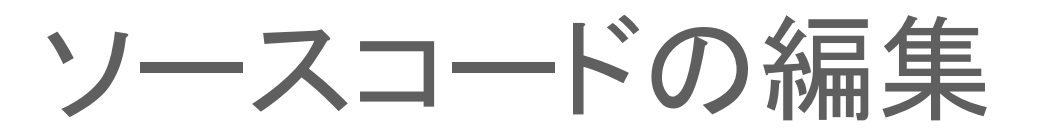

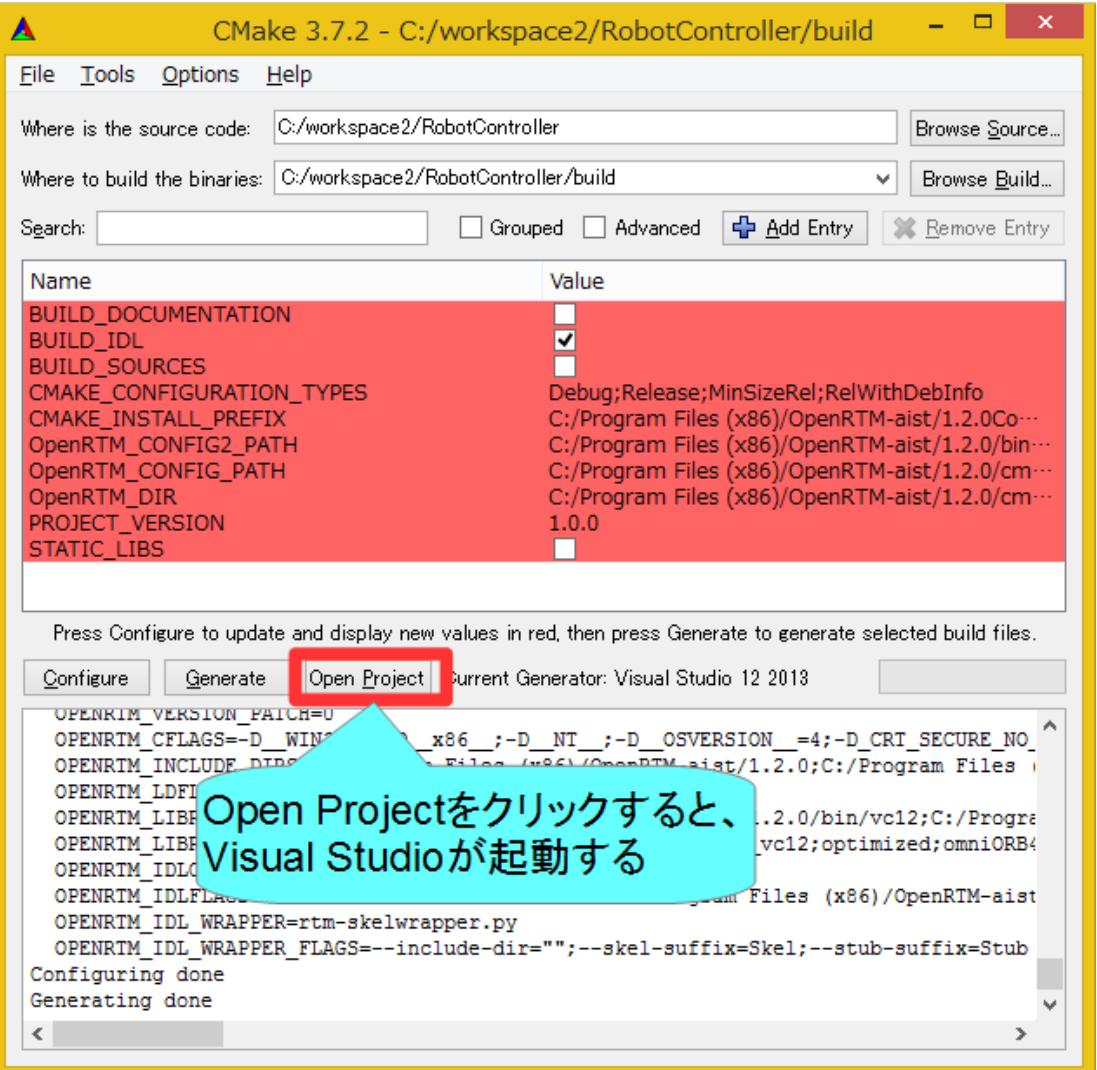

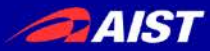

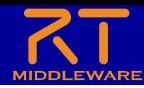

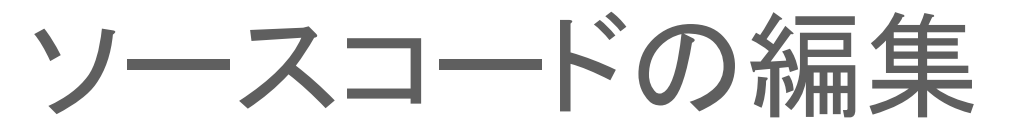

- CMake-guiのバージョンが古い場合は「Open Project」ボタン がないため、ファイルをダブルクリックして開く
	- Windows
		- buildフォルダの「RobotController.sln」をダブルクリックして開く
	- Ubuntu
		- buildフォルダの「RobotController.cbp」をダブルクリックして開く

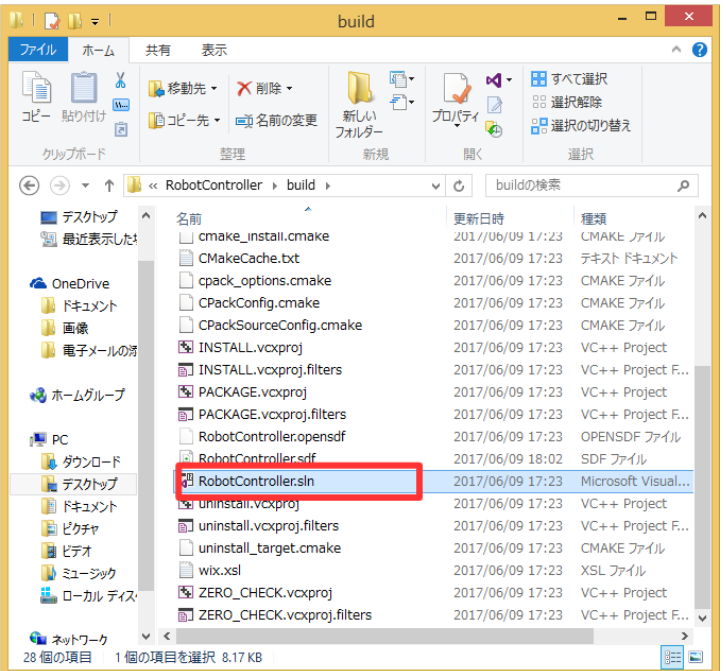

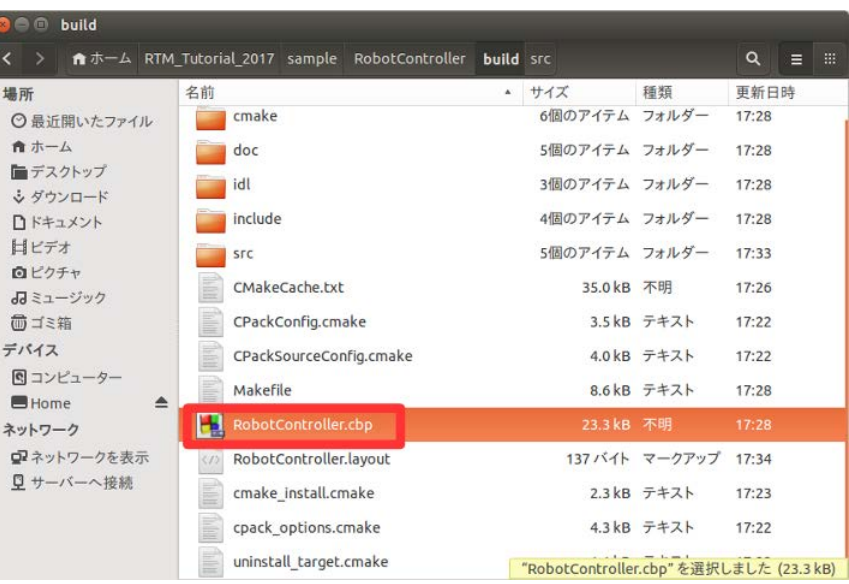

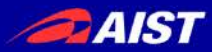

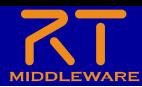

ソースコードの編集

- Windows
	- Visual Studioが起動
- Ubuntu
	- Code::Blocksが起動

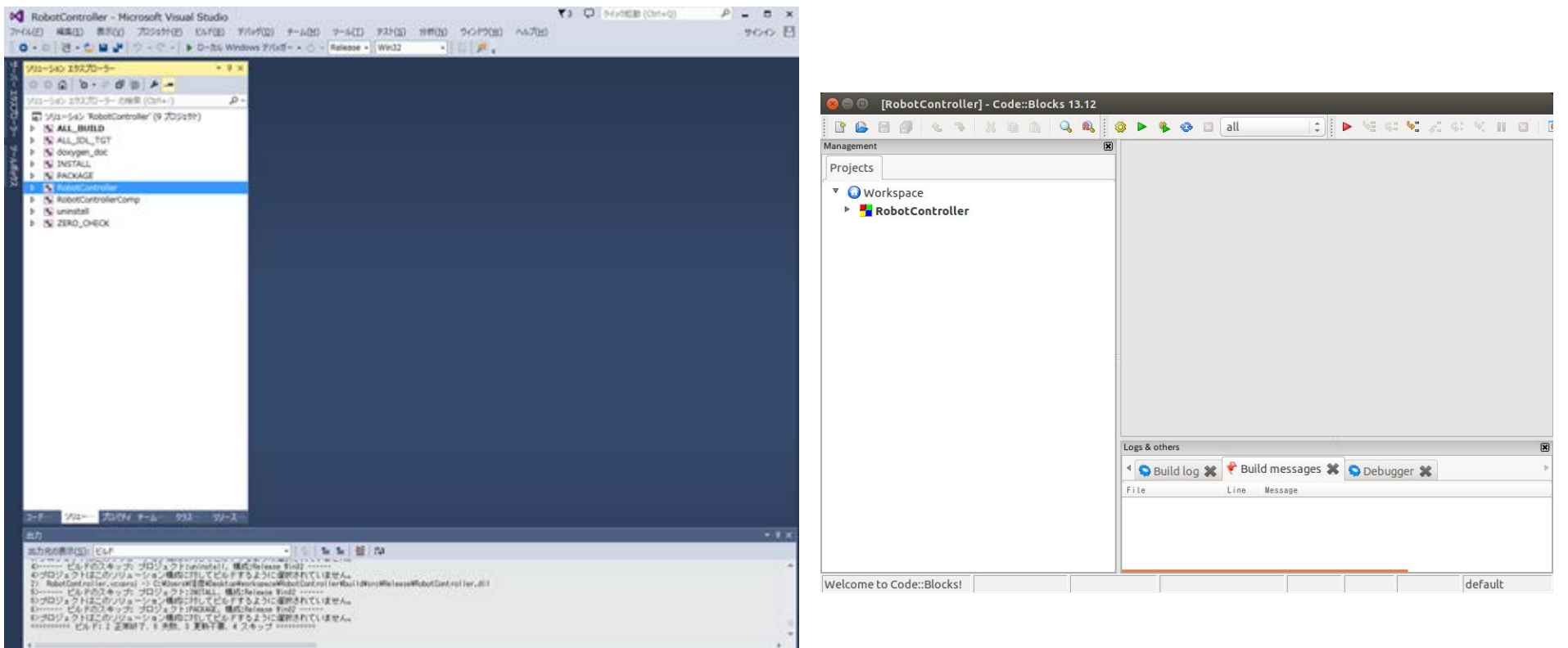

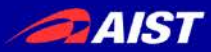

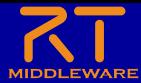

ソースコードの編集

• RobotController.hの編集

#### Visual Studio Code::Blocks

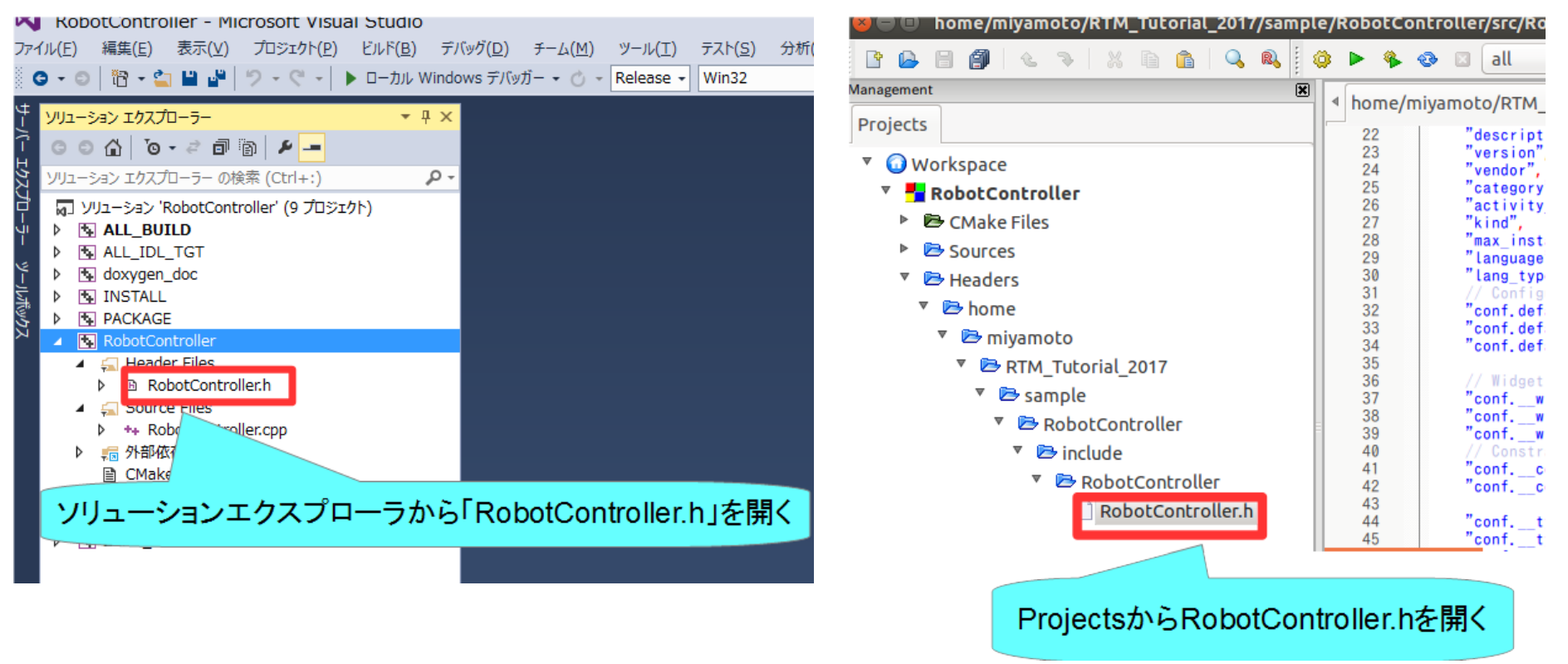

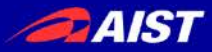

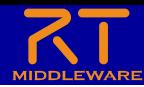

ソースコードの編集

• RobotController.hの編集

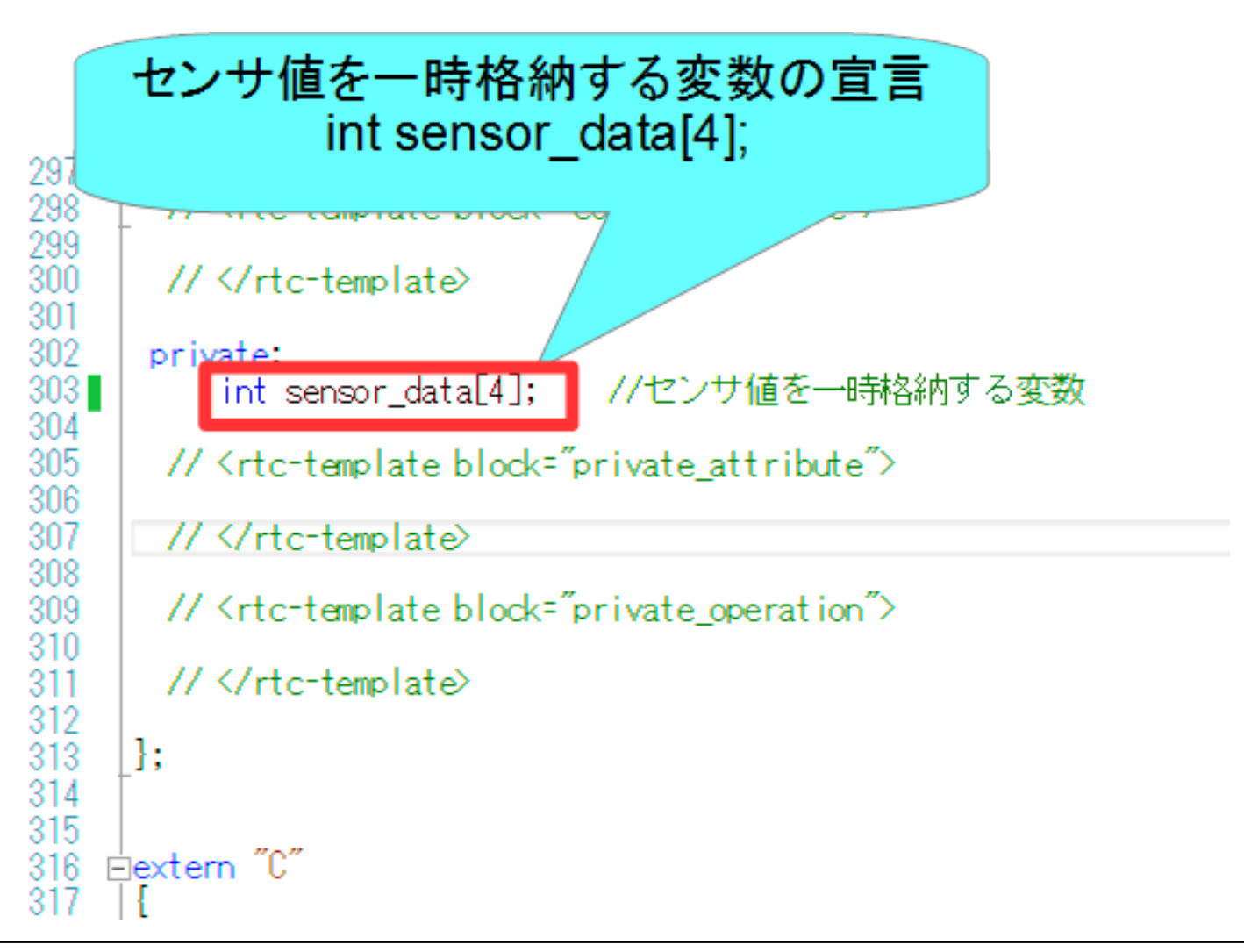

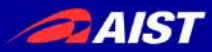

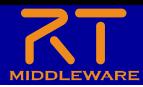

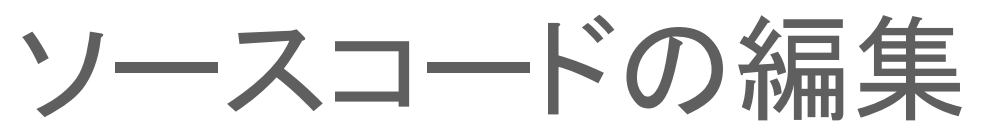

- RobotController.cppの編集
	- 詳細はUSBメモリの資料を参考にしてください

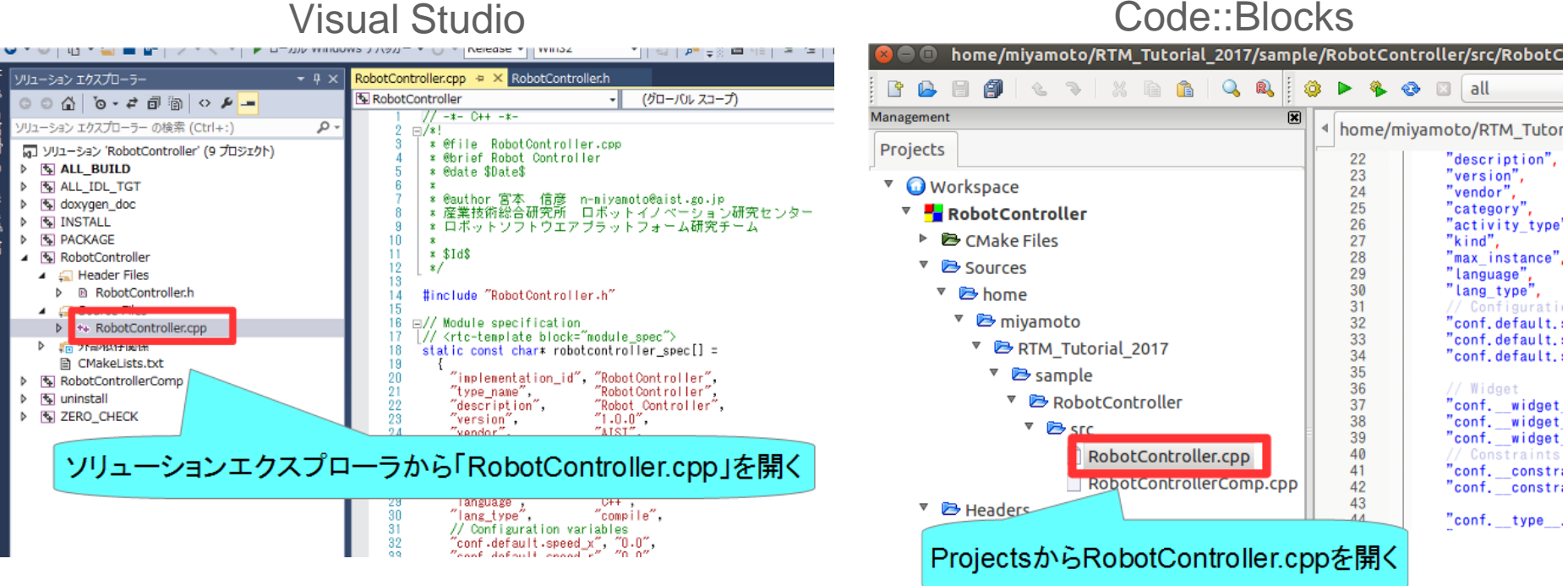

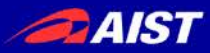

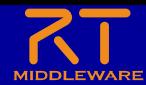

ソースコードの編集

• RobotController.cppの編集

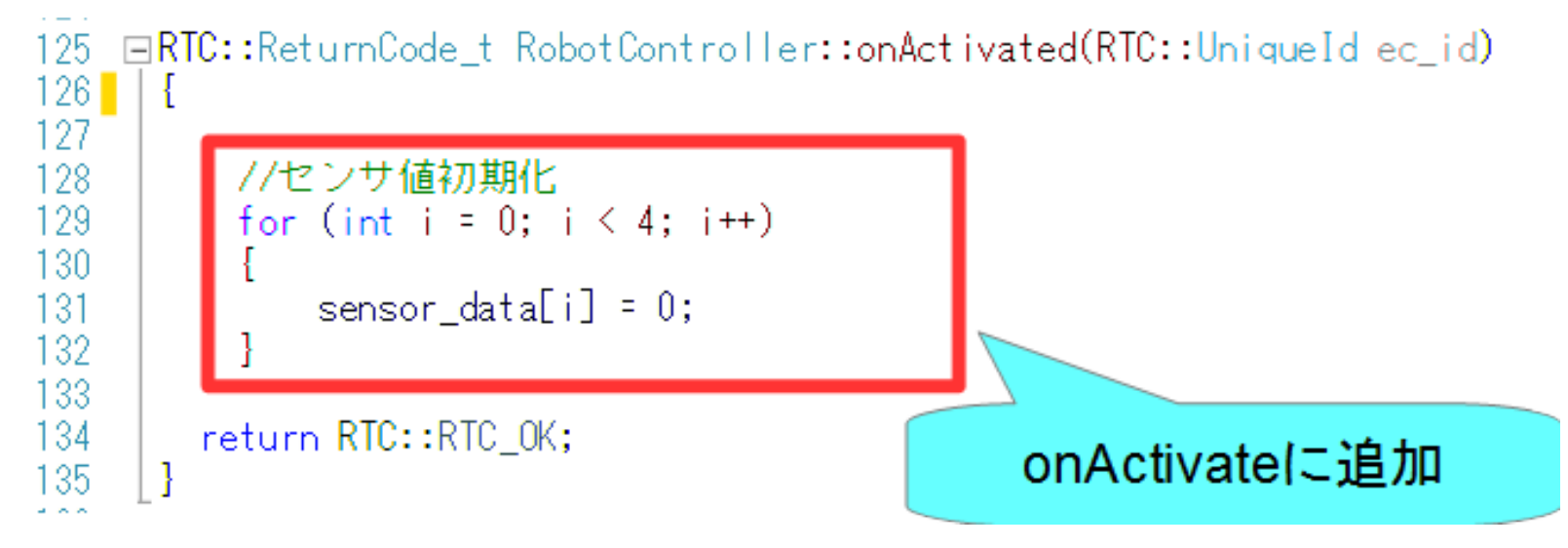

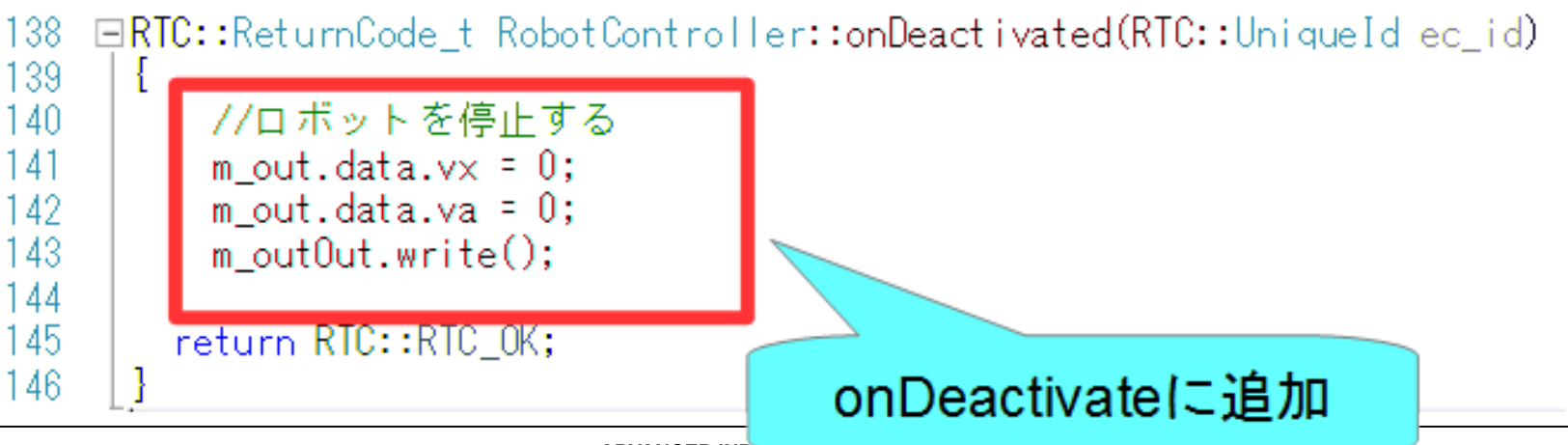

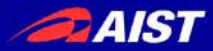

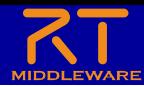

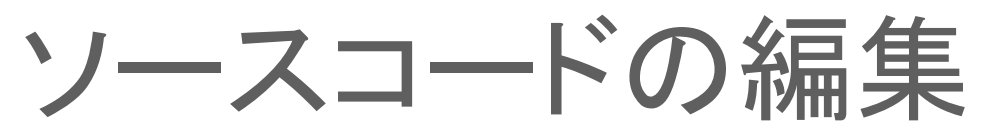

• RobotController.cppの編集

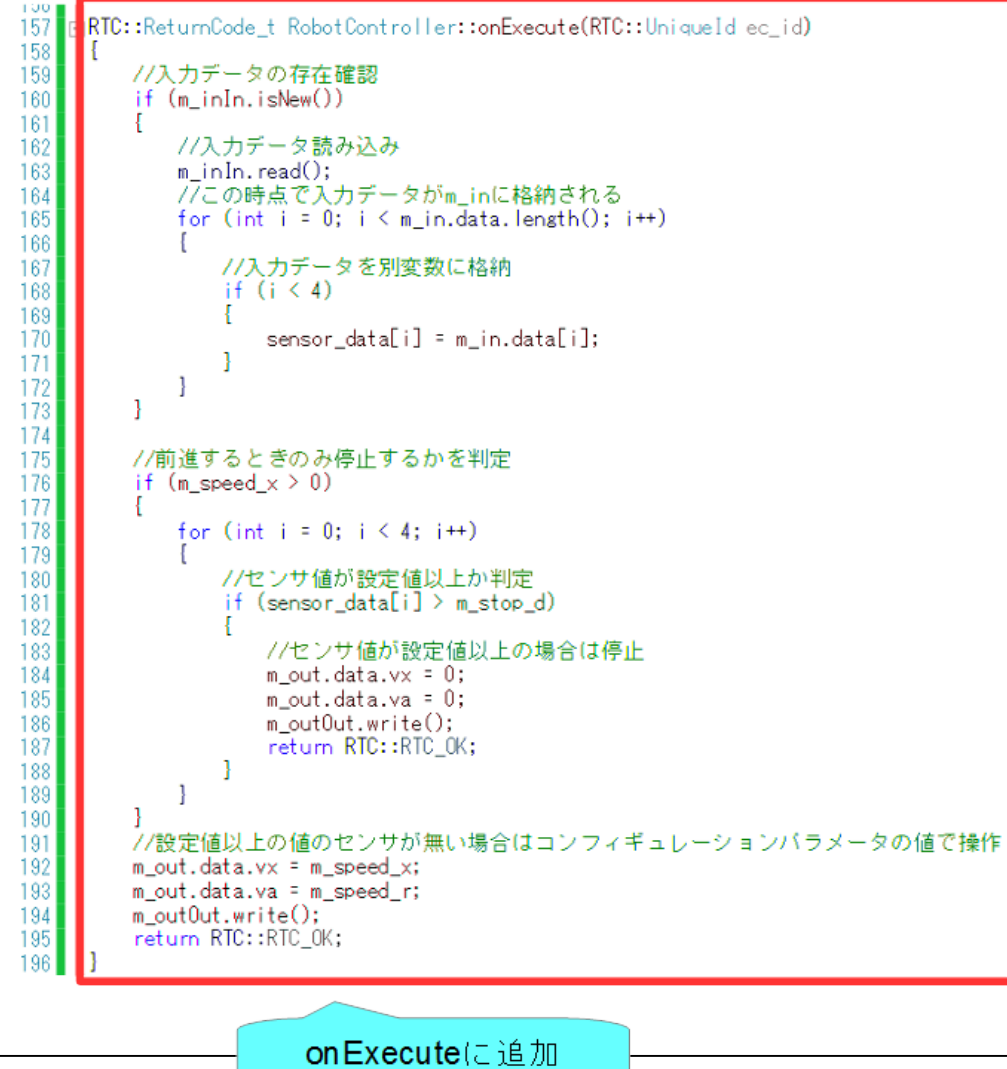

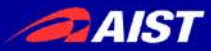

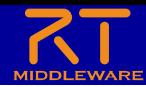

ソースコードの編集

• データを読み込む手順

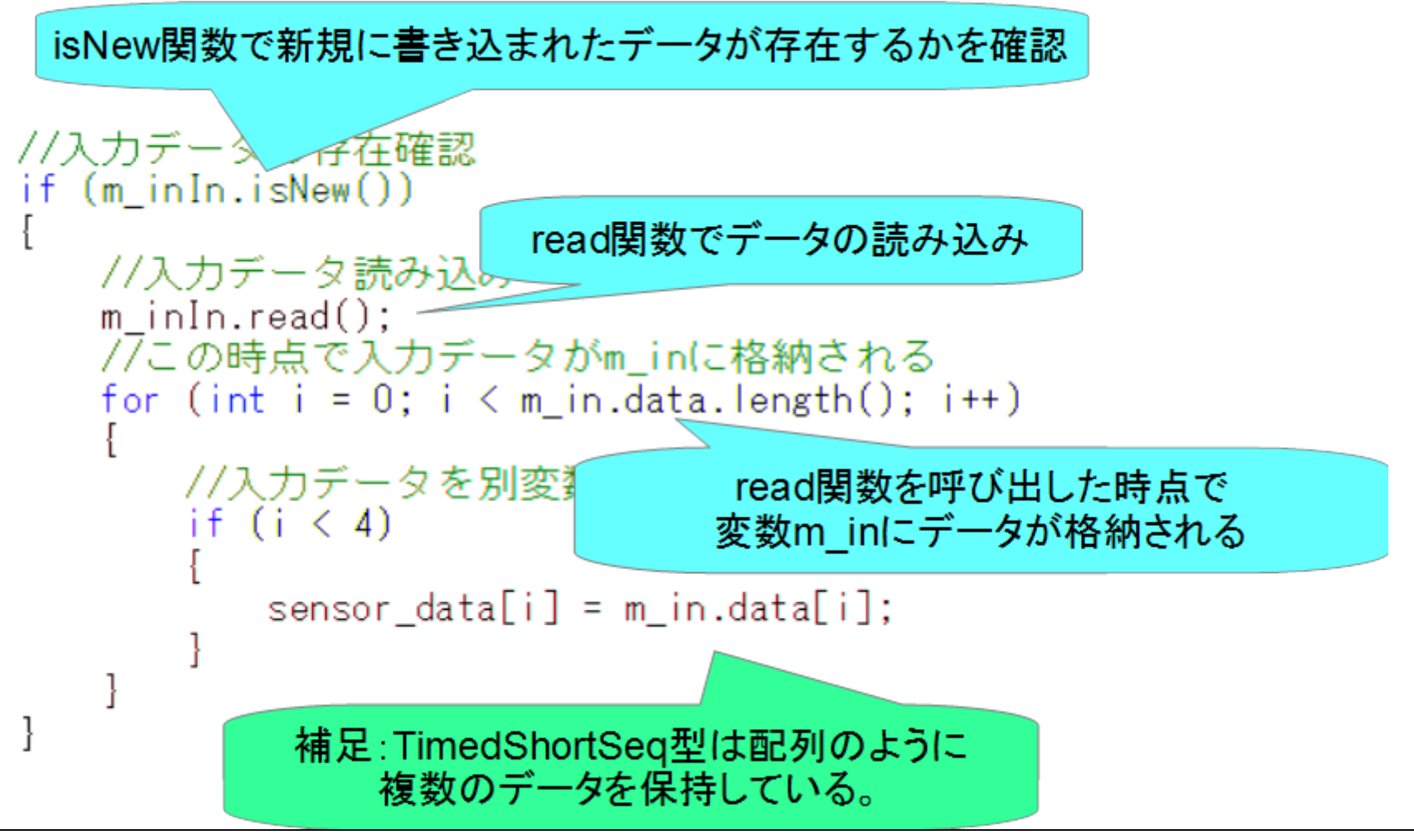

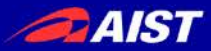

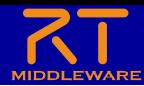

ソースコードの編集

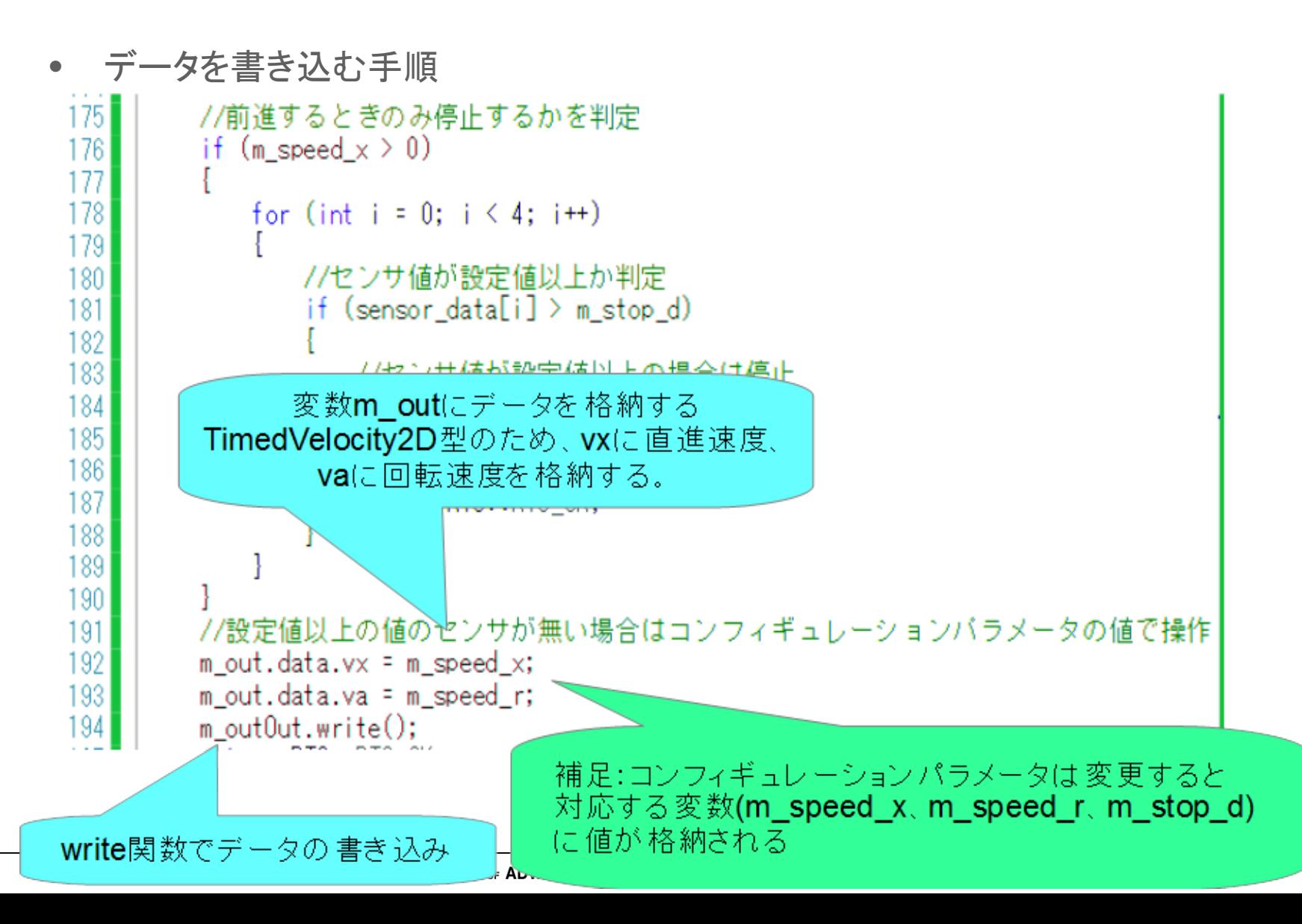

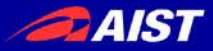

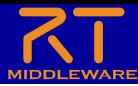

## ソースコードのコンパイル

#### Visual Studio Code::Blocks

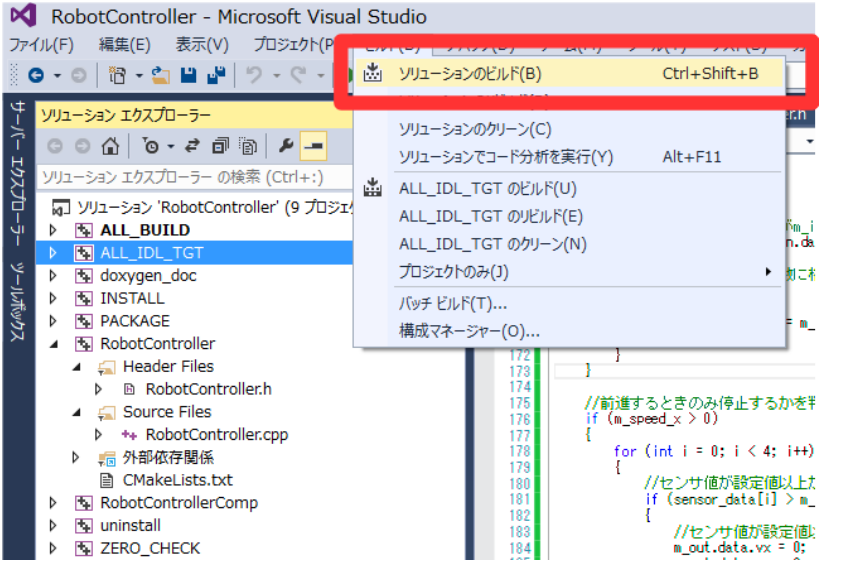

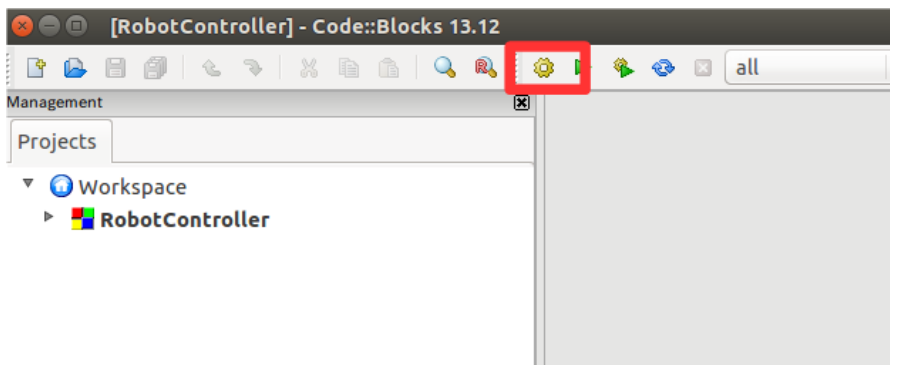

- 成功した場合、実行ファイルが生成される
	- Windows
		- **build¥src**フォルダの**Release**(もしくは**Debug**)フォルダ内に RobotControllerComp.exeが生成される
	- Ubuntu
		- **build/src**フォルダにRobotControllerCompが生成される

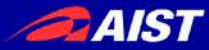

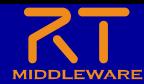

# システム構築支援ツール RT System Editorについて

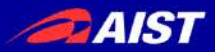

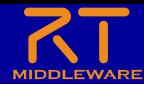

#### RT System Editor

- RTCをGUIで操作するためのツール
	- データポートを接続してデータを転送できるようにする
	- サービスポートの接続
	- RTCをアクティブ化して処理を開始する
	- 非アクティブ化、リセット、終了
	- コンフィギュレーションパラメータの操作
	- 実行コンテキストの操作
	- 複合化
	- マネージャからRTCを起動
	- 作成したRTシステムの保存、復元

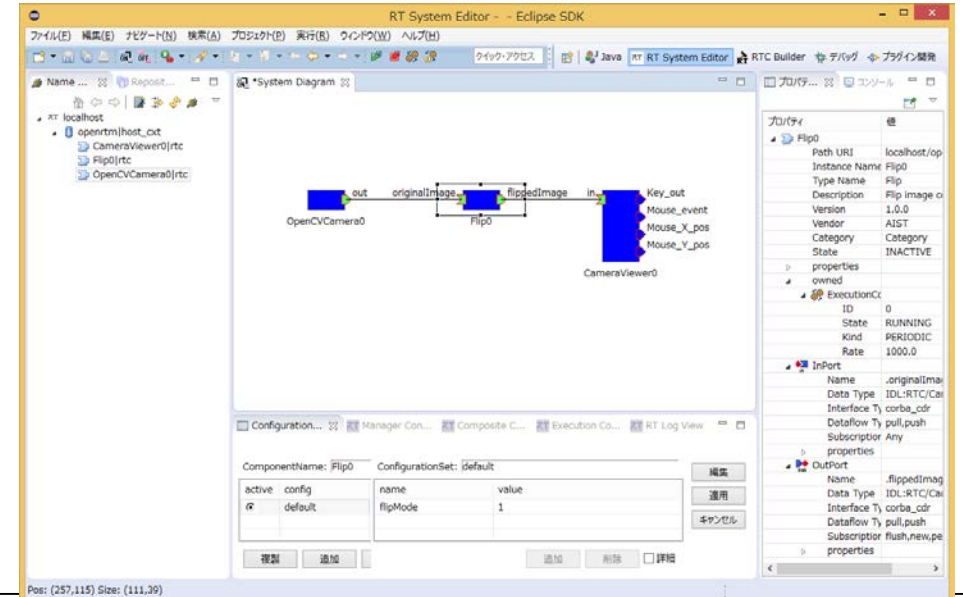

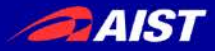

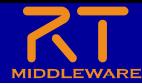

#### RT System Editorの起動

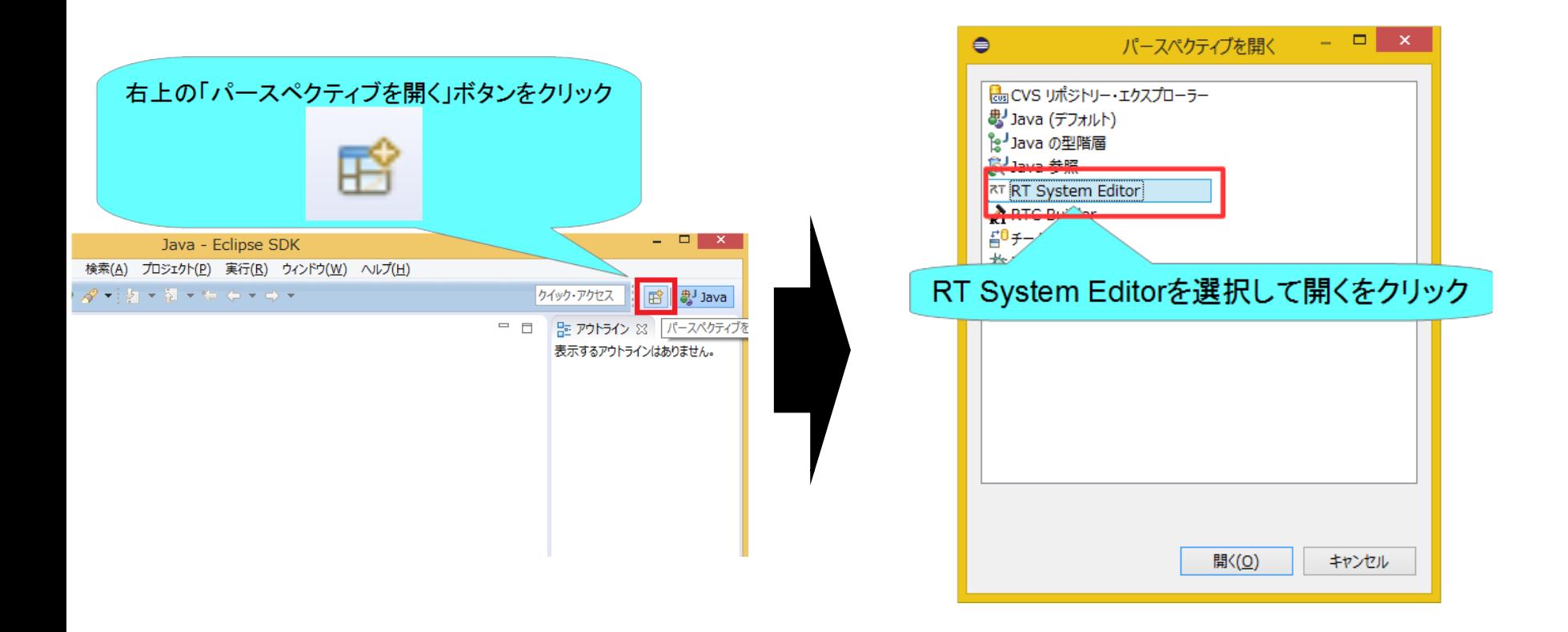

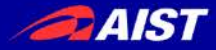

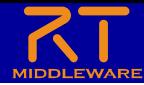

#### RT System Editorの画面構成

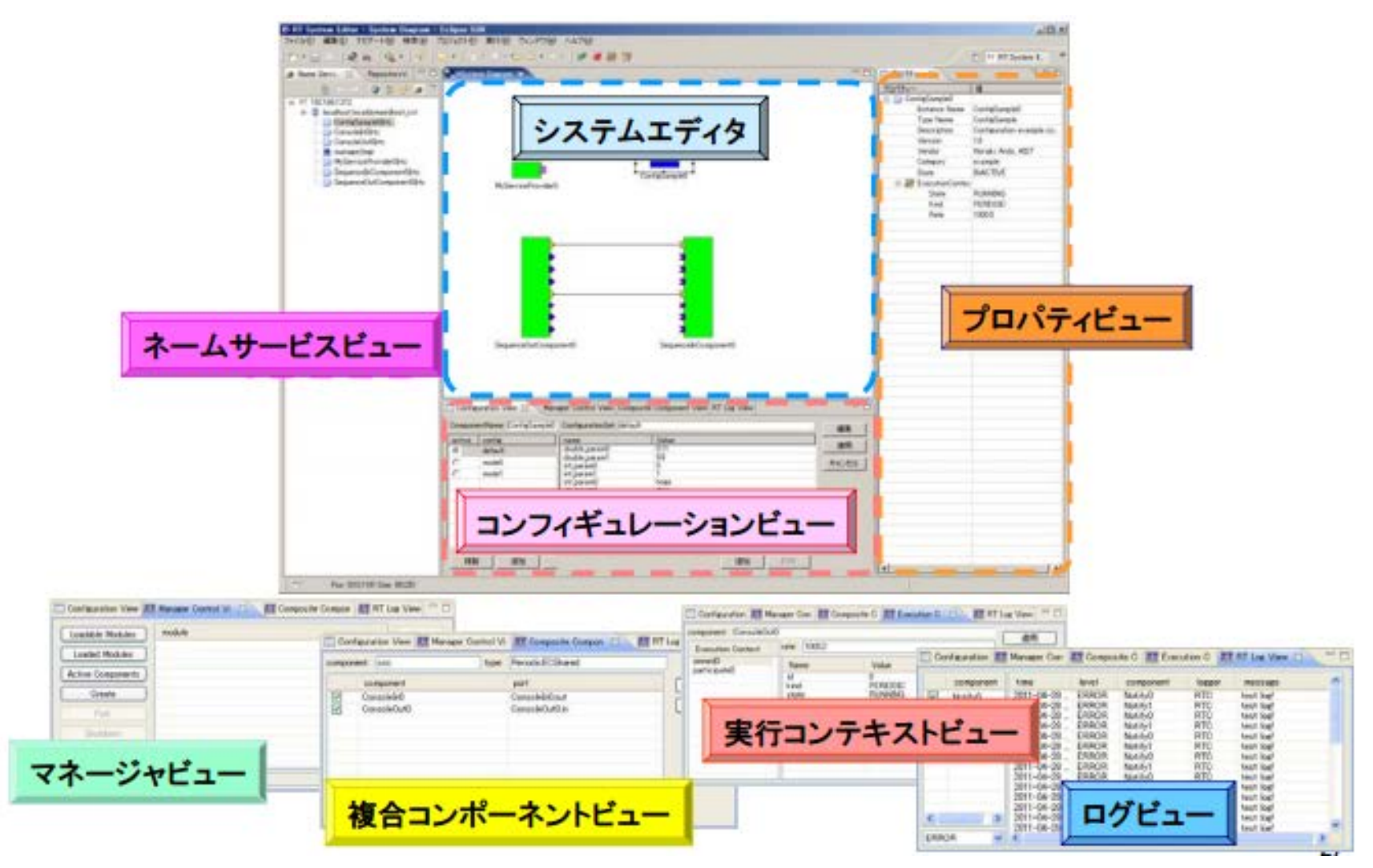

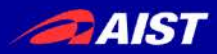

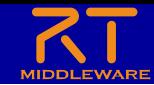

#### RobotControllerコンポーネントの動作確認

- シミュレータコンポーネントと接続してシミュレータ上のロボットを操作 するRTシステムを作成する
	- ネームサーバーを起動する
	- RaspberryPiMouseSimulatorコンポーネントを起動する
		- Windows
			- 配布USBメモリのEXEフォルダ内
				- 「 RaspberryPiMouseSimulatorComp.exe 」をダブルクリック
		- Ubuntu
			- 配布USBメモリ内のスクリプトでインストール(インストールしていない場合)
				- » \$ sh install\_raspimouse\_simulator\_usb.sh
			- RasPiMouseSimulatorRTC/buildに移動して以下のコマンドを実行
				- » \$ src/RaspberryPiMouseSimulatorComp
	- RobotControllerコンポーネント起動
	- RaspberryPiMouseSimulatorコンポーネントとRobotControllerコンポーネントを 接続して「All Activate」を行う

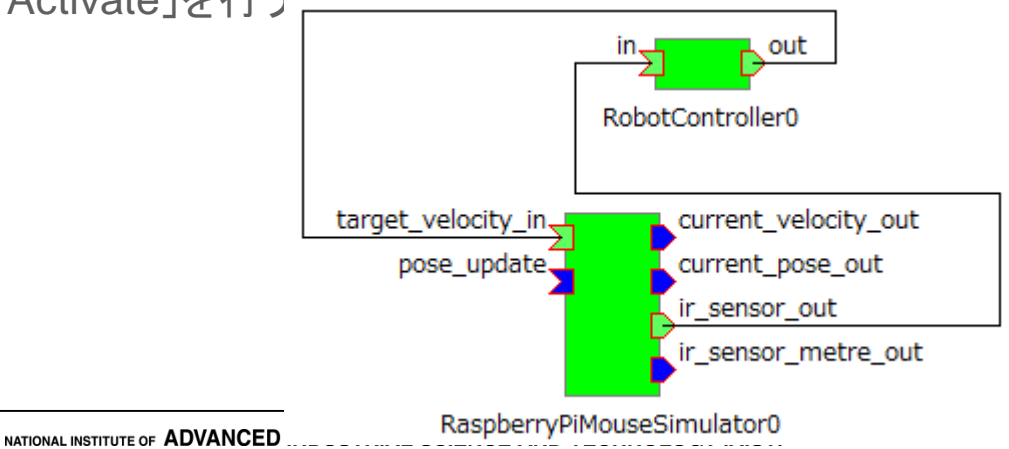

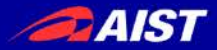

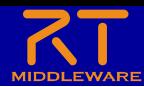

ネームサーバーの起動

- オブジェクトを名前で管理するサービス
	- RTCを一意の名前で登録する
		- RT System Editor等のツールはネームサーバー から名前でRTCの参照を取得する

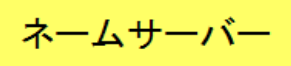

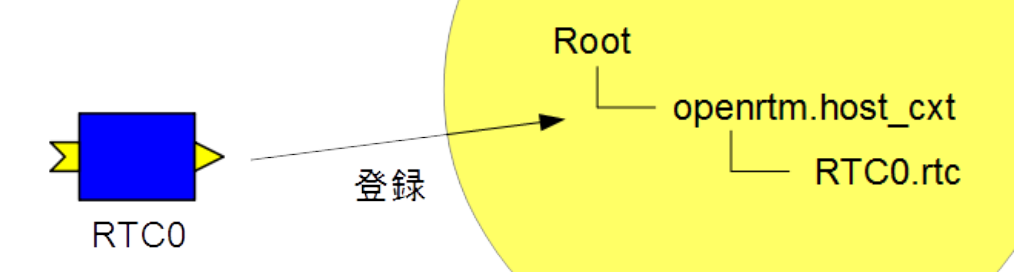

• 起動する手順

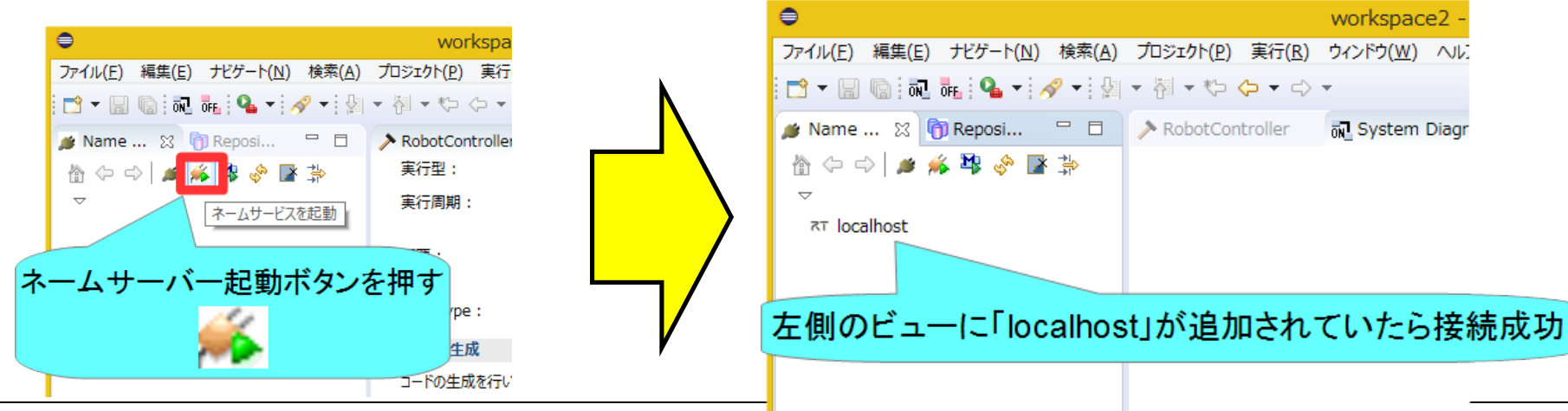

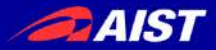

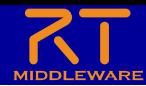

ネームサーバーの起動

- OpenRTM-aist 1.1.2以前の手順
	- Windows 8.1
		- 「スタート」→「アプリビュー(右下矢印)」→「OpenRTM-aist 1.x.x」→「Start Naming Service」
	- Windows 10
		- 左下の「ここに入力して検索」にStart Naming Serviceと入力して起動
	- Ubuntu
		- \$ rtm-naming

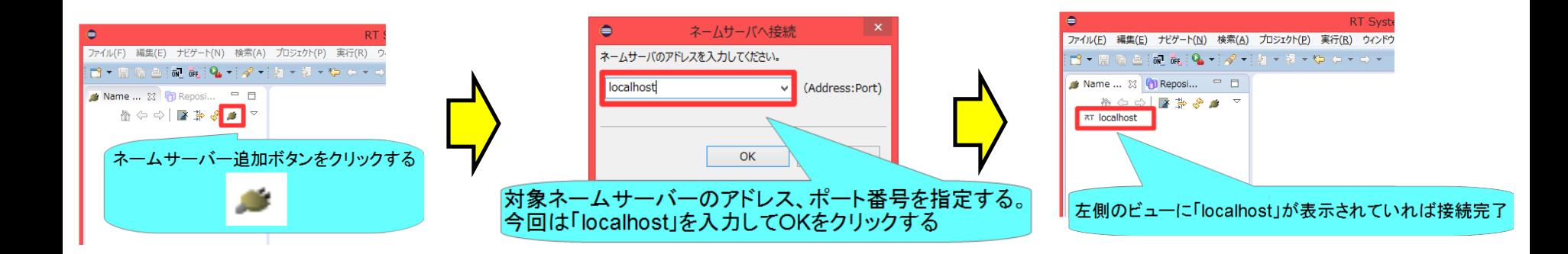

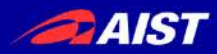

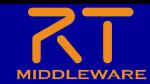

#### RobotControllerコンポーネントの動作確認

- シミュレータコンポーネントと接続してシミュレータ上のロボットを操作する RTシステムを作成する
	- ネームサーバーを起動する
	- RaspberryPiMouseSimulatorコンポーネントを起動する
		- Windows
			- 配布USBメモリのEXEフォルダ内
				- 「 RaspberryPiMouseSimulatorComp.exe 」をダブルクリック
		- Ubuntu
			- 配布USBメモリ内のスクリプトでインストール(インストールしていない場合)
				- » \$sh install\_raspimouse\_simulator\_usb.sh
			- RasPiMouseSimulatorRTC/buildに移動して以下のコマンドを実行
				- » src/RaspberryPiMouseSimulatorComp
	- RobotControllerコンポーネント起動
		- Windows
			- **build¥src**フォルダの**Release**(もしくは**Debug**)フォルダ内に RobotControllerComp.exeが生成されているためこれを起動する
		- Ubuntu
			- **build/src**フォルダにRobotControllerCompが生成されているためこれを起動 する
	- RobotControllerコンポーネント、RasPiMouseSimulatorコンポーネントを接続して「All Activate」を行う

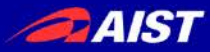

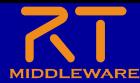

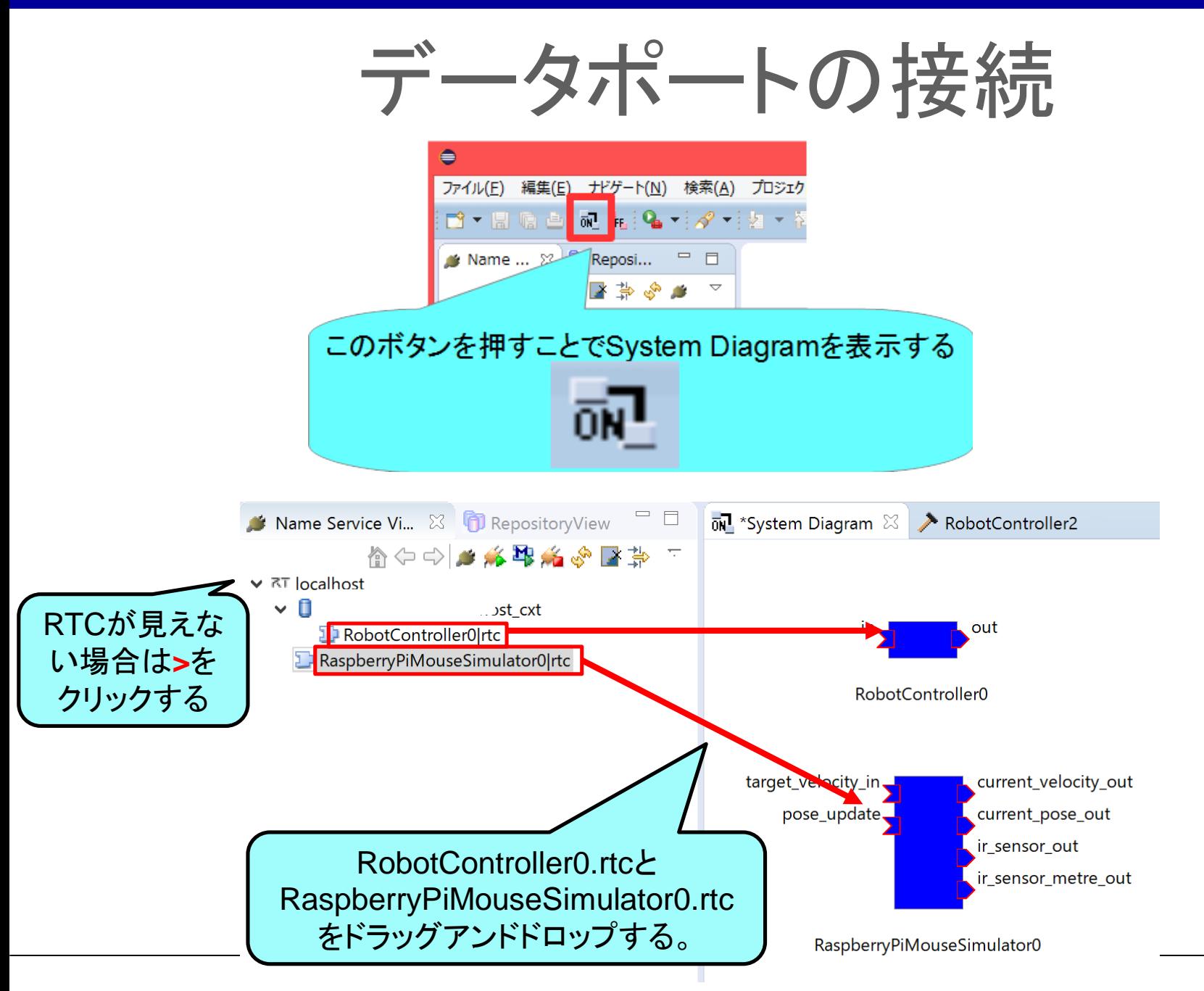

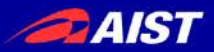

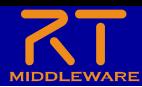

データポートの接続

RobotController0の「out」を選択して、 RaspberryPiMouseSimulator0の 「target\_velocity\_in」にドラッグアンドドロップ

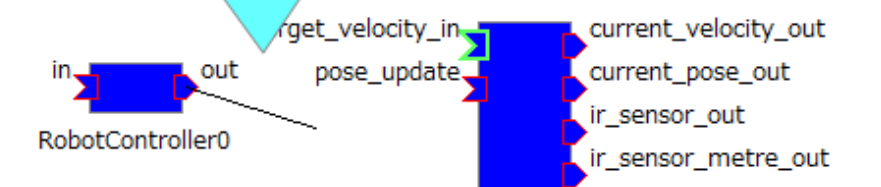

RaspberryPiMouseSimulator0

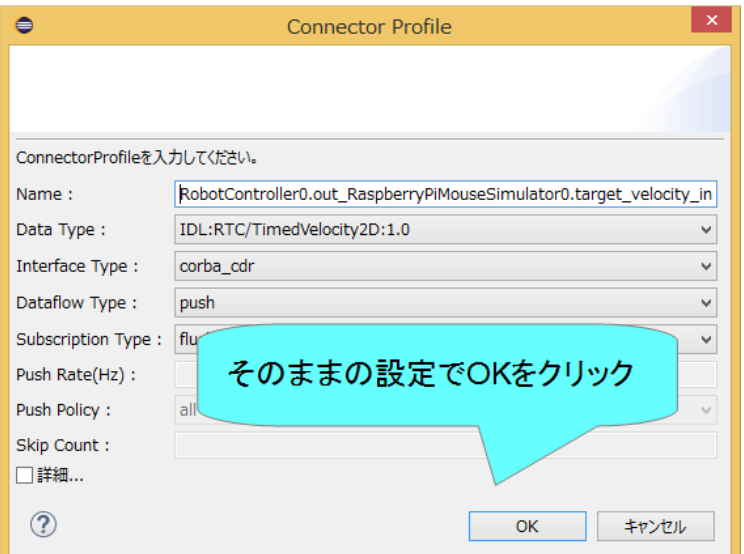

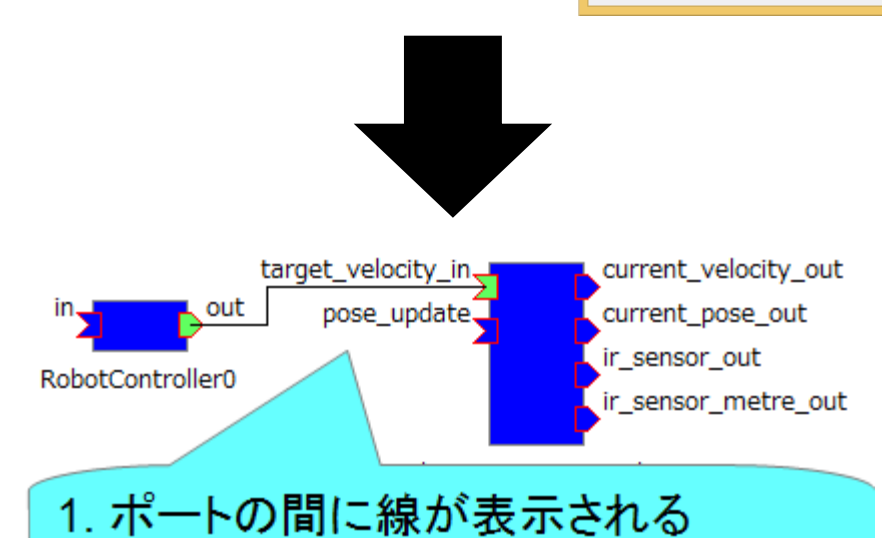

2. InPort、OutPortが緑色で表示される

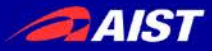

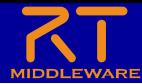

データポートの接続

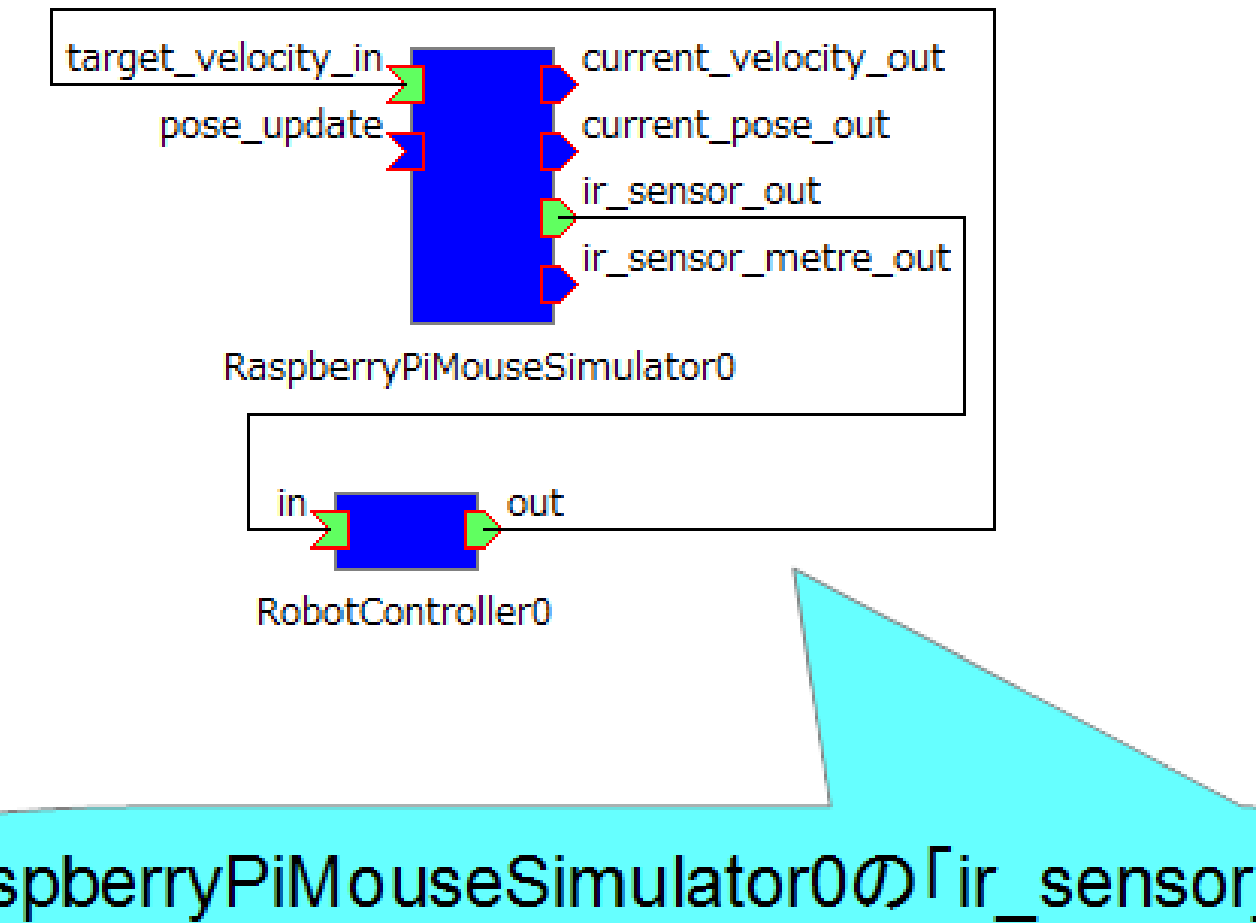

#### RaspberryPiMouseSimulator0の「ir\_sensor\_out」と RobotController0の「in」を接続する

NATIONAL INSTITUTE OF ADVANCED INDUSTRIAL SCIENCE AND TECHNOLOGY (AIST)
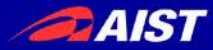

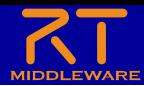

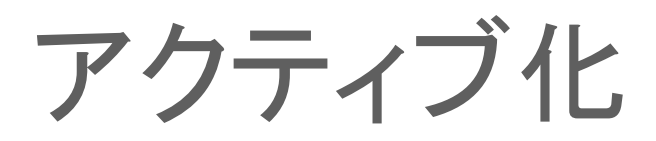

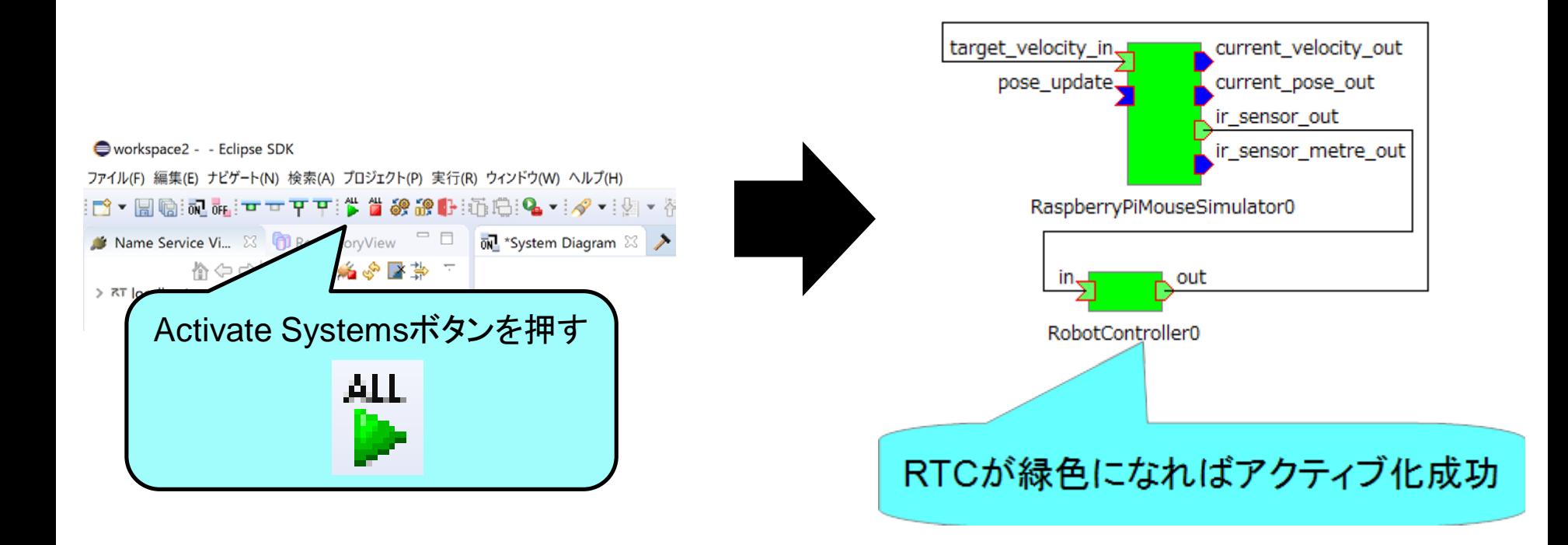

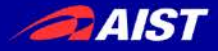

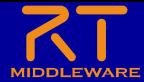

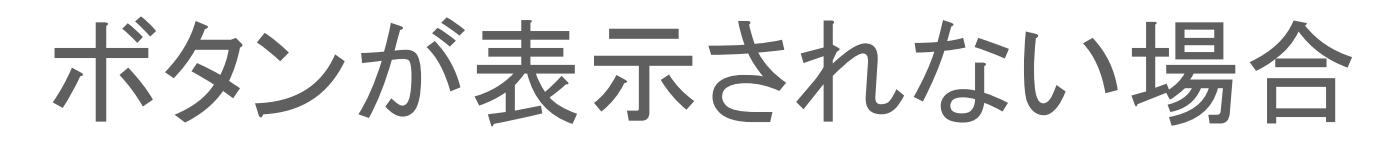

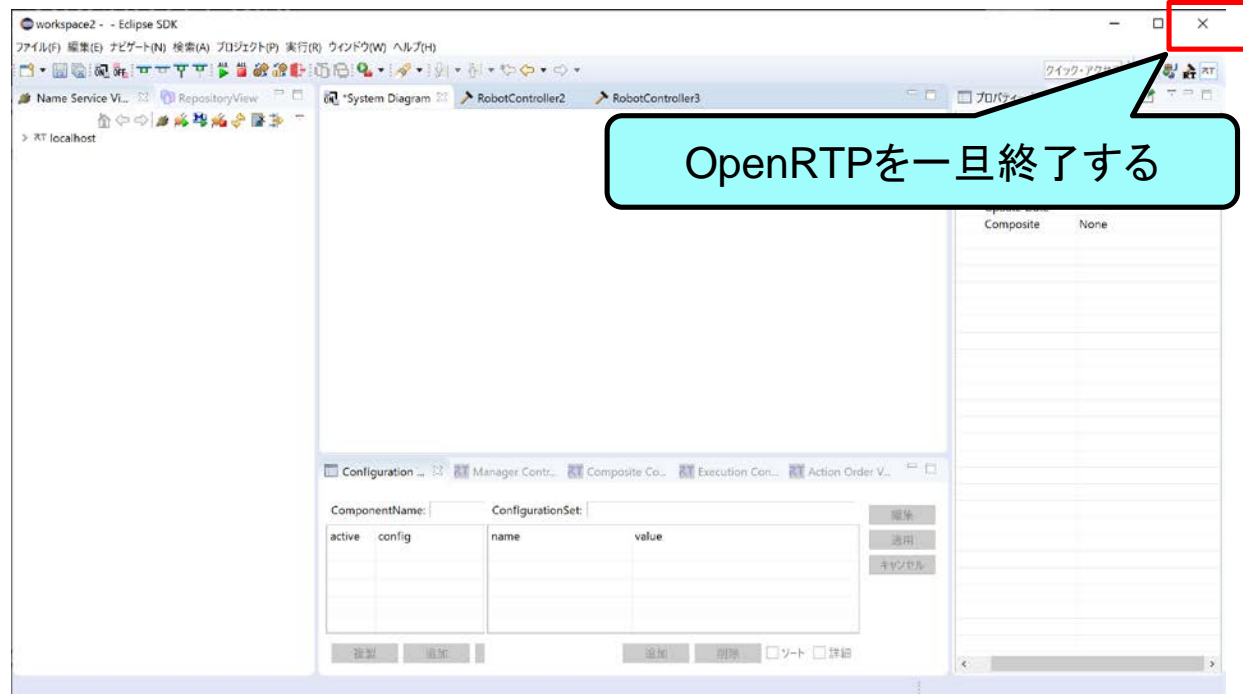

• 再度OpenRTPを起動、システムダイアグラムを表示する。

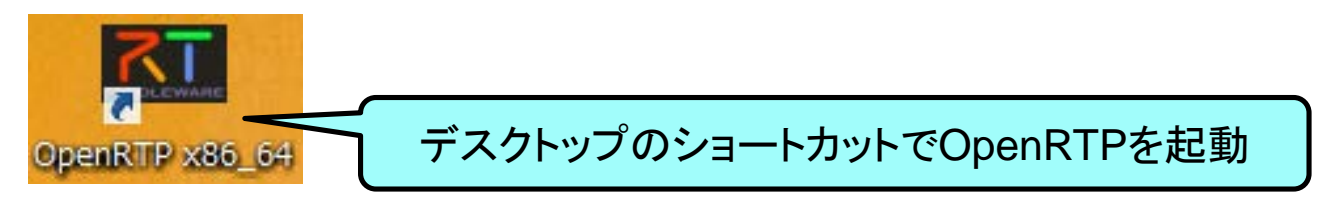

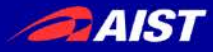

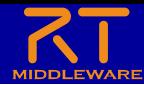

コンフィギュレーションパラメータの操作

• コンフィギュレーションパラメータをRT System Editorから操作する

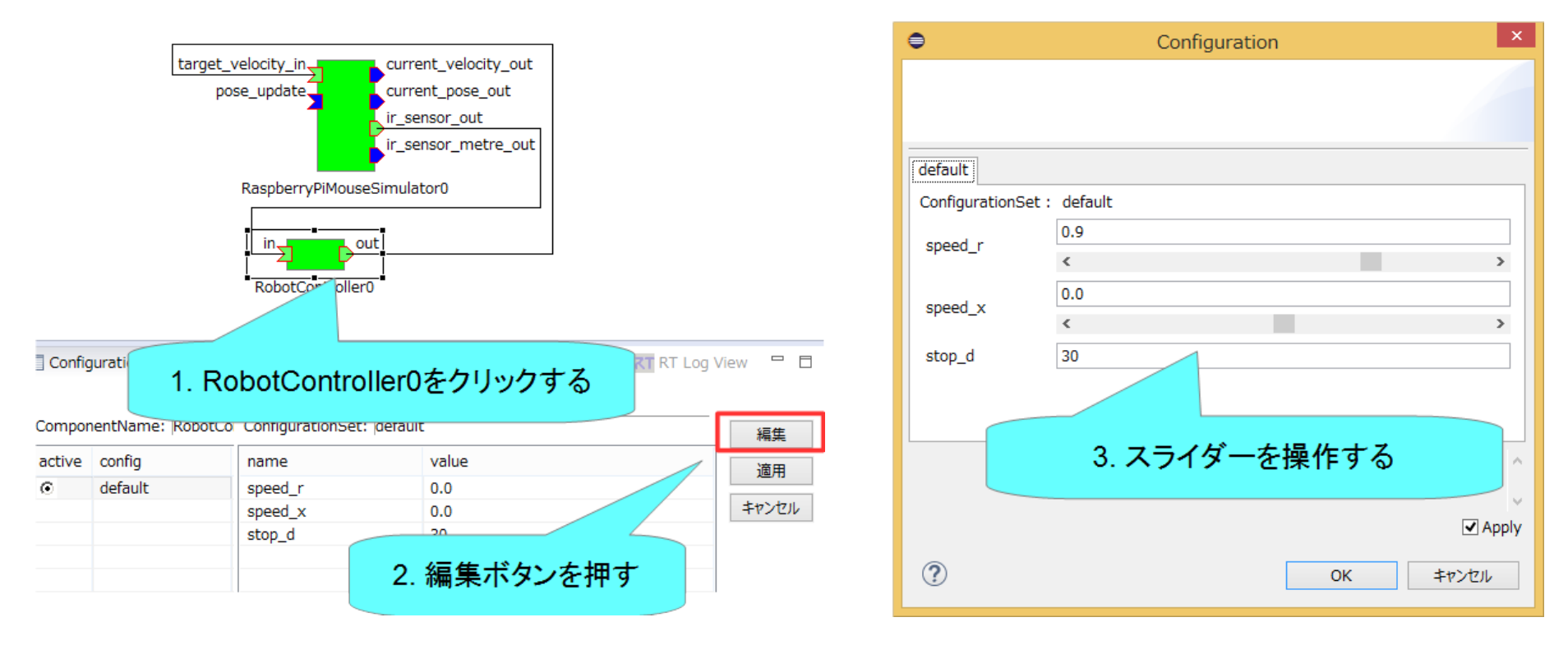

- 以下の動作ができるか確認
	- シミュレータ上のロボットがスライダーで操作できるか?
	- ロボットが障害物に近づくと停止するか?

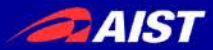

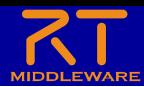

### 動作確認

• タッチセンサがオンになった時に停止した場合

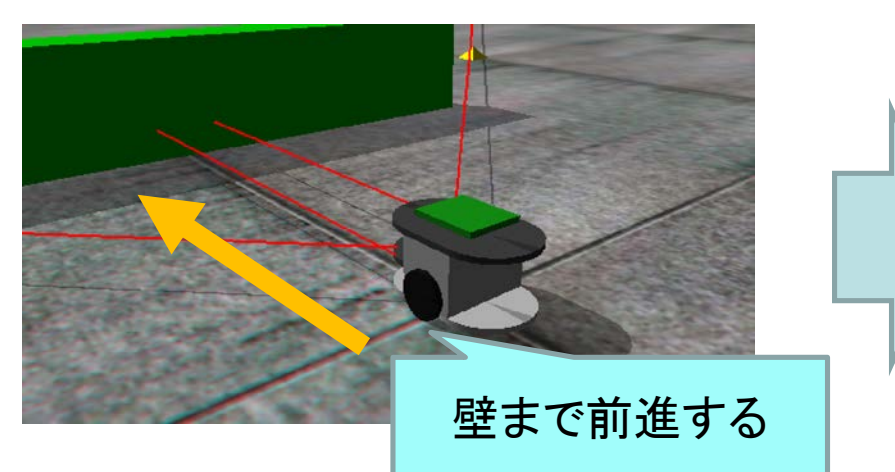

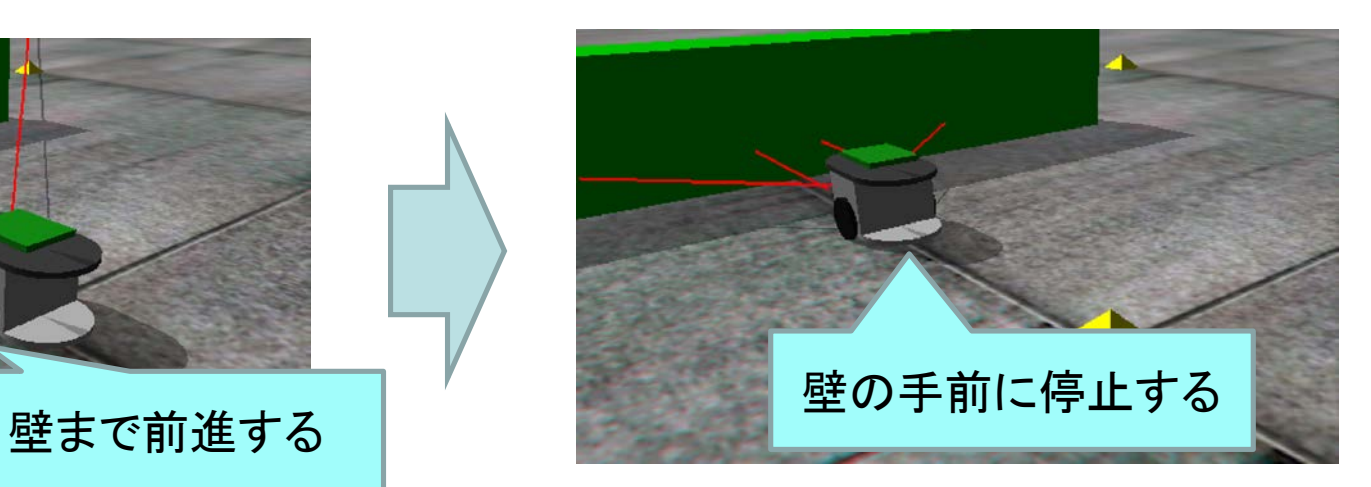

• タッチセンサがオンになっても停止しない場合

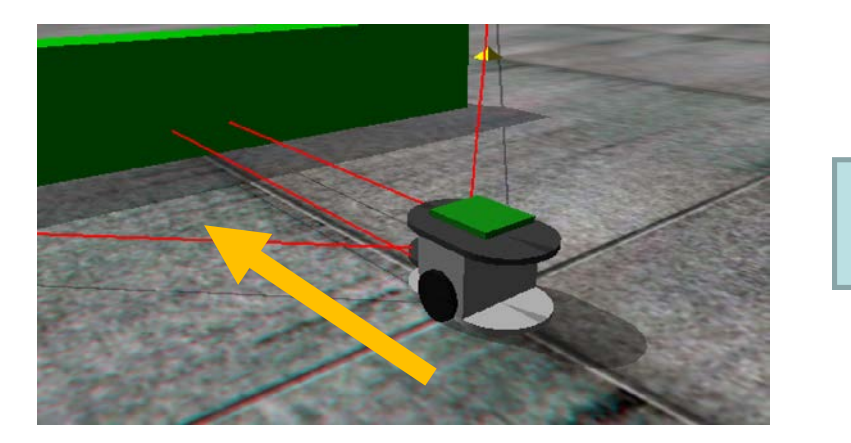

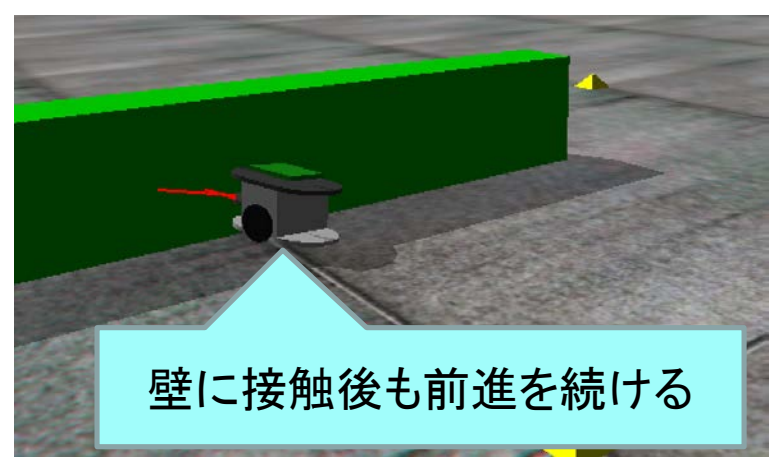

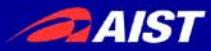

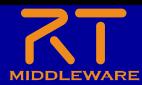

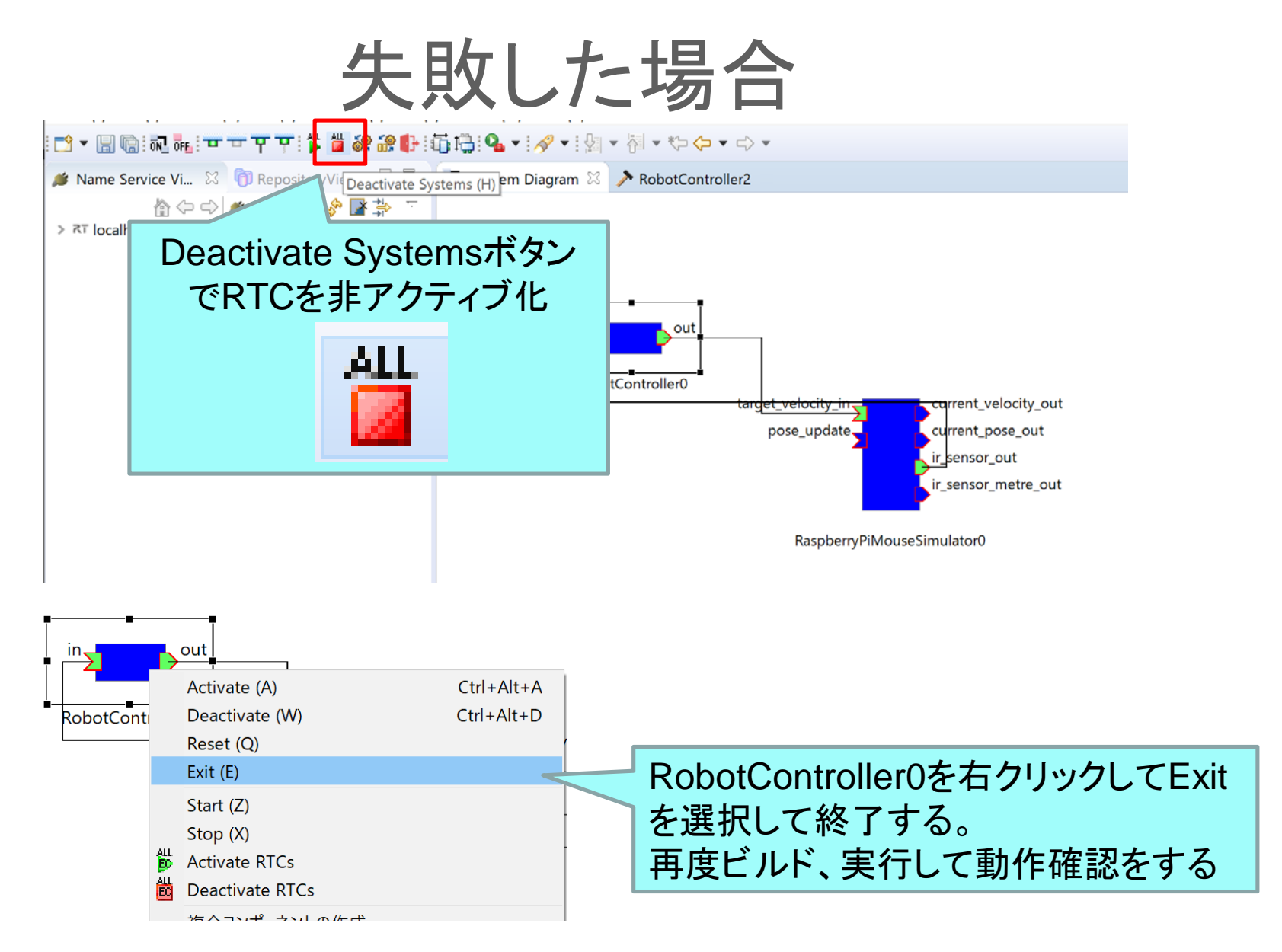

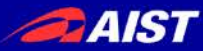

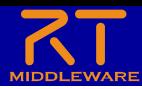

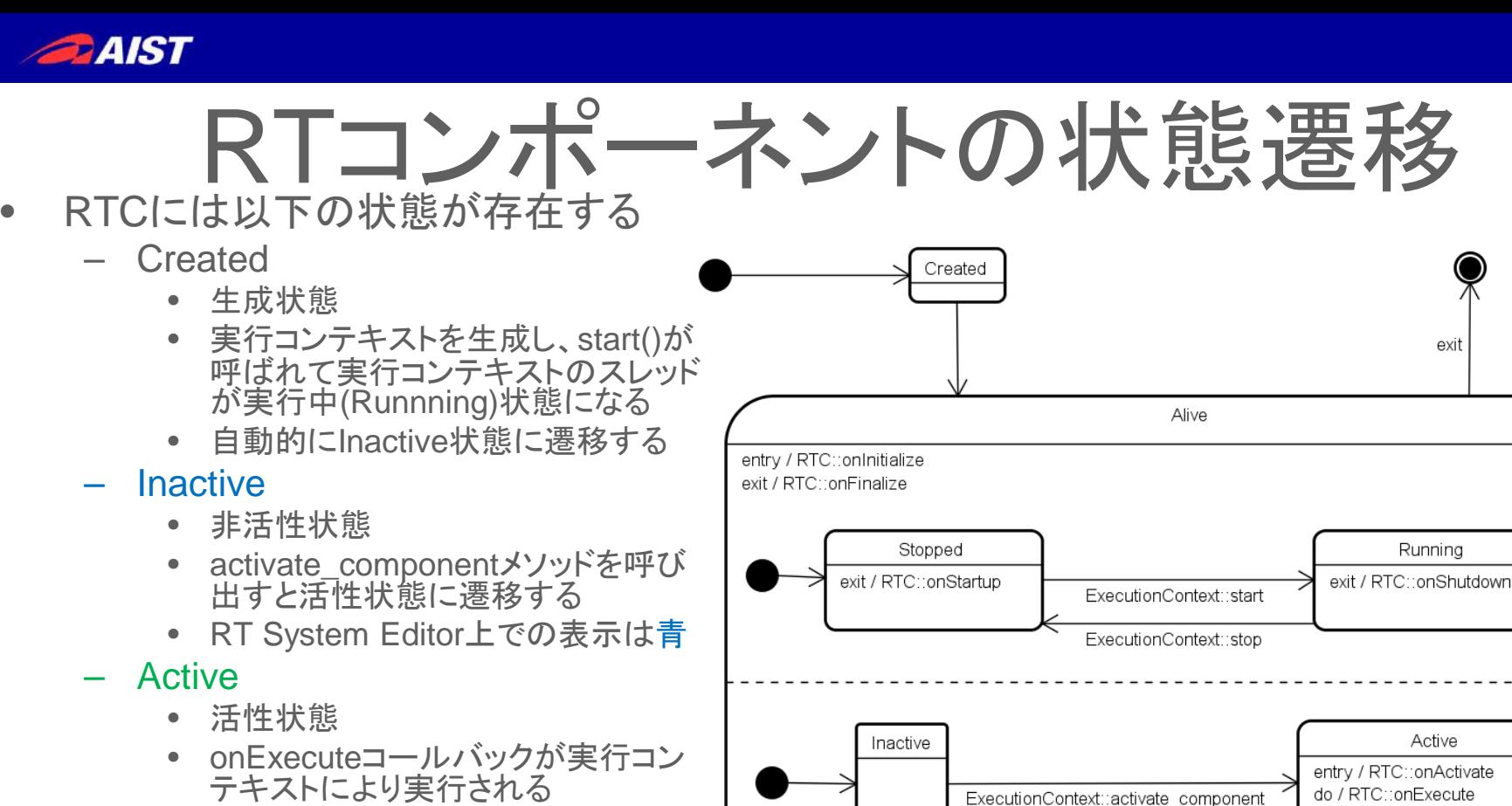

- リターンコードがRTC\_OK以外の場 合はエラー状態に遷移する
- RT System Editor上での表示は緑
- Error
	- エラー状態
	- onErrorコールバックが実行コンテキ ストにより実行される
	- reset\_componentメソッドを呼び出 すと非活性状態に遷移する
	- **RT System Editor上での表示は赤**

終了状態

exit / RTC:: onDeactivate

Error

Steady Error

Resettina entry / RTC::onReset

[ReturnCode t!=OK]

[ReturnCode\_t!=OK]

ExecutionContext∷deactivate component

ExecutionCntext::reset component

entry / RTC::onAborting do / RTC::onError

[ReturnCode t=OK]

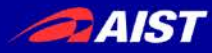

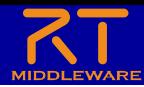

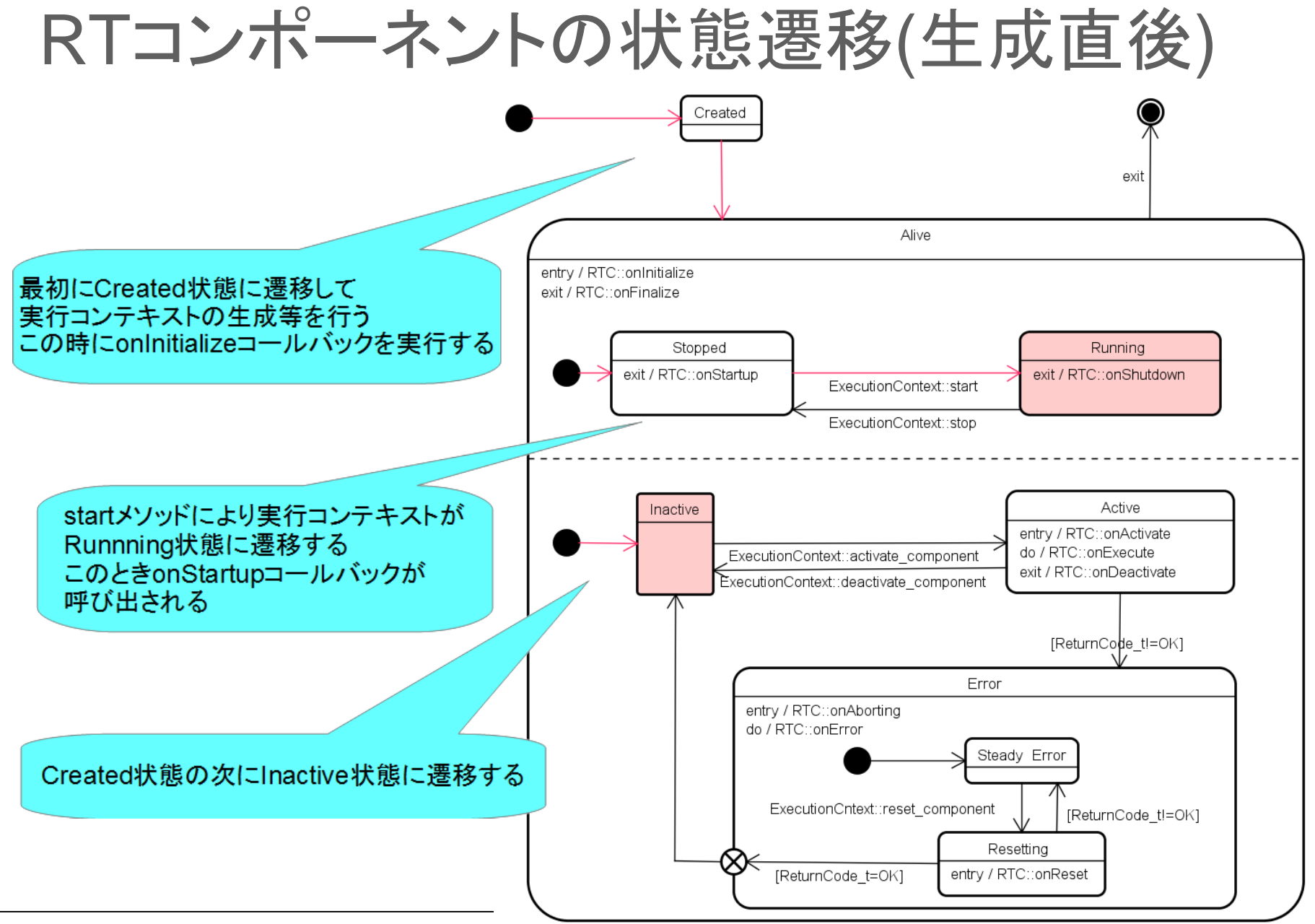

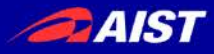

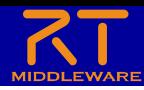

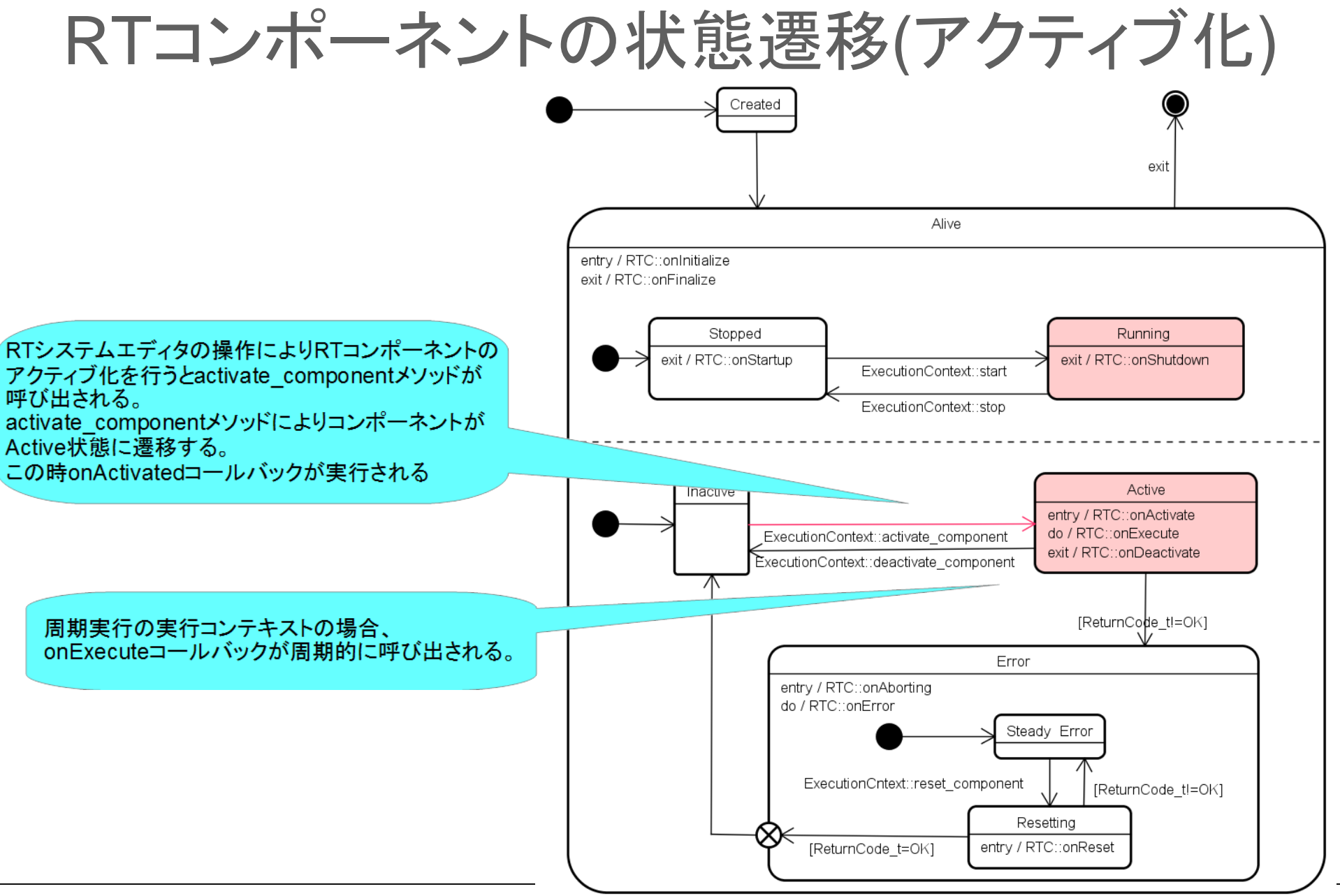

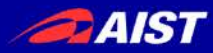

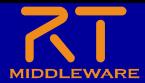

## システムの保存

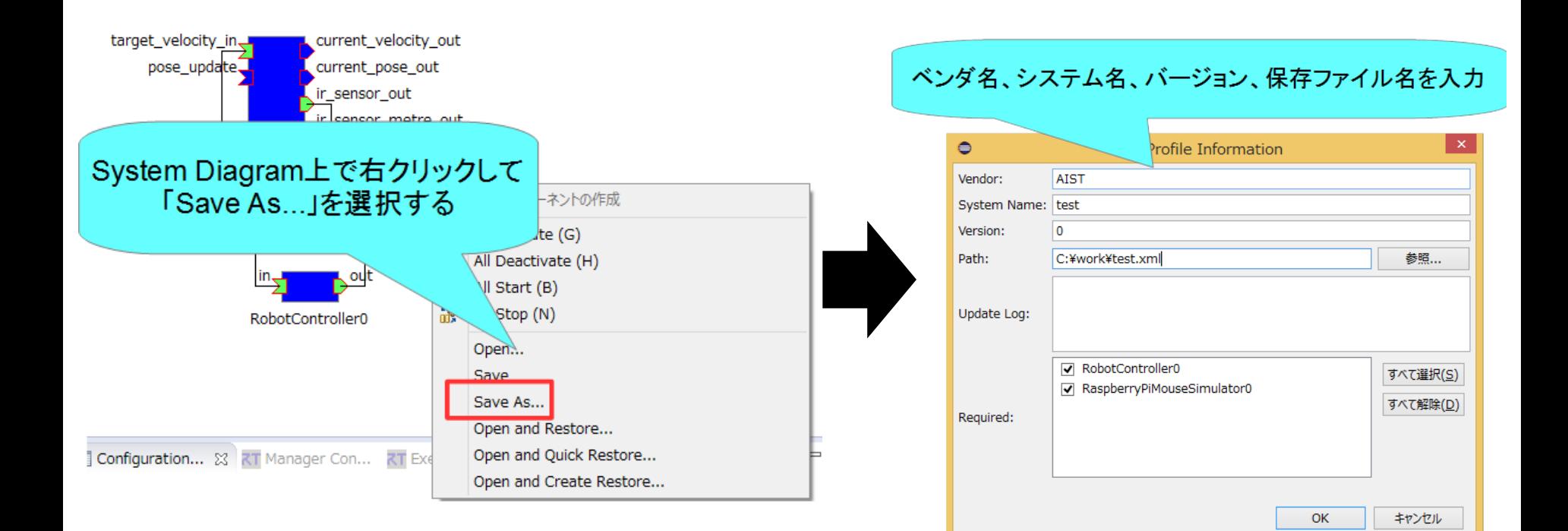

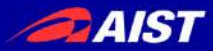

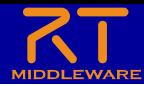

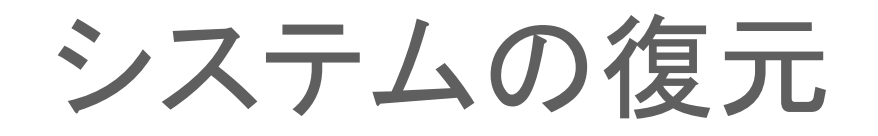

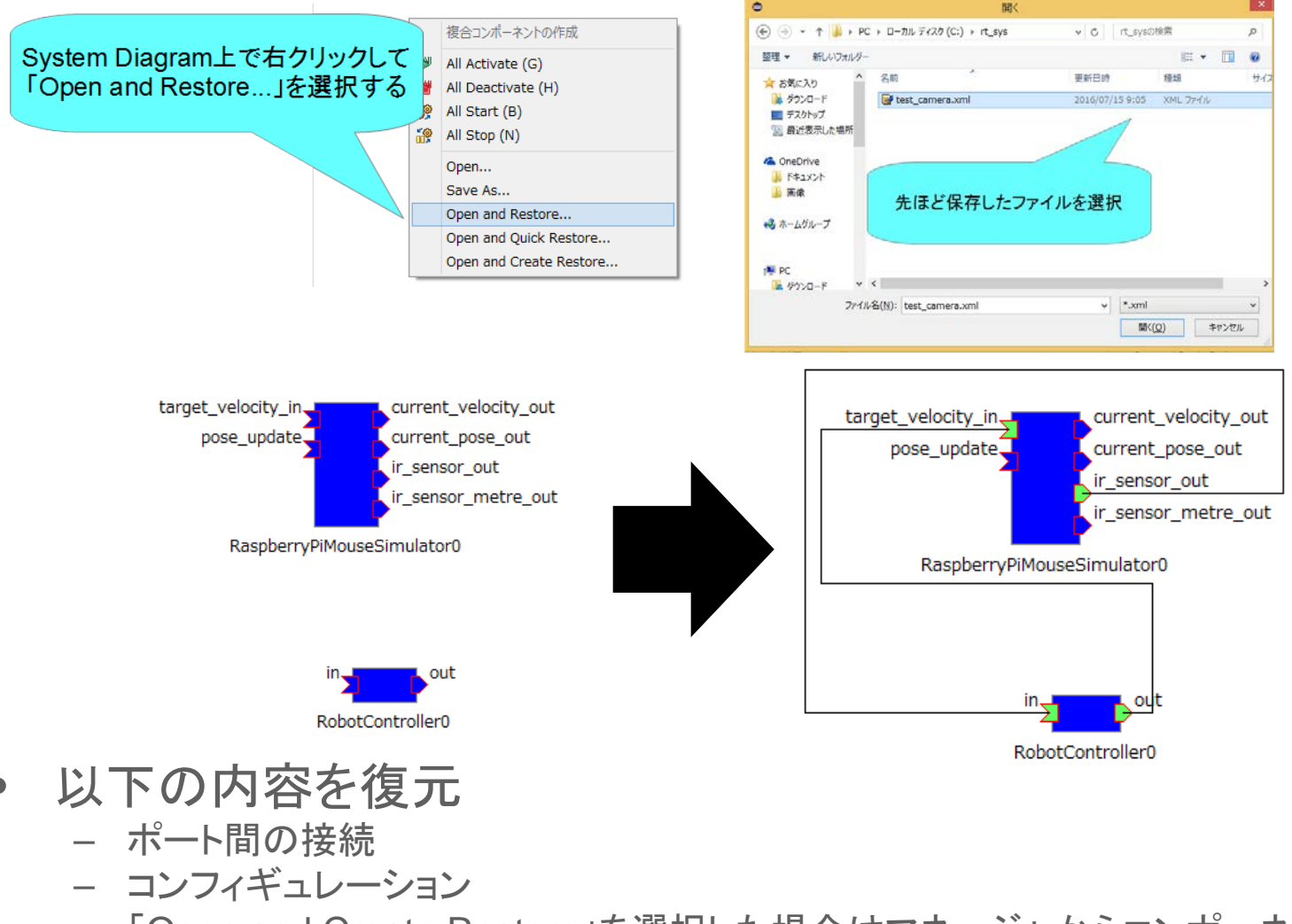

– 「Open and Create Restore」を選択した場合はマネージャからコンポーネント起動

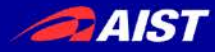

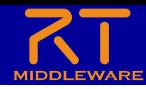

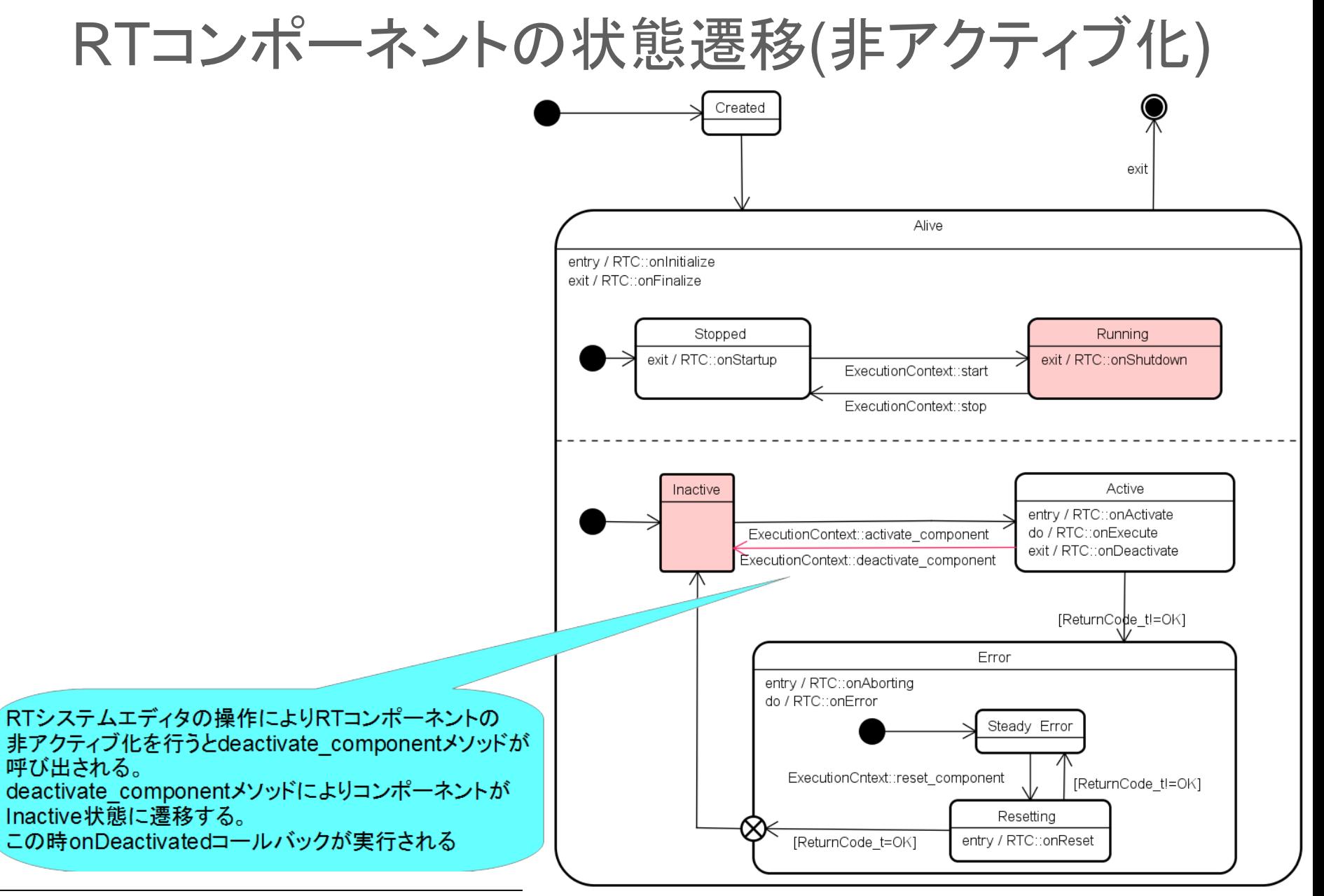

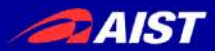

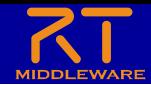

### Raspberry Piマウス実機との接続

- Raspberry PiとノートPCを無線LANで接続
	- Raspberry Piが無線LANアクセスポイントになる

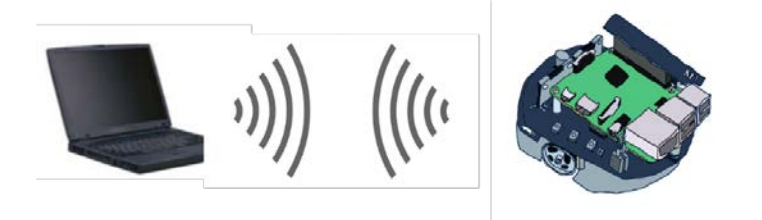

- 注意事項
	- ノートPCに複数のネットワークインターフェースが存在する場合にRTCの通信ができな くなる可能性があります。
		- 問題が発生した場合は個別に対応します。
	- Raspberry Piアクセスポイント接続後はインターネットに接続できなくなります。
	- Raspberry Piアクセスポイント接続後に、起動済みのネームサーバーと**RTC**は再起動 してください。
	- Raspberry Piはシャットダウンしてから電源スイッチをオフにするようにしてください
	- モーター電源スイッチはこまめに切るようにしてください

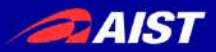

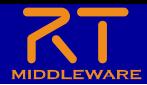

### Raspberry Piとの接続

• Raspberry Piの電源投入 – 内側のスイッチをオンにする

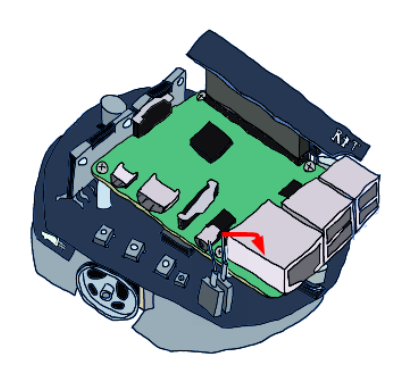

- 電源を切る場合
	- 3つ並んだスイッチの中央のボタンを1秒以上押す
	- 10秒ほどでシャットダウンするため、その後に電源スイッチをオフにする

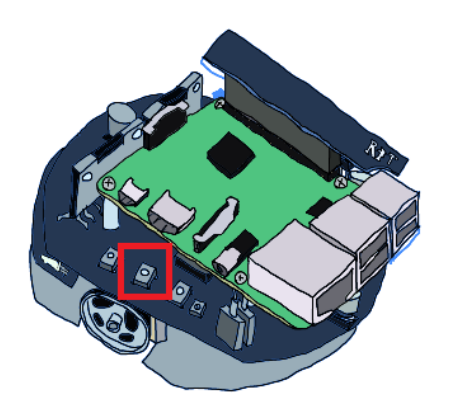

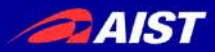

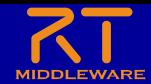

### Raspberry Piとの接続

- 無線LANアクセスポイントとの接続
	- SSID、パスワードはRaspberry Piマウス上のシールに記載
	- 接続後にネームサーバーと起動済みの**RTC**は再起動する
	- **OpenRTP**の再起動が必要な場合もある
	- 接続手順(Windows)
		- 画面右下のネットワークアイコンをクリック

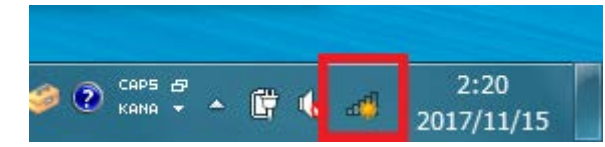

• raspberrypi\_xxに接続後、パスワードを入力

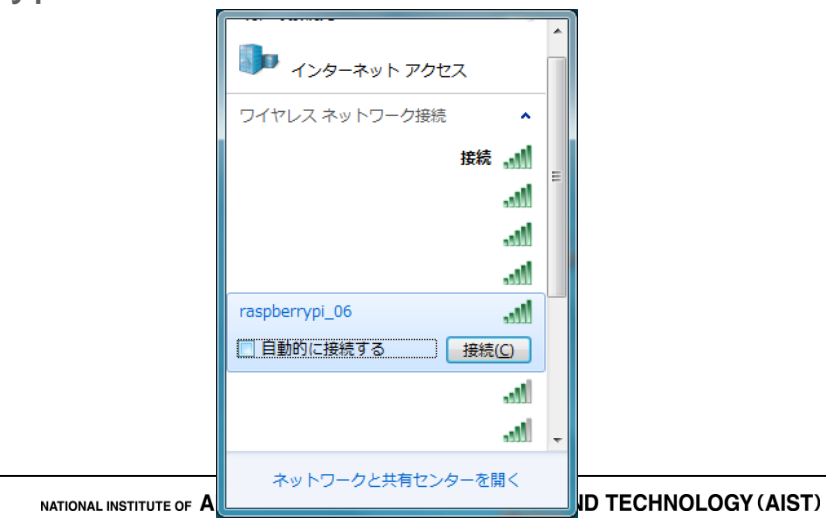

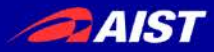

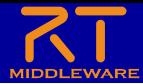

### OpenRTPの再起動

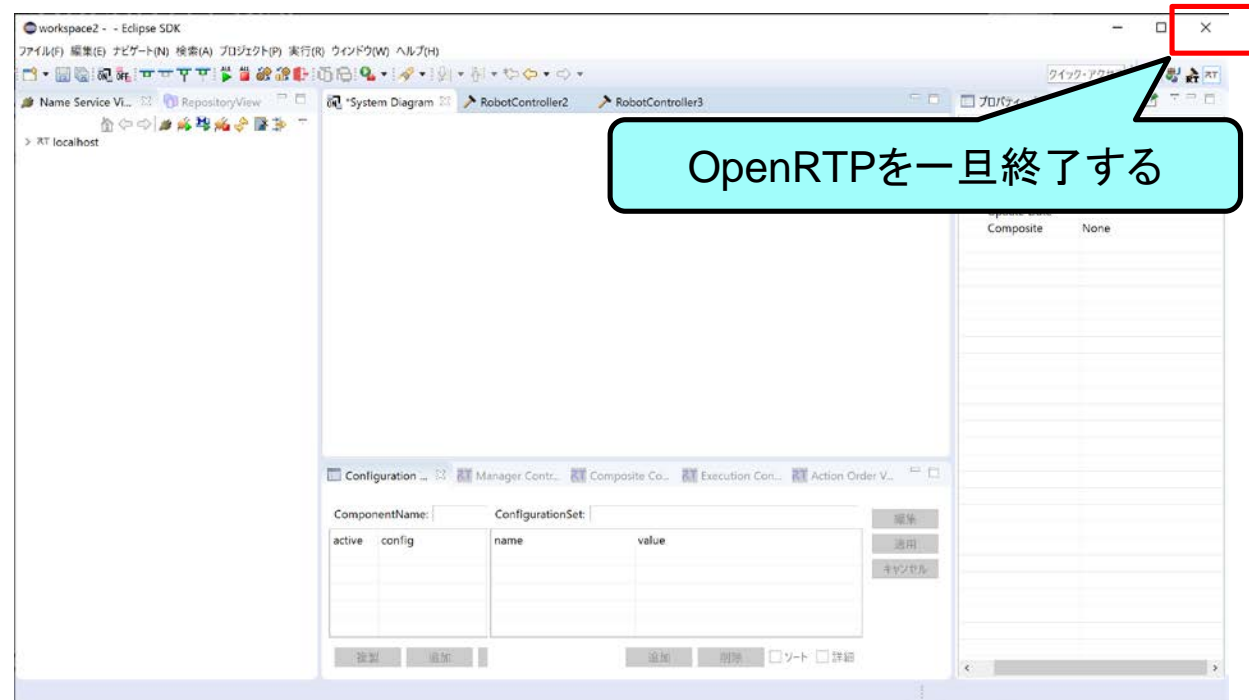

• 再度OpenRTPを起動、システムダイアグラムを表示する。

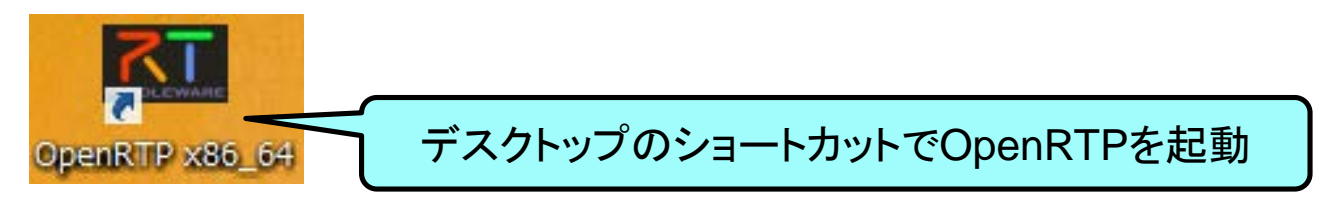

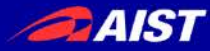

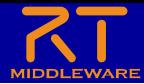

ネームサーバーとの接続

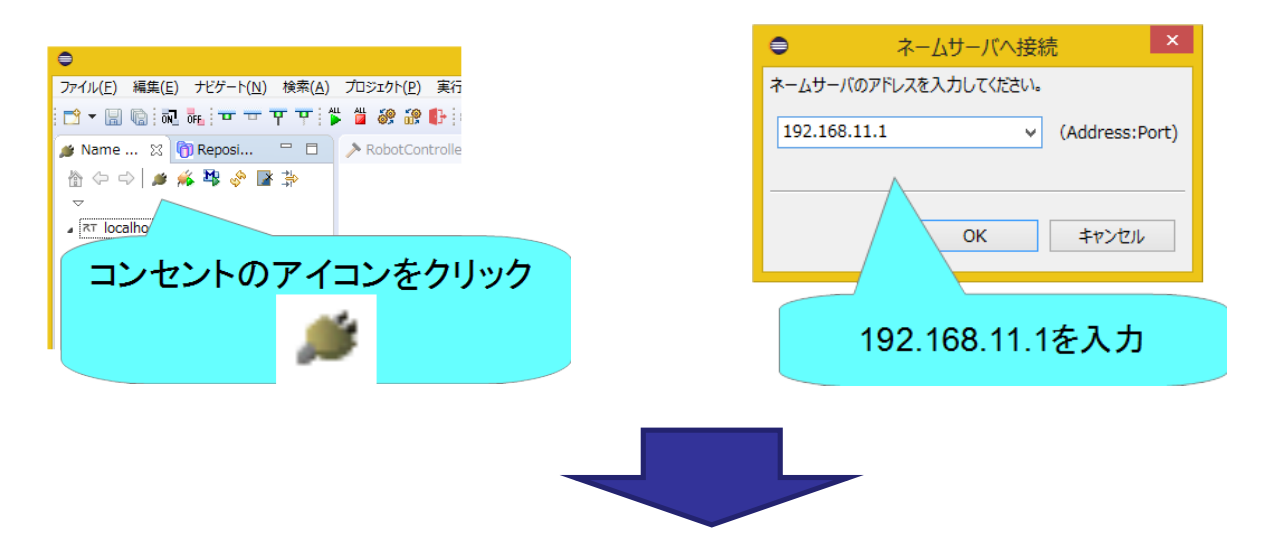

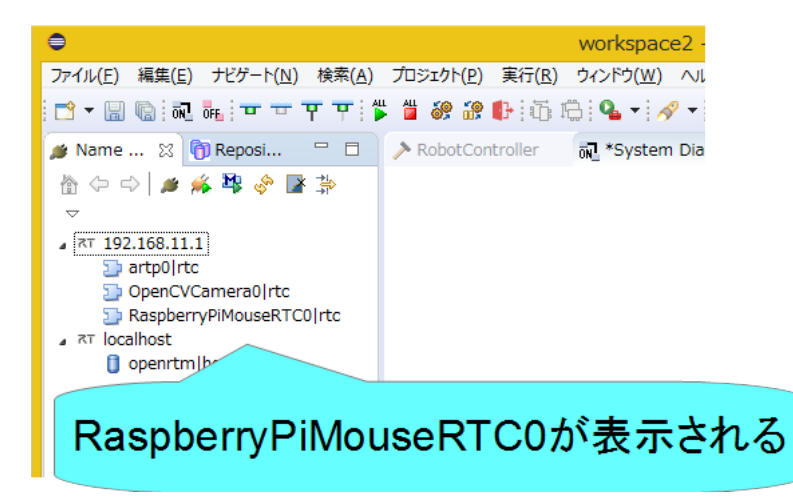

NATIONAL INSTITUTE OF ADVANCED INDUSTRIAL SCIENCE AND TECHNOLOGY (AIST)

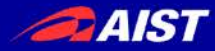

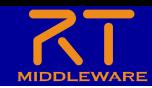

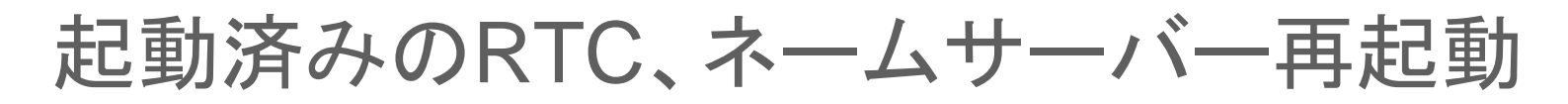

• ネームサーバーを再起動する – OpenRTM-aist 1.2の場合はネームサーバー起動ボタンで再起動

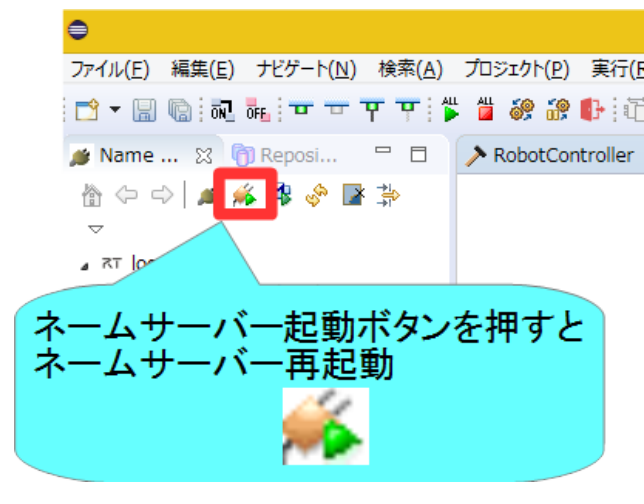

- OpenRTM-aist 1.1.2の場合はネームサーバーのプロセス終了後、「Start Naming Service」を再度実行
- RTC再起動
	- RTCをexitするか、RTC起動時に表示したウインドウの×ボタンを押して終了する
	- 実行ファイル(RobotControllerComp.exe)を再度実行

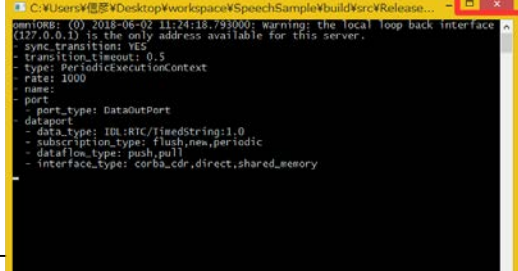

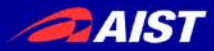

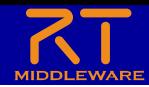

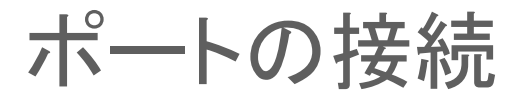

• **RobotController0**と**RapberryPiMouseRTC0**を接続する

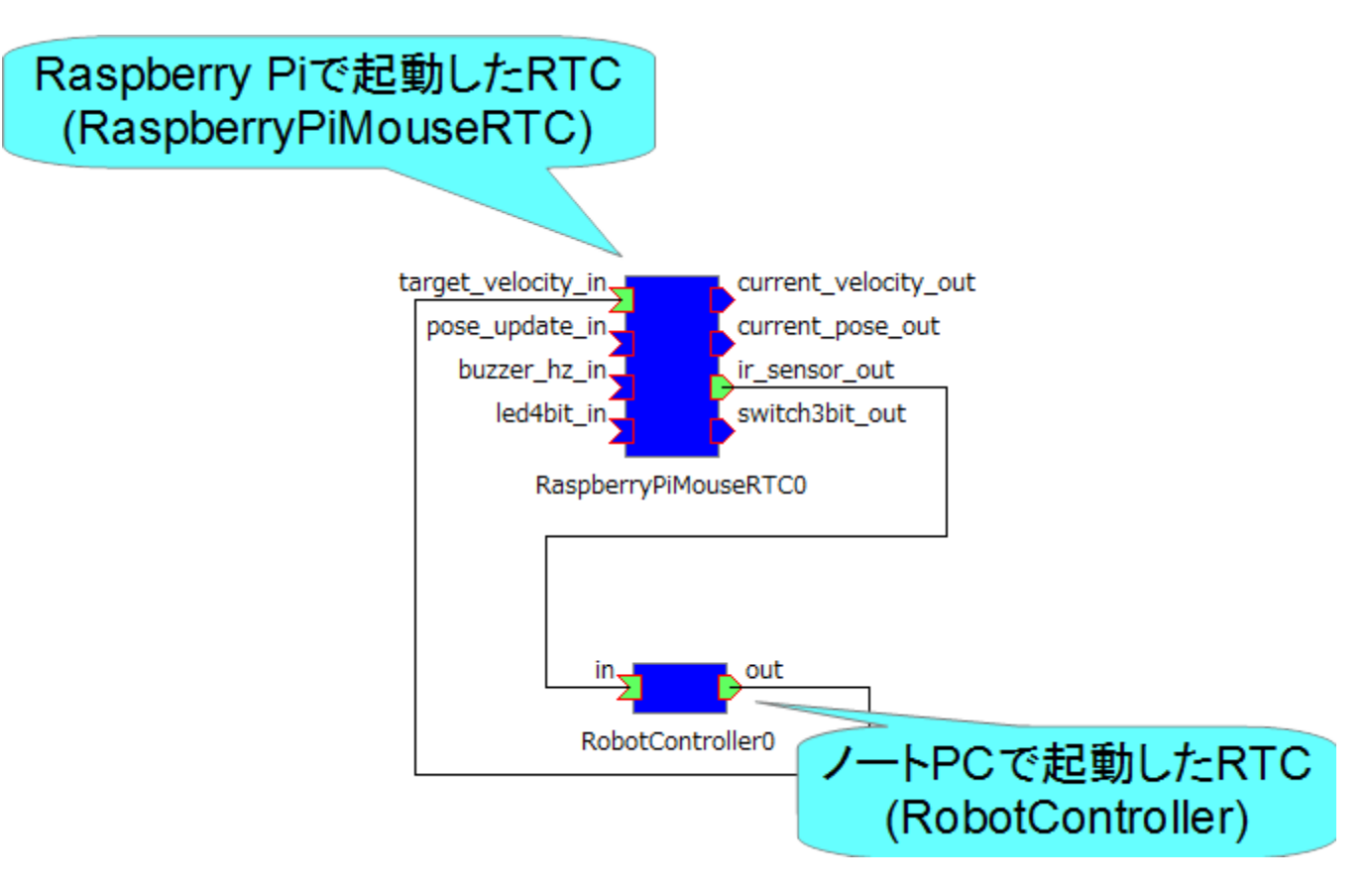

#### ※ここでRaspberryPiSimulatorは使用しません

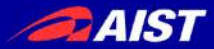

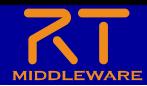

動作確認

#### • モーターの電源投入 – 外側のスイッチをONにする

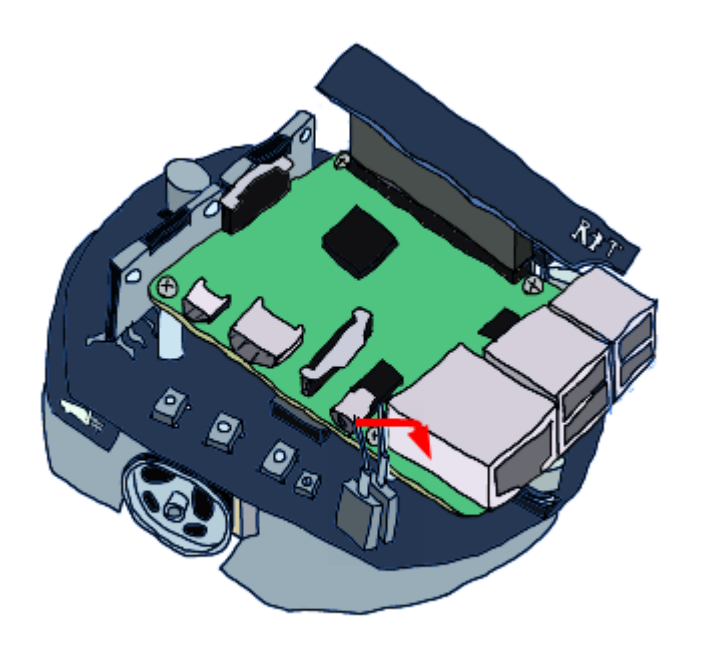

• RTCをアクティブ化して動作確認

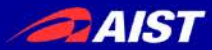

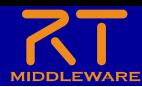

### おわりに

- これで実習は一通り終了です。
- 実習を終了する際について
	- Raspberry Piマウスの電源をオフにして返却してください

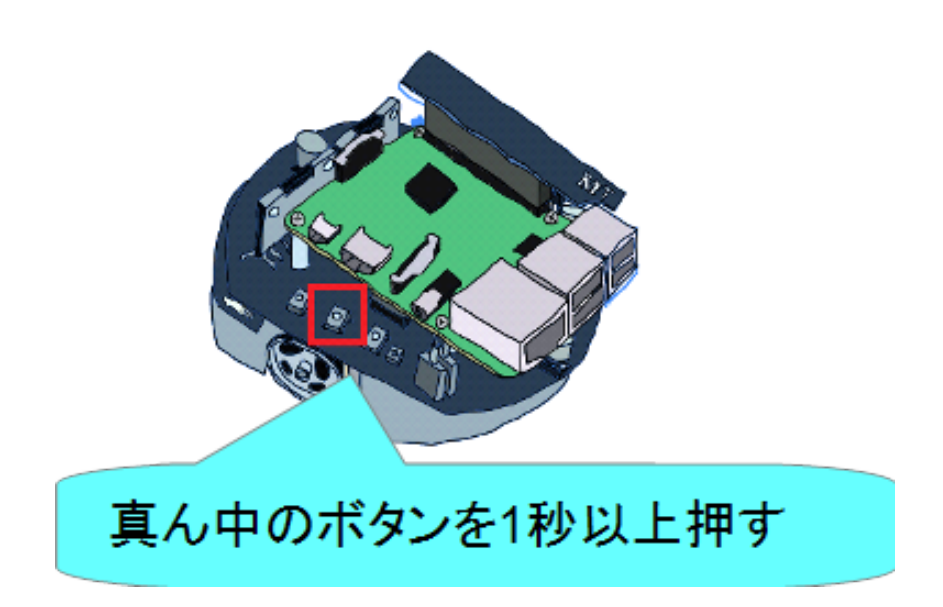

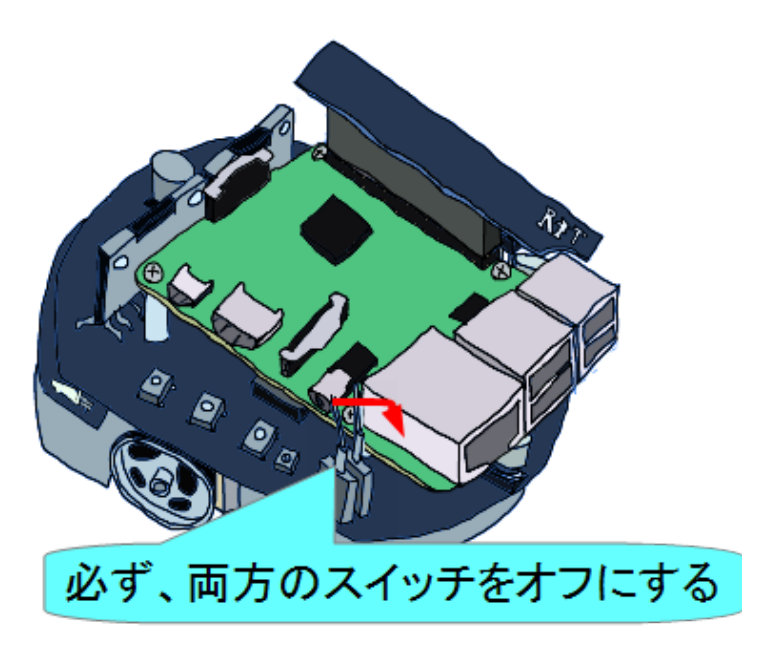

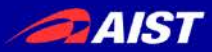

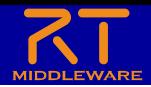

### リセット

• RTCがエラー状態に遷移した場合にエディタ上には赤く<br>キテさわる 表示される。

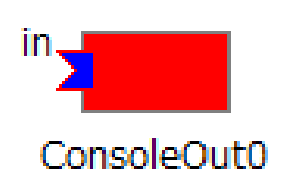

HANDLE hCom = INVALID HANDLE VALUE: + hCom = CreateFile("COM5", GENERIC READ | GENERIC MRITE, 0, NULL, OPEN EXISTING, 0, NULL);+  $if (hCom == INVALID HANDLE VALUE)$ {↓ return RTC∷RTC ERROR;↓

例えばonActivated関数で初期化(この例ではCOMポートの初期化) に失敗した場合はRTC\_ERRORを返すようにしておけば、 初期化に失敗した場合にエラー状態に遷移する

• 以下の操作で非アクティブ状態に戻す

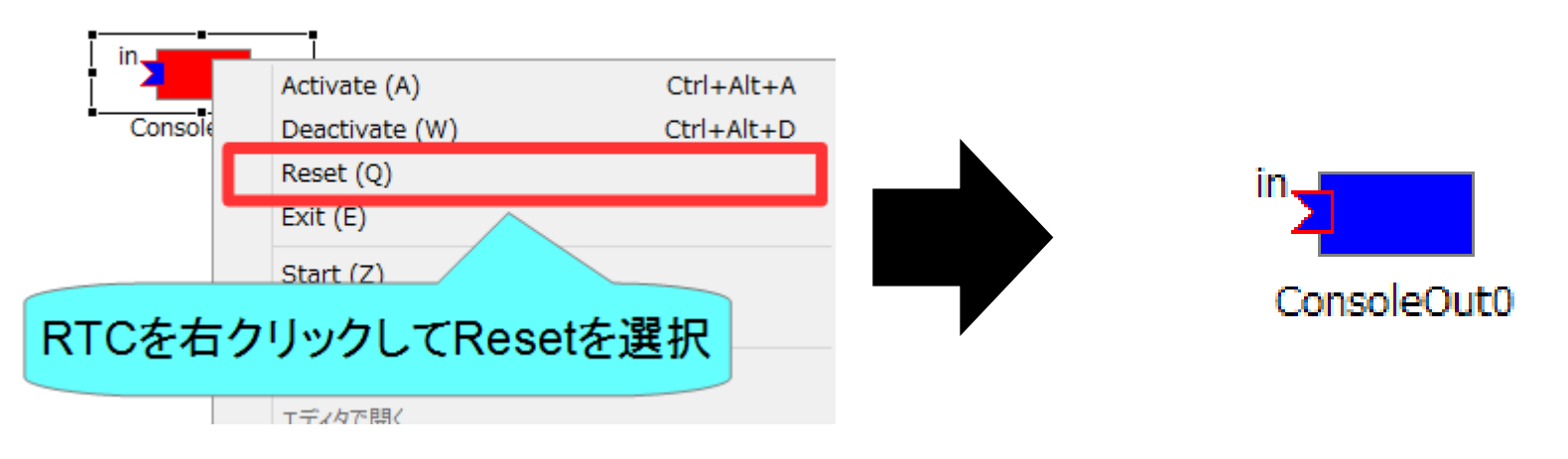

₩

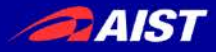

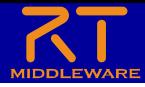

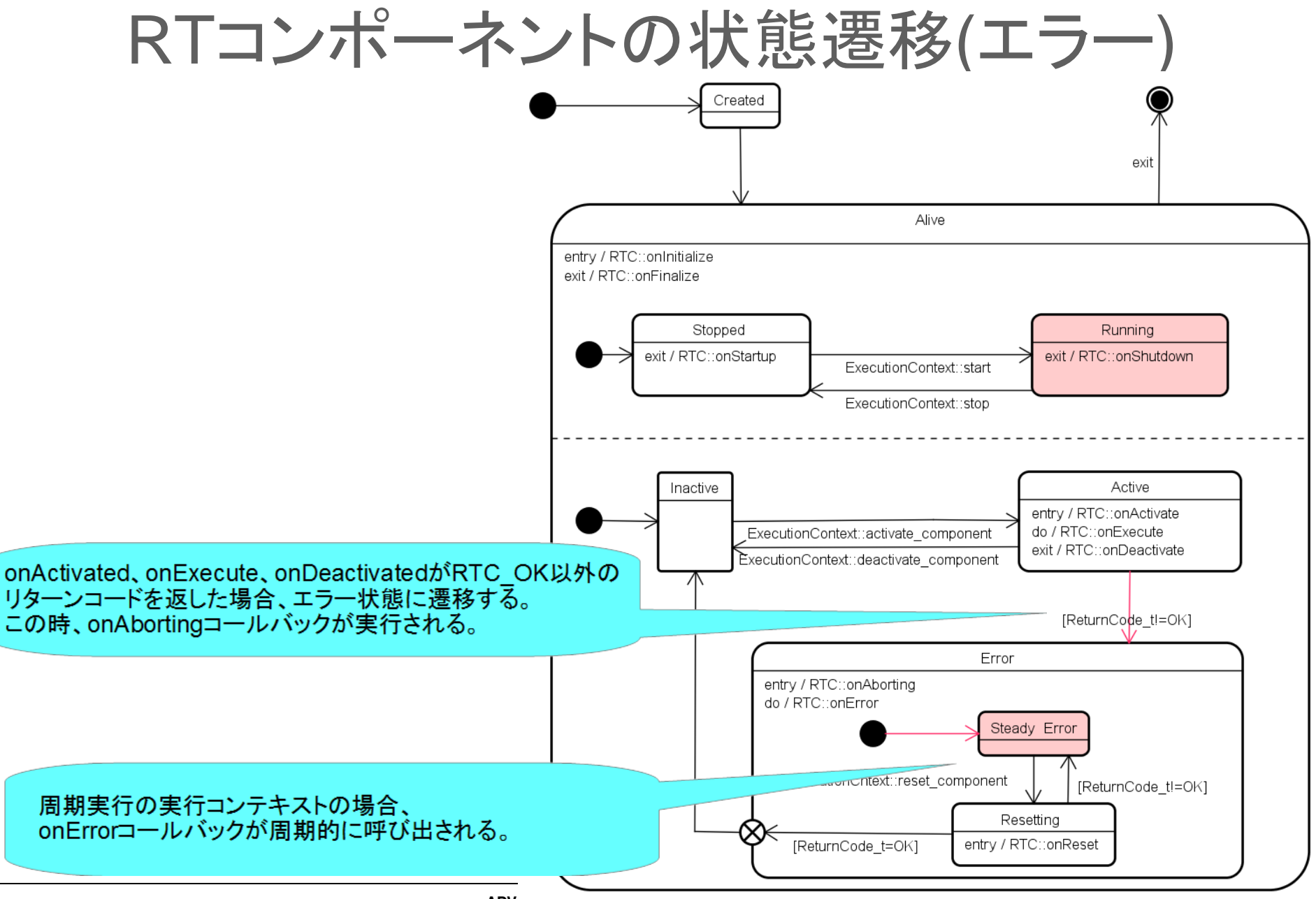

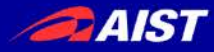

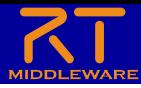

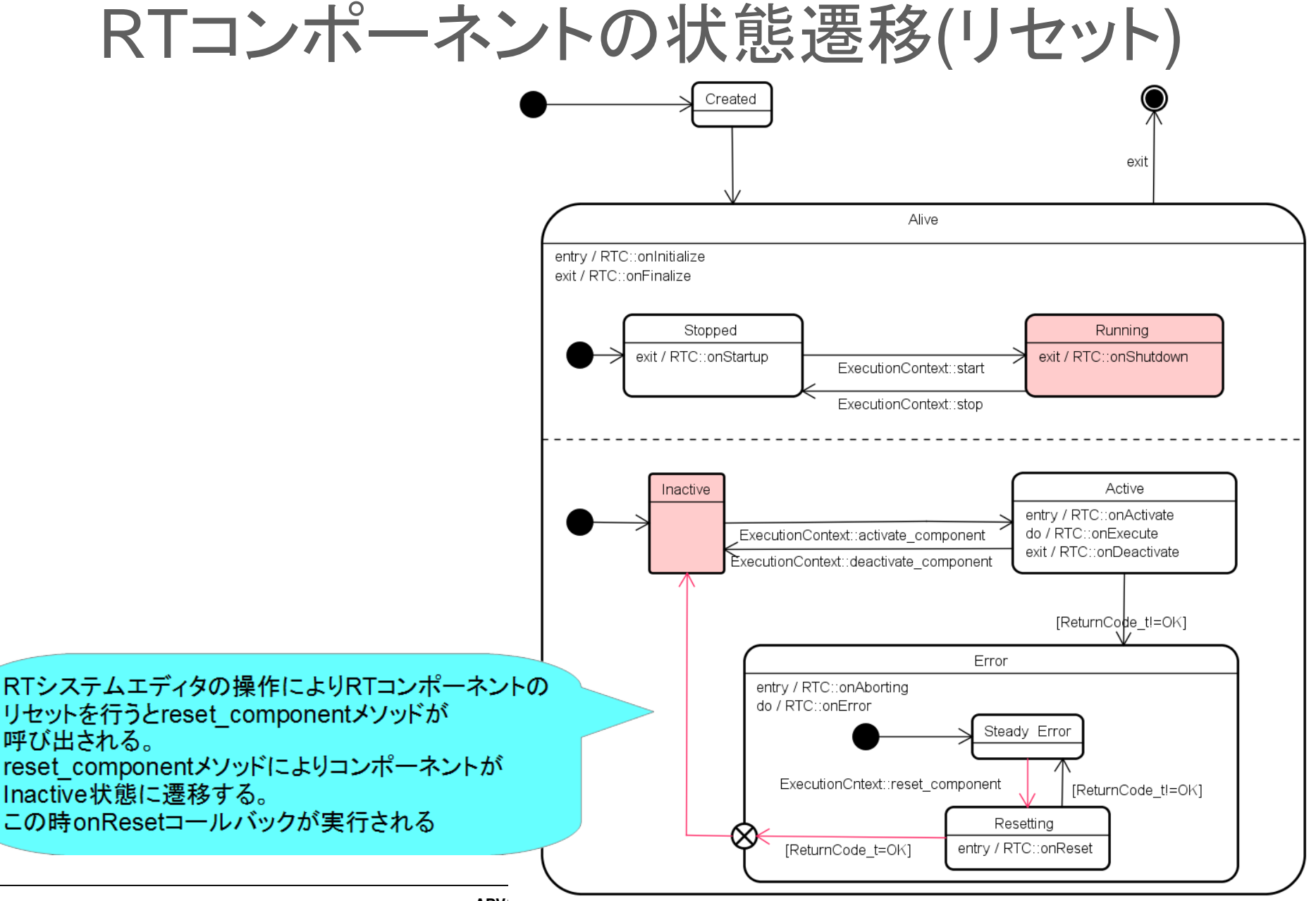

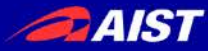

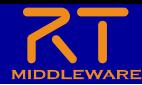

## RTC Builder 補足

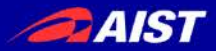

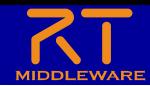

サービスポートの設定

#### • サービスポートの追加、インターフェースの追加、設定を行う

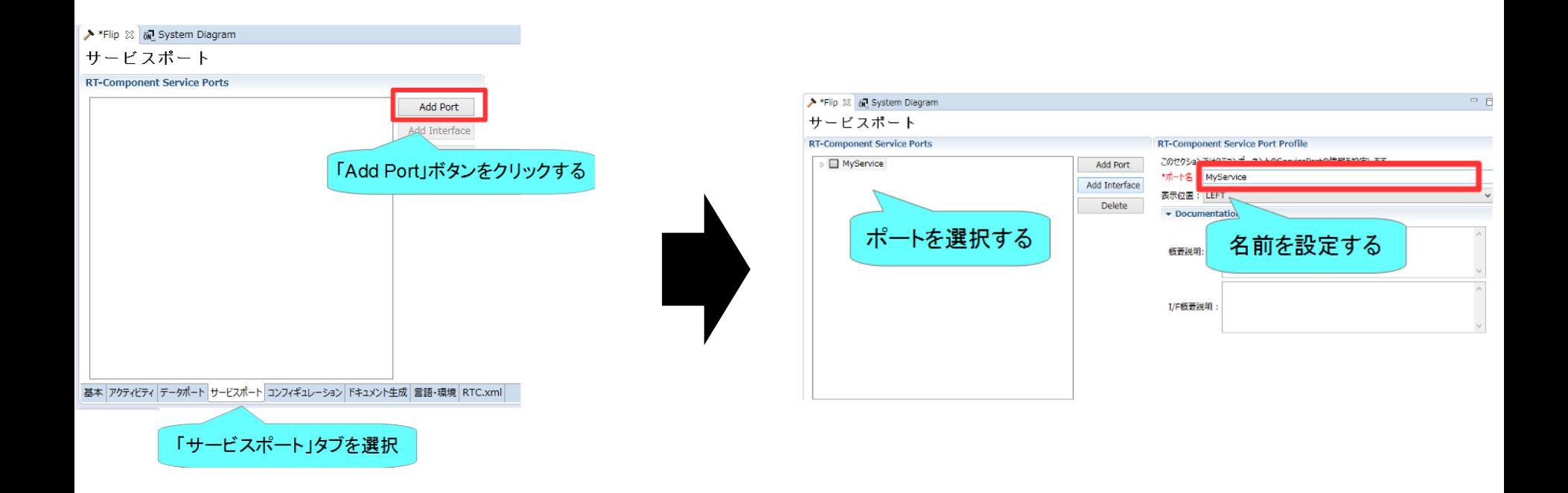

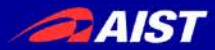

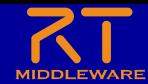

サービスポートの設定

#### • インターフェースを追加する

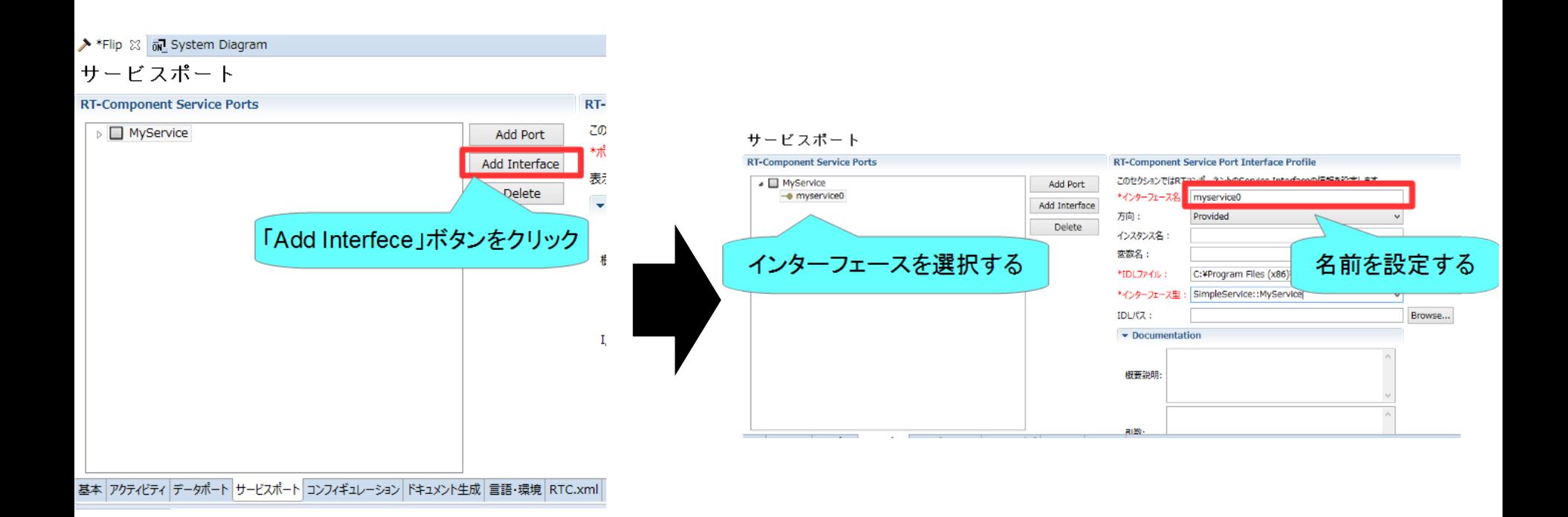

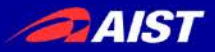

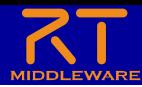

ロリポップ

#### サービスポートの設定 • インターフェースの設定を行うソケット

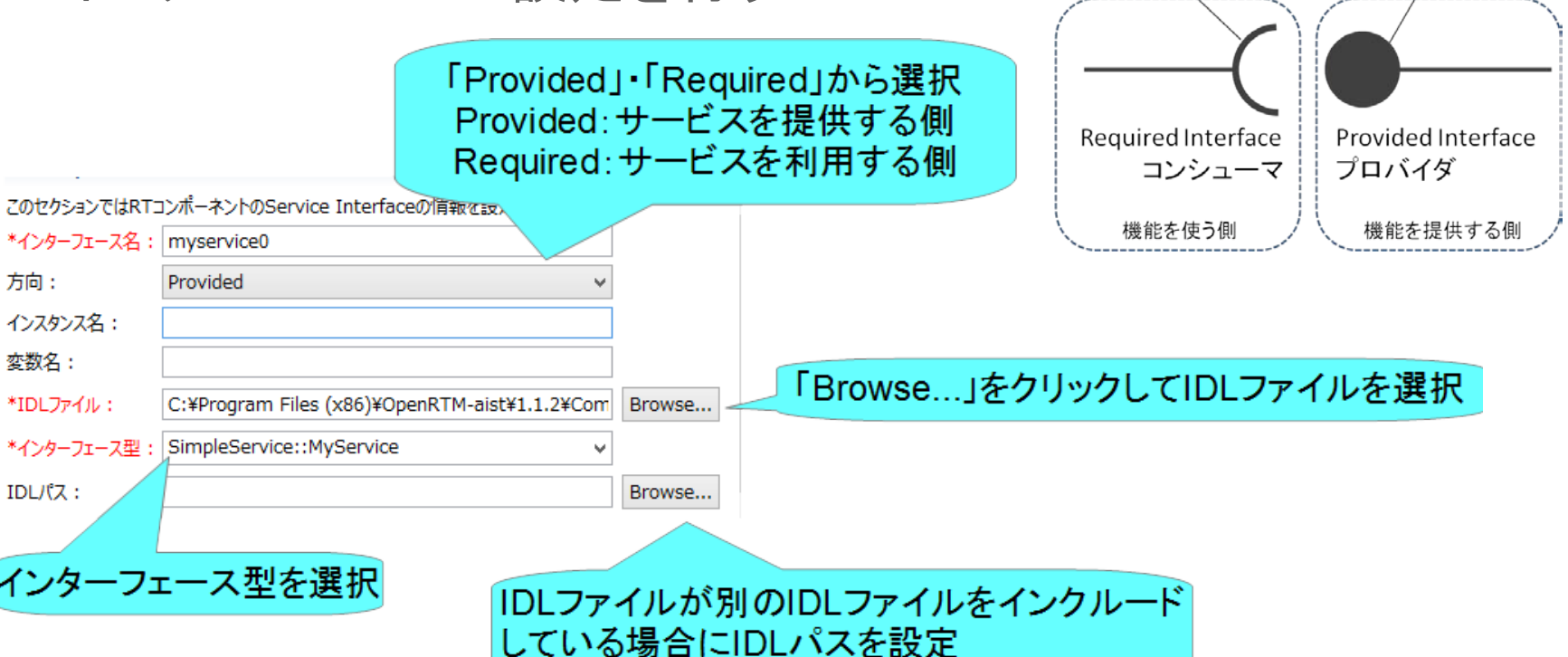

• コード生成後、Pythonの場合は idlcompile.bat(idlcompile.sh)を起動する

> 图 idlcompile.bat 2016/07/03 18:07 Windows ) idlcompile.sh 2016/07/03 18:07 SH ファイル

NATIONAL INSTITUTE OF ADVANCED INDUSTRIAL SCIENCE AND TECHNOLOGY (AIST)

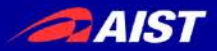

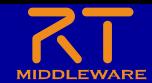

サービスポートの設定

• IDLファイルについて – プログラミング言語に非依存のインターフェース定義言語

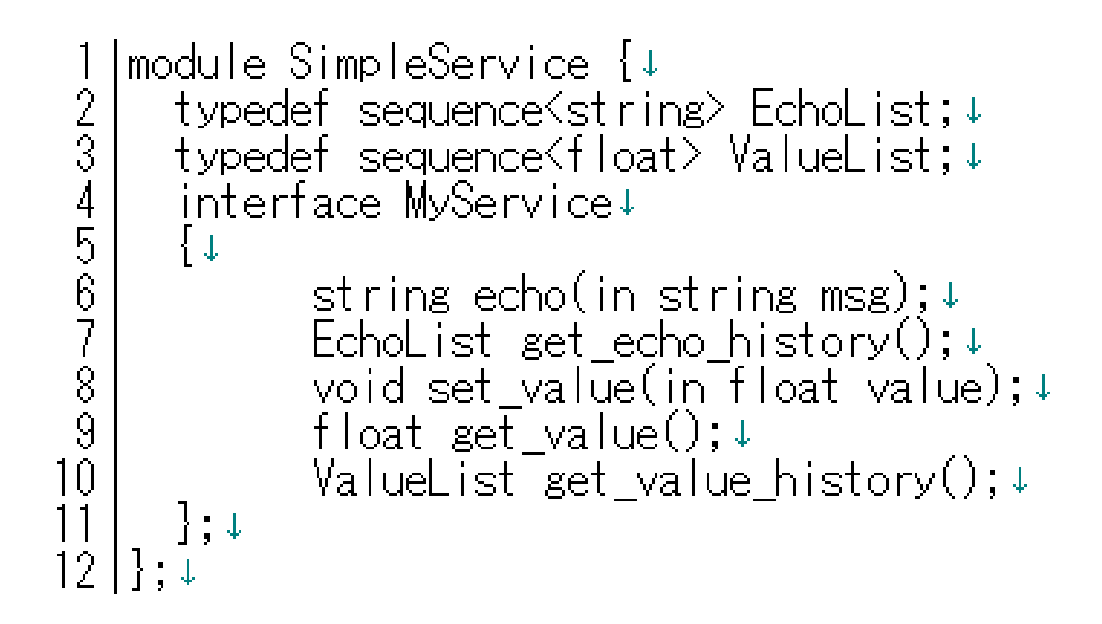

• コンシュマー側でプロバイダ側のecho、get\_valueなどのオペレーション を呼び出す

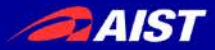

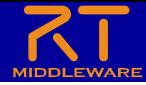

## RTC Builderに関する設定

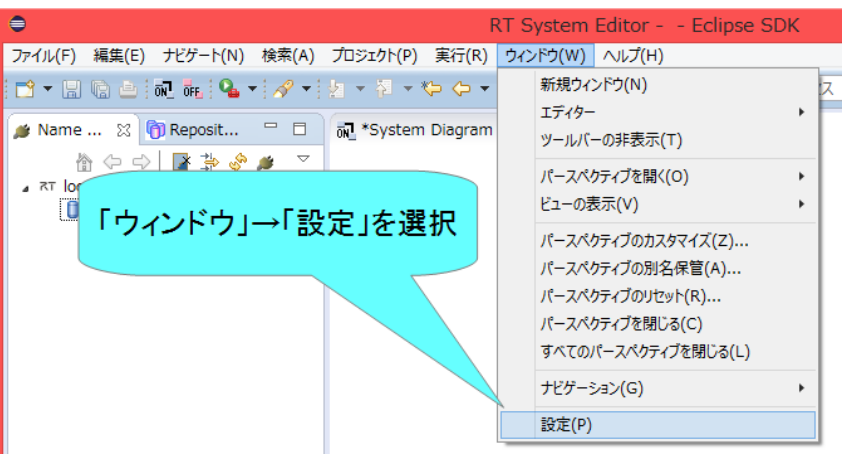

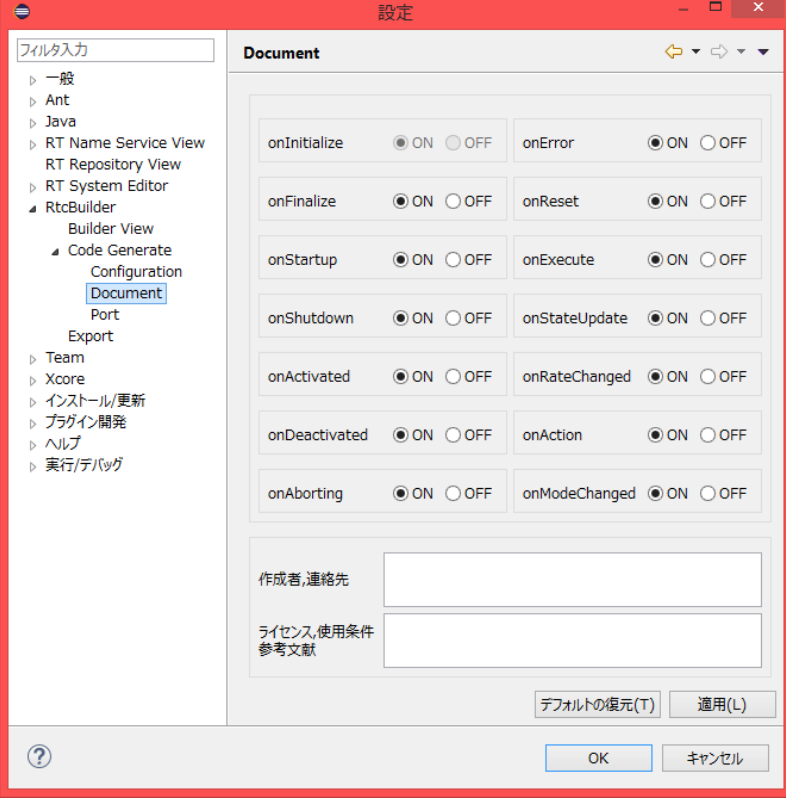

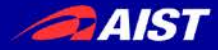

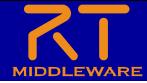

## RTC Builderに関する設定

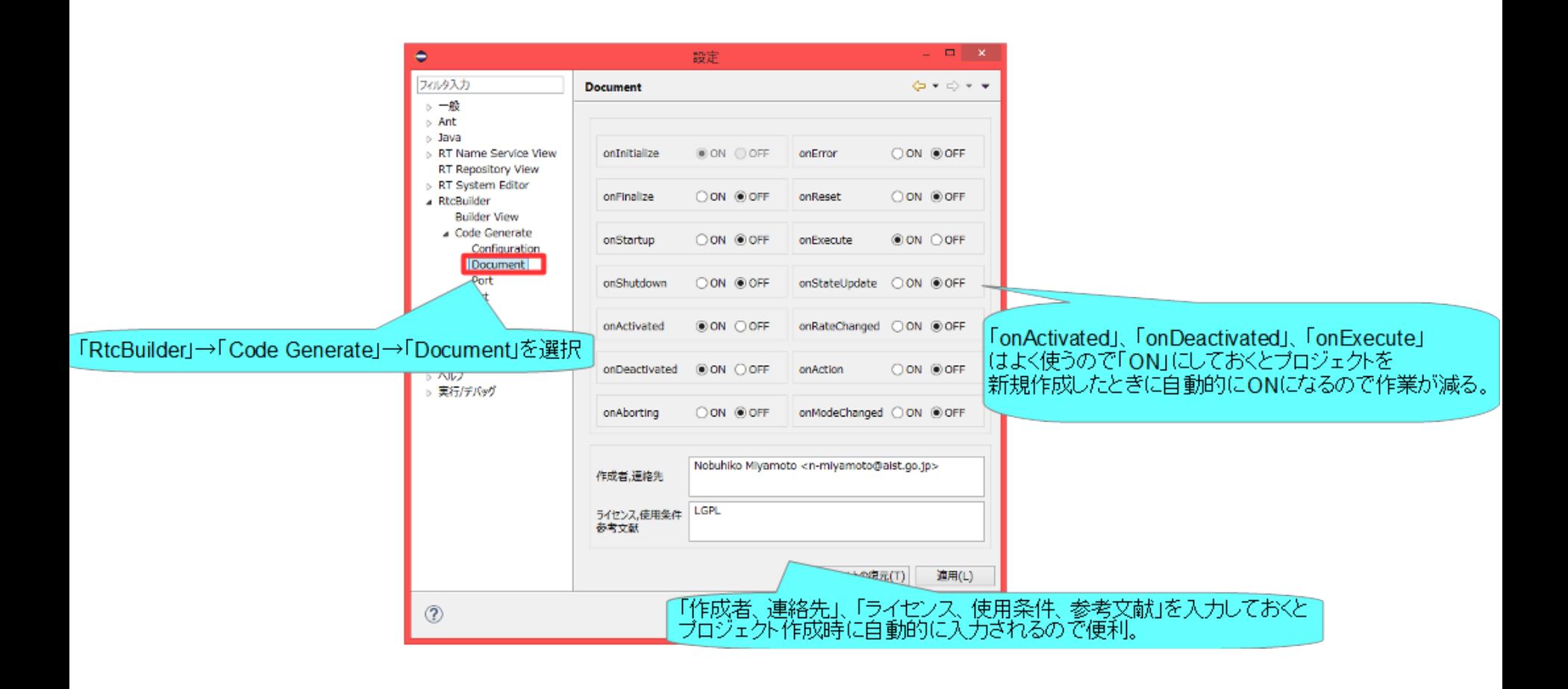

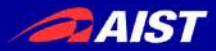

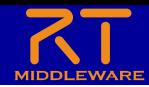

独自のデータ型の利用

- 独自のデータ型でデータポートの通信を行う手順
	- IDLファイルを作成する
		- MyDataType.idlを任意のフォルダ(ここではC:¥UserDefType)作成

```
1|// @file MyDataType.idl↓<br>2|#include "BasicDataType.idl"↓
 \frac{2}{3}│↓<br>│struct MyData↓<br>│{↓___ _
 456789
        \mathsf{RTC}:\mathsf{Time}\; \mathsf{tm}; \mathsf{t}short shortVariable;↓
        long longVariable;↓
         sequence<double> data;↓
10<sub>1</sub>]; [EOF]
```
• 別のIDLファイルをインクルードしている場合は同じフォルダにコピーする

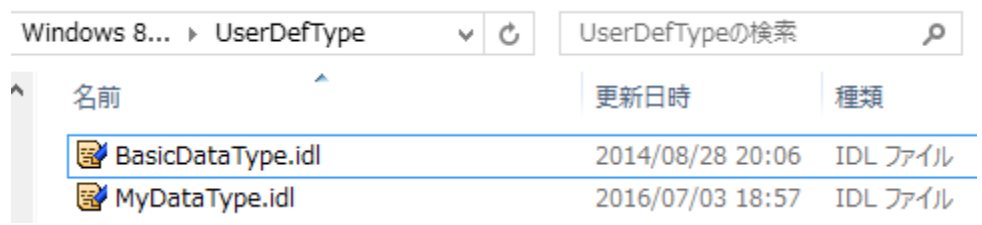

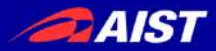

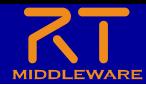

独自のデータ型の利用

- 独自のデータ型でデータポートの通信を行う手順
	- RTC Builderの設定でIDLファイルの存在するディレクトリを追加

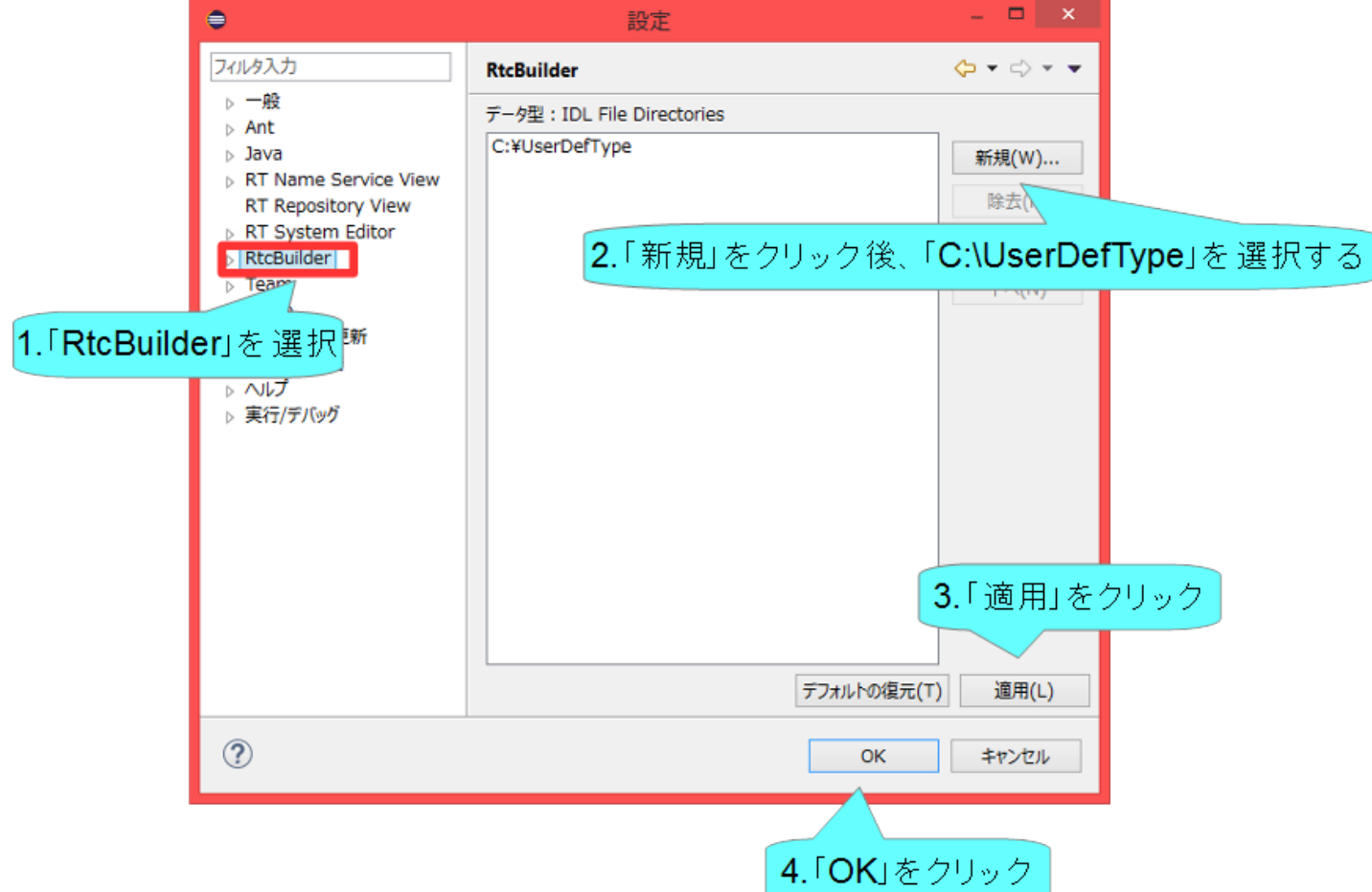

NATIONAL INSTITUTE OF ADVANCED INDUSTRIAL SCIENCE AND TECHNOLOGY (AIST)

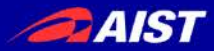

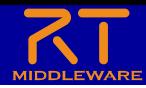

独自のデータ型の利用

#### • 独自のデータ型でデータポートの通信を行う手順

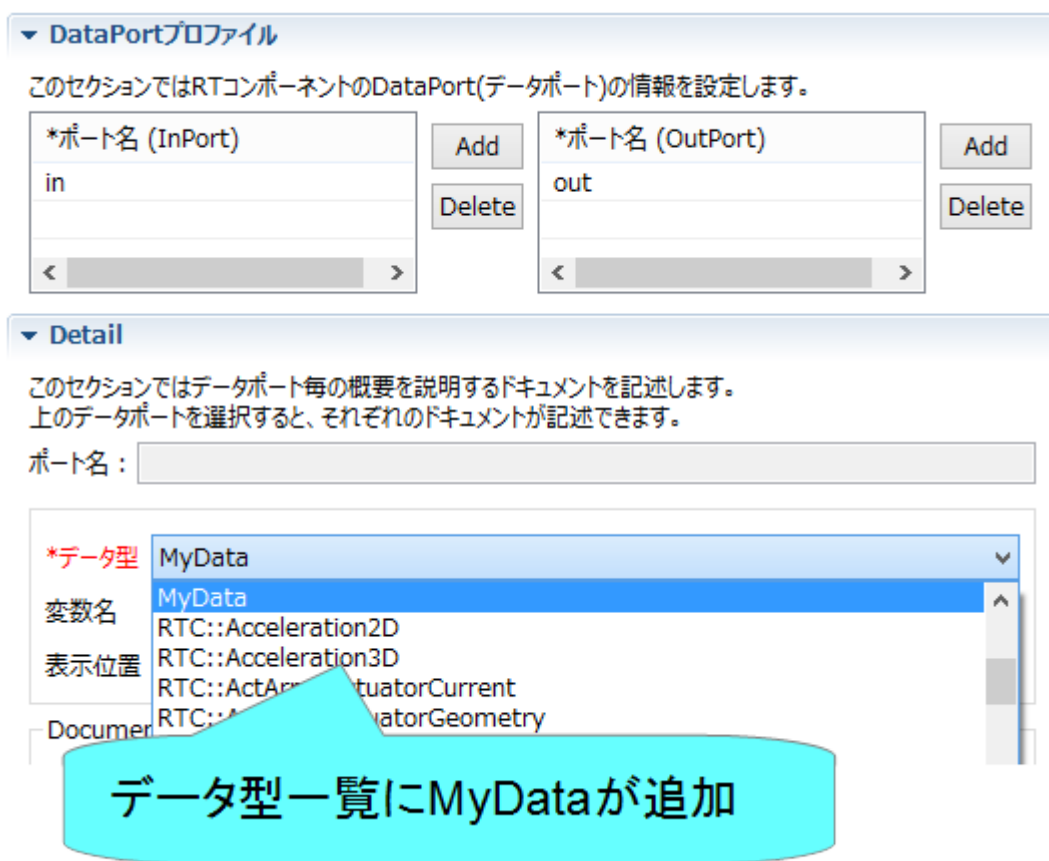

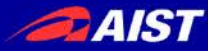

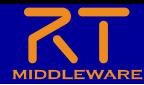

## RT System Editor 補足

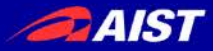

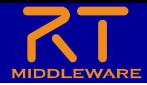

## コネクタプロファイルの設定

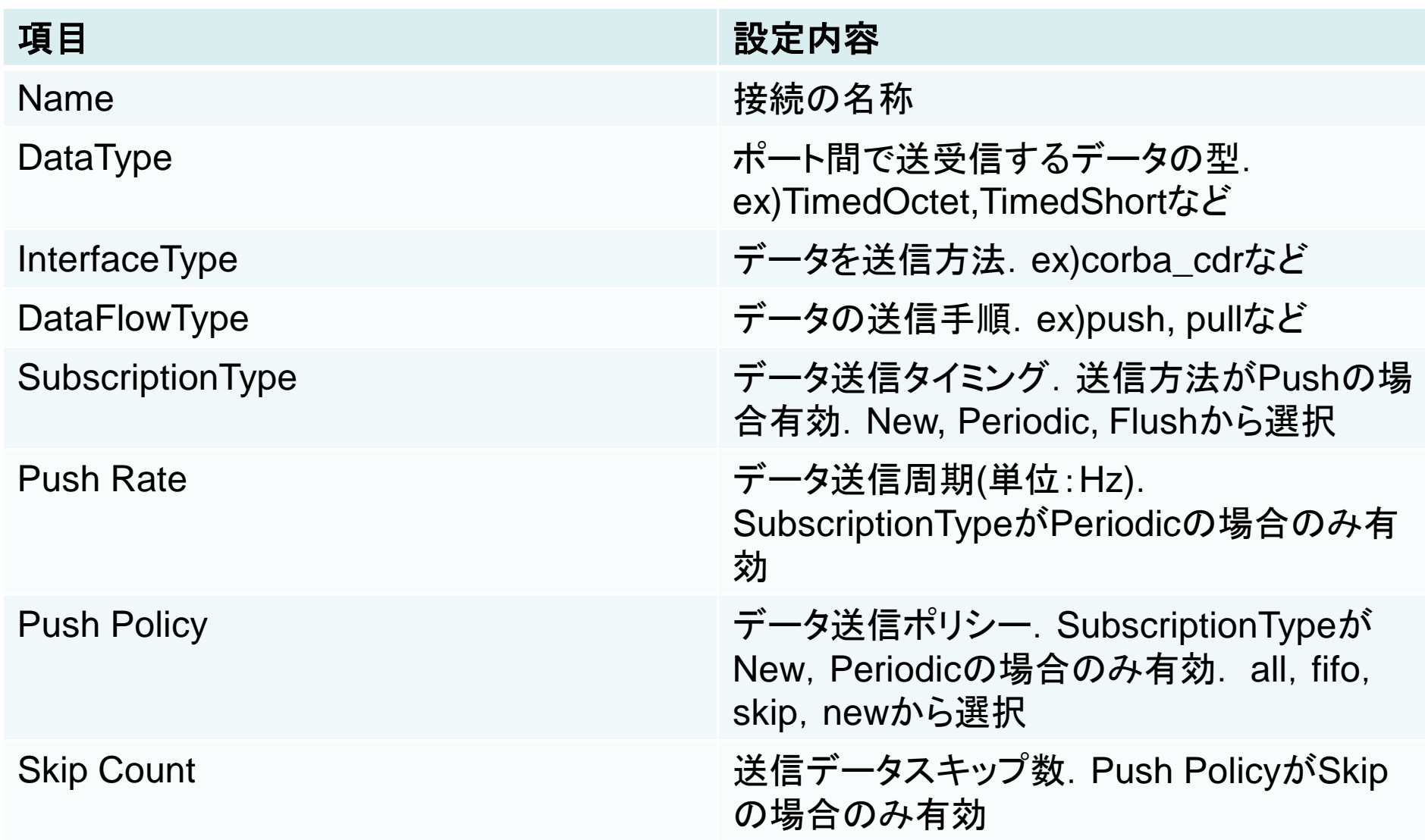

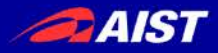

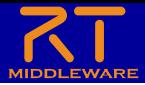

# · InterfaceTye

- - データの送信方法
	- 1.1.2ではcorba\_cdr(CORBAによる通信)のみ選択可能
	- 1.2.0では以下の通信方法も選択可能になる予定
		- direct(同一プロセスで起動したRTC間でデータを直接変数に渡す)
		- shared\_memory(共有メモリによる通信)
- DataFlowType
	- データの送信手順
		- Push
			- OutPortがInPortにデータを送る
		- Pull
			- InPortがOutPortに問い合わせてデータを受け取る
- SubscriptionType
	- データ送信タイミング(DataFlowTypeがPush型のみ有効)
		- flush(同期)
			- バッファを介さず即座に同期的に送信
		- new(非同期)
			- バッファ内に新規データが格納されたタイミングで送信
		- periodic(非同期)
			- 一定周期で定期的にデータを送信
- Push Policy(SubscriptionTypeがnew、periodicのみ有効)
	- データ送信ポリシー
		- all
			- バッファ内のデータを一括送信
		- fifo
			- バッファ内のデータをFIFOで1個ずつ送信
		- skip
			- バッファ内のデータを間引いて送信
		- new
			- バッファ内のデータの最新値を送信(古い値は捨てられる)

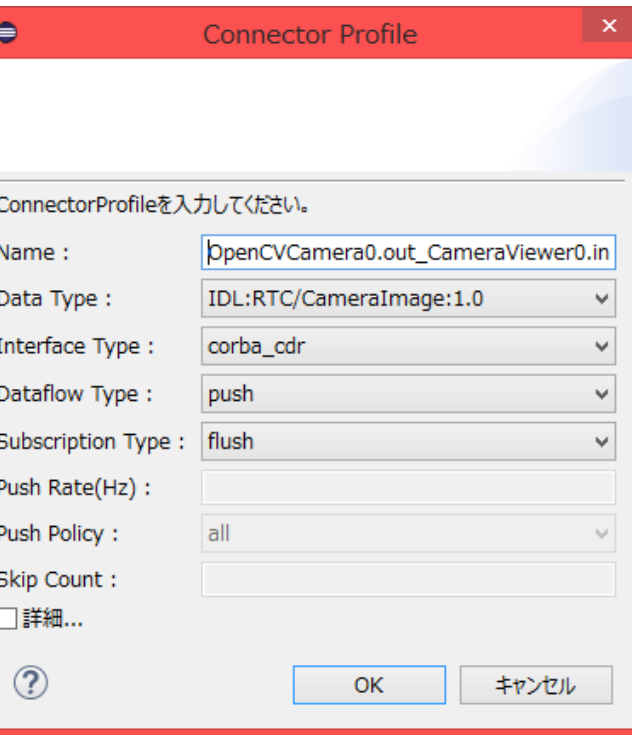
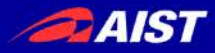

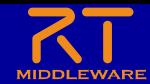

# コネクタプロファイルの設定

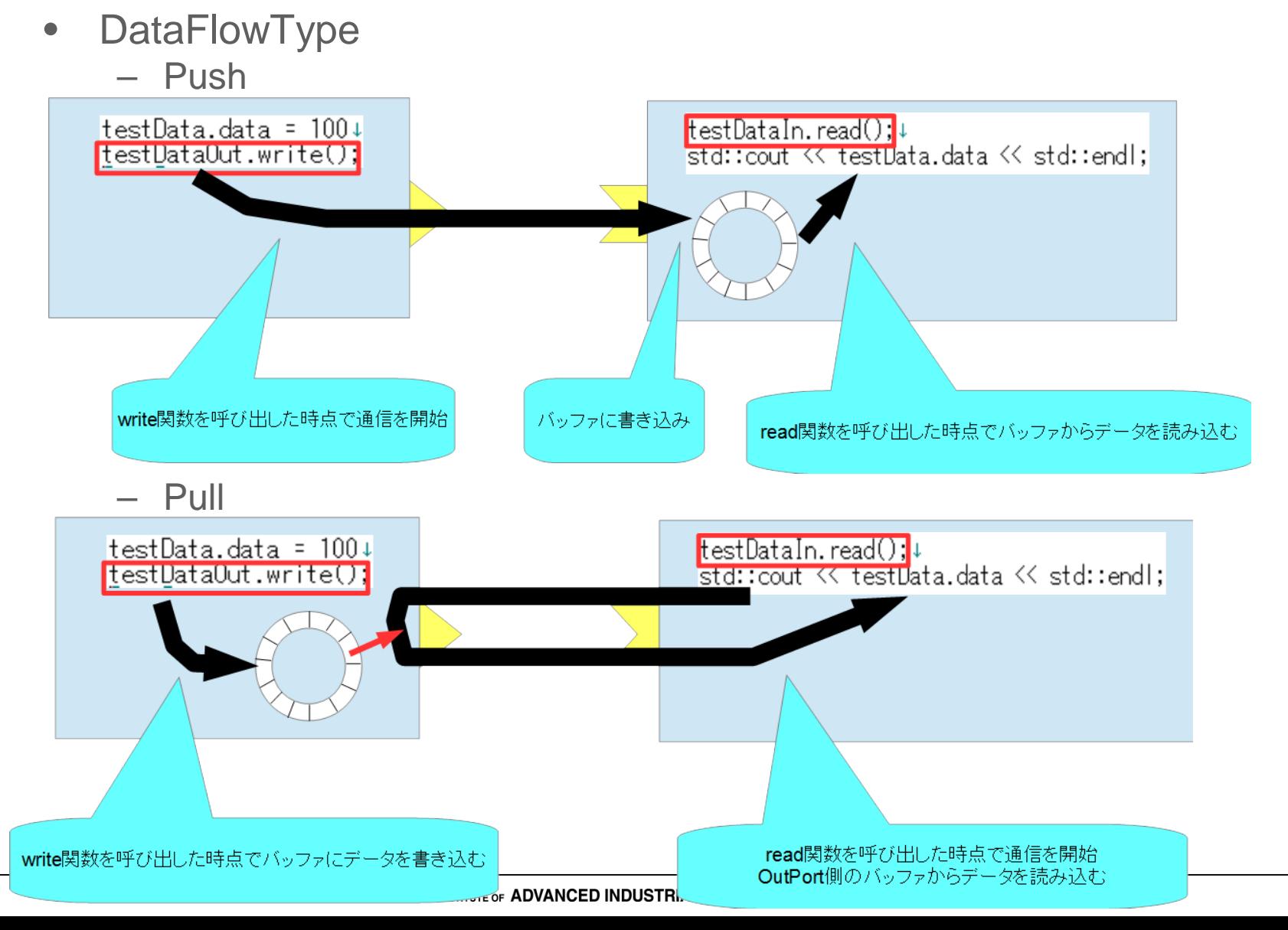

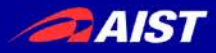

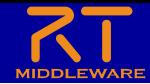

# コネクタプロファイルの設定

- SubscriptionType
	- flush(同期)

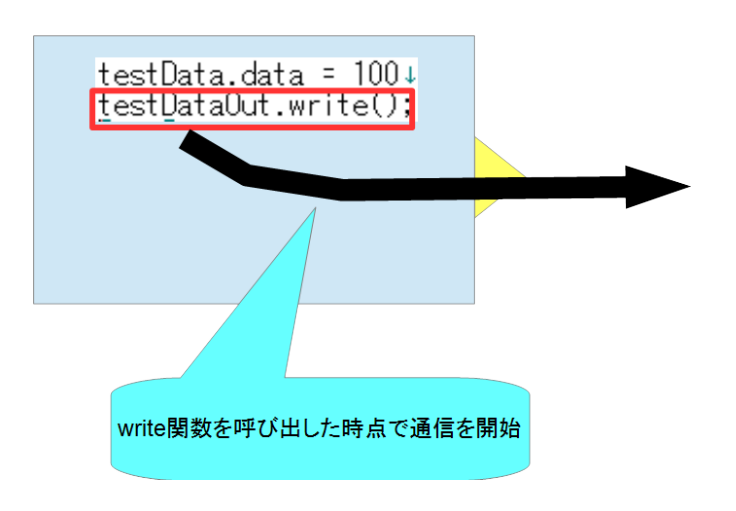

– new、 periodic(非同期)

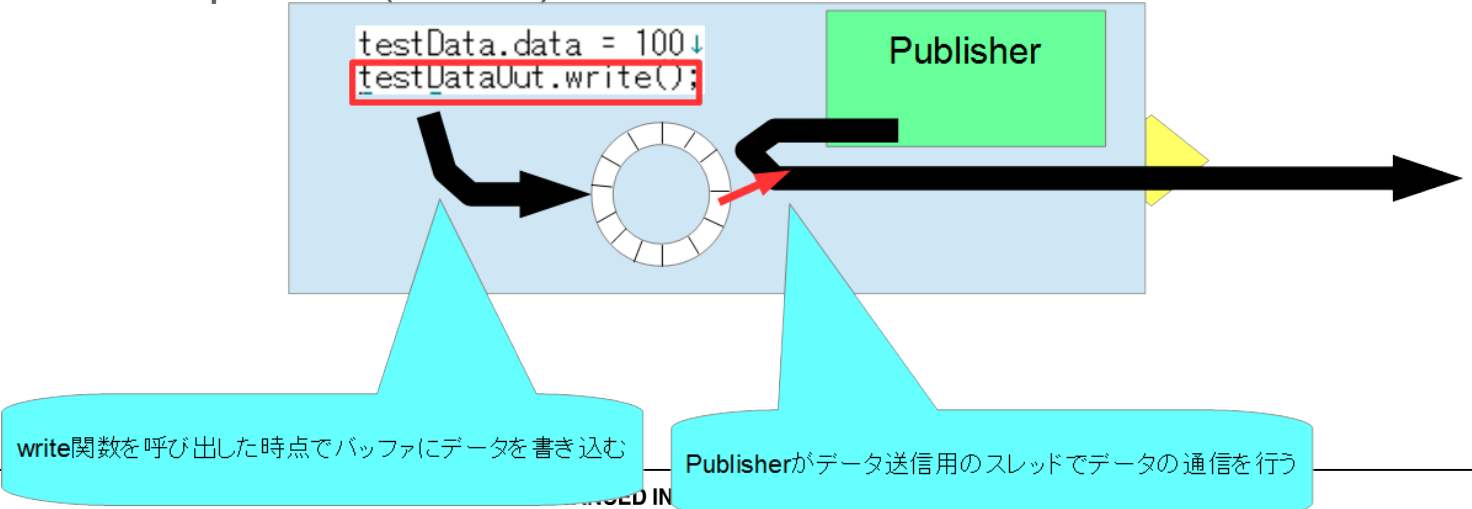

**AIST** 

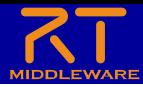

# コネクタプロファイルの設定

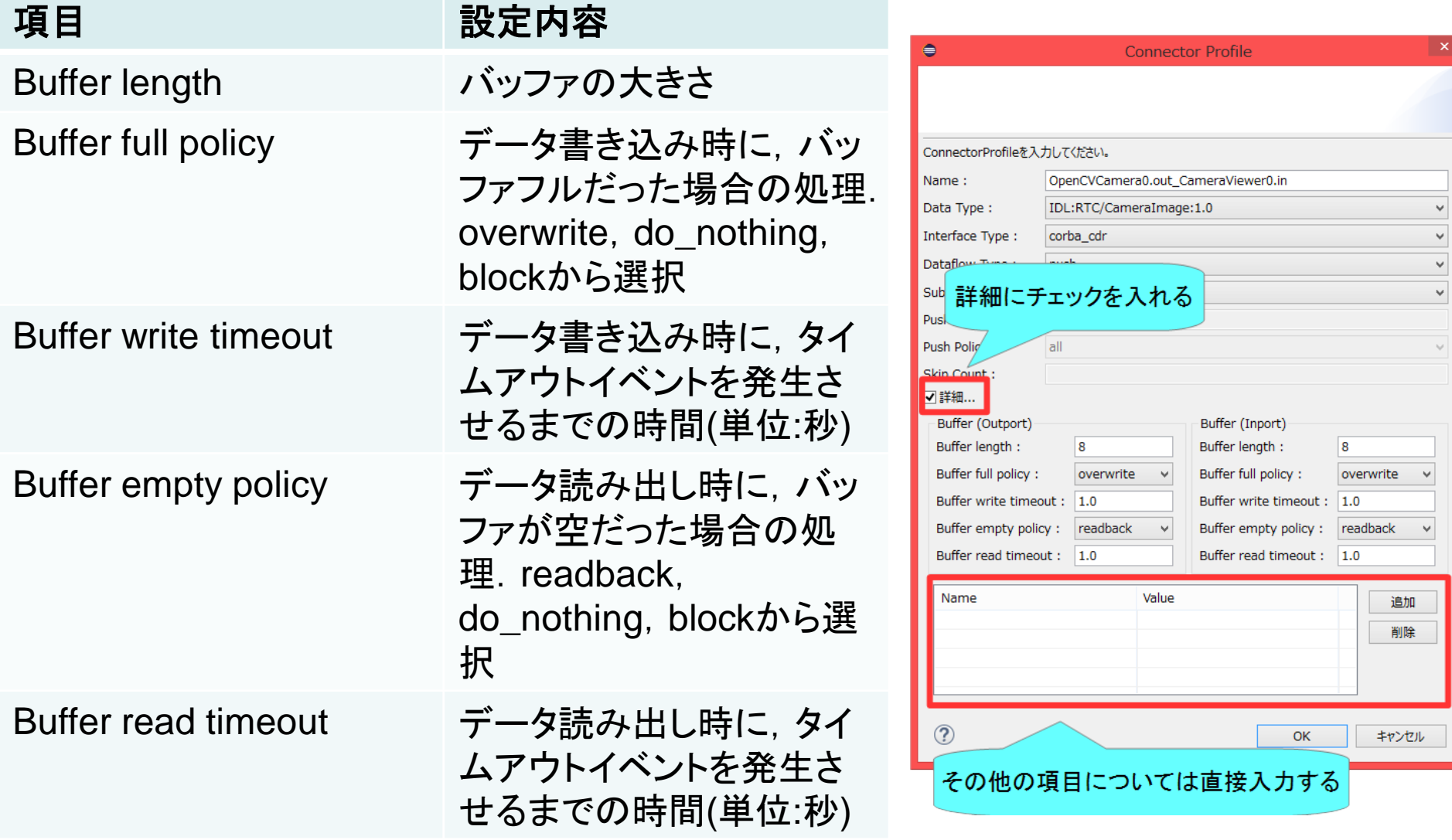

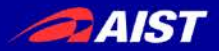

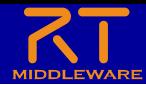

サービスポートについて

- コマンドレベルのやり取りを行うための仕組み
	- 任意のタイミングで操作を行いたい時などに使用
		- 例えばロボットアームのサーボを停止させる、ハンドを閉じる等

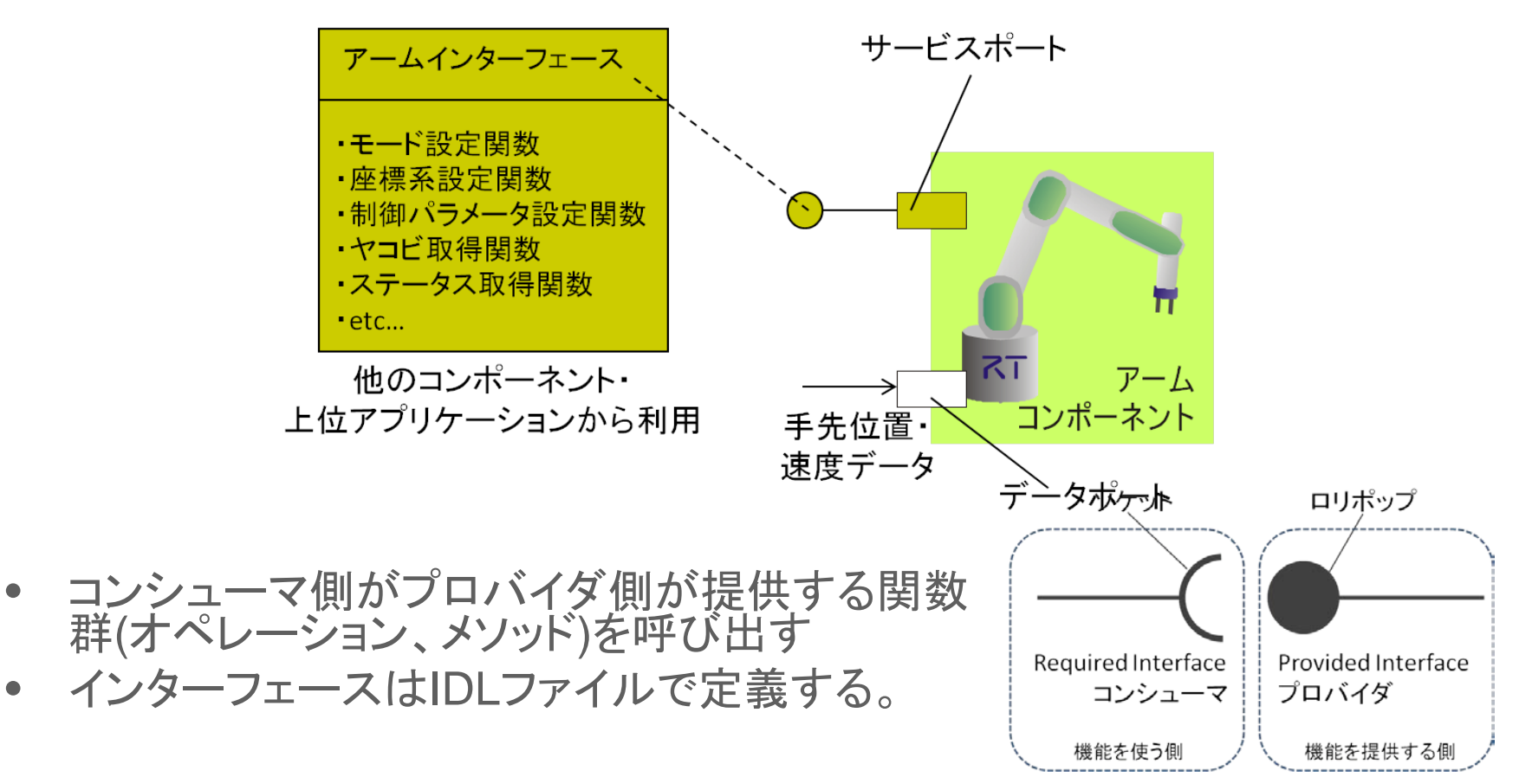

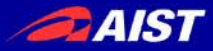

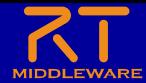

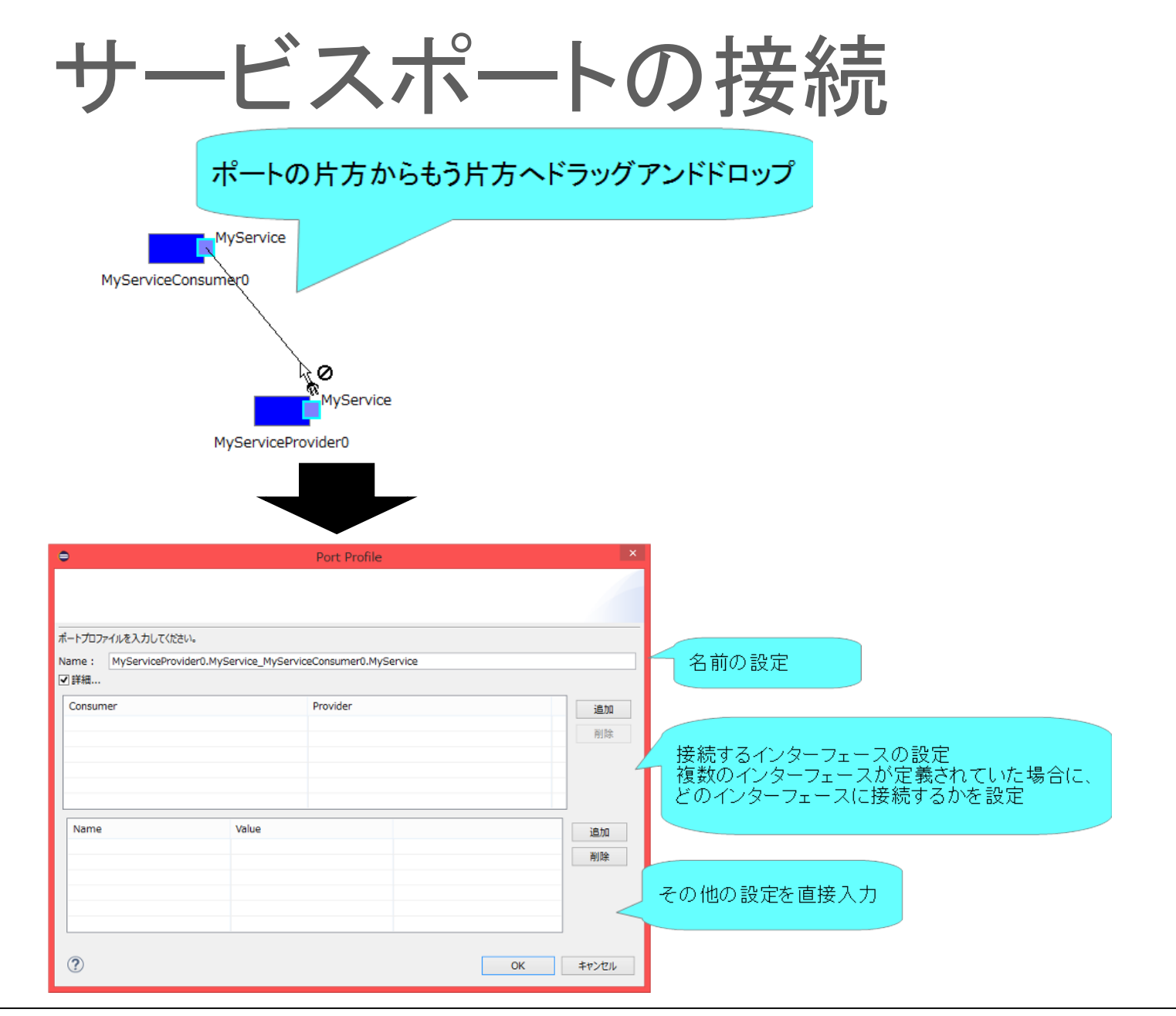

**PAIST** 

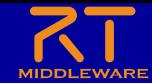

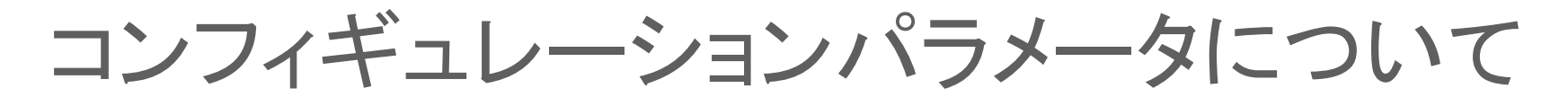

• パラメータを外部から操作する仕組み – コンポーネント作成後に変更が必要なパラメータを設定する • 例えばデバイスが接続されているCOMポート番号の設定等

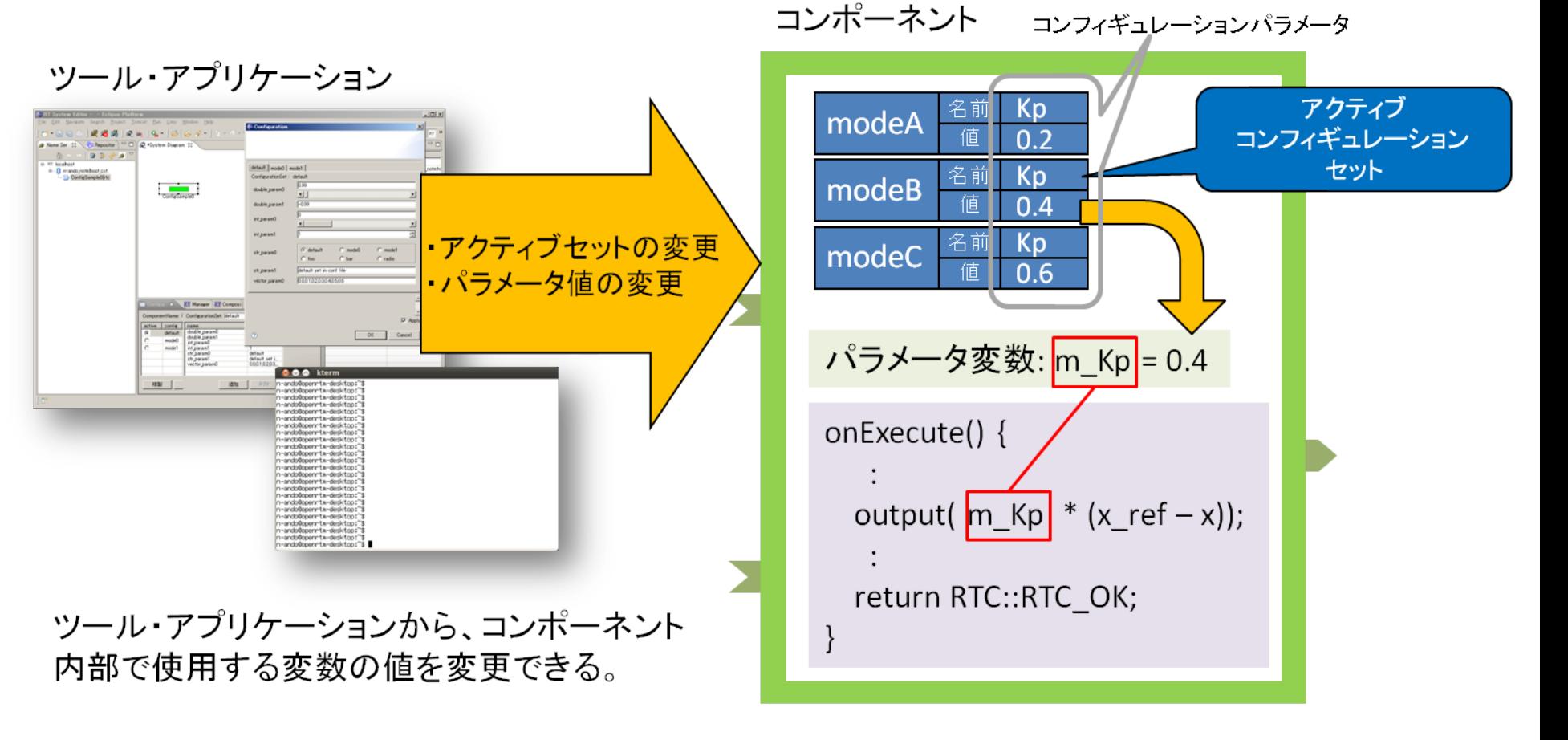

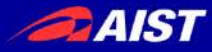

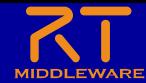

## コンフィギュレーションパラメータの設定

#### 対象のRTCをクリックすると表示

「Configuration View」タブを選択

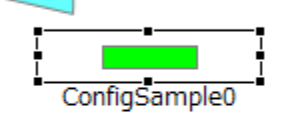

パラメーター覧

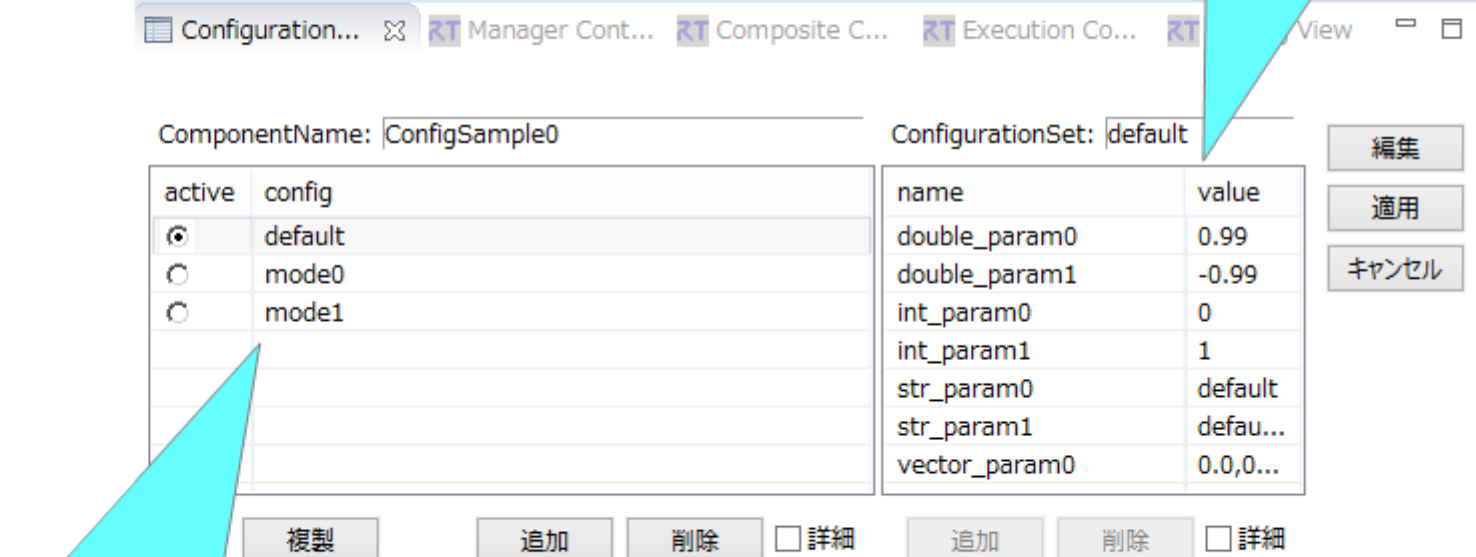

コンフィギュレーションセット一覧

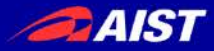

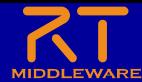

## コンフィギュレーションパラメータの設定

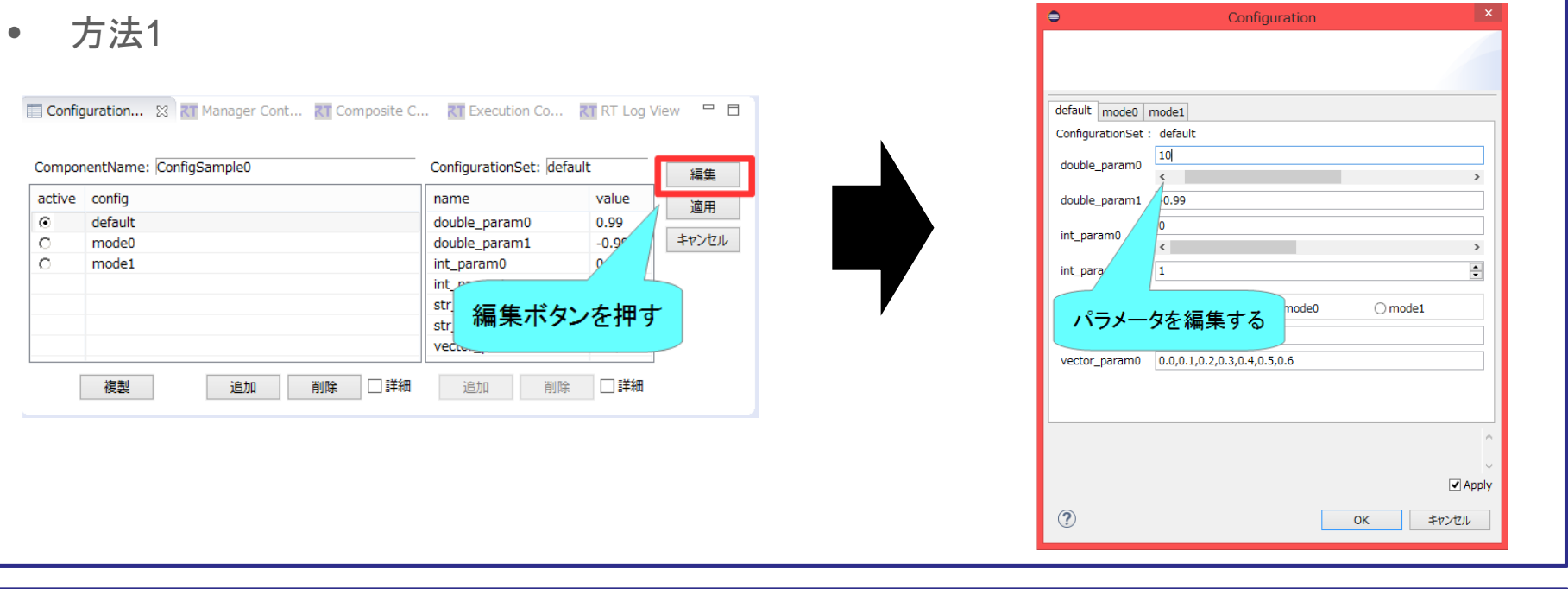

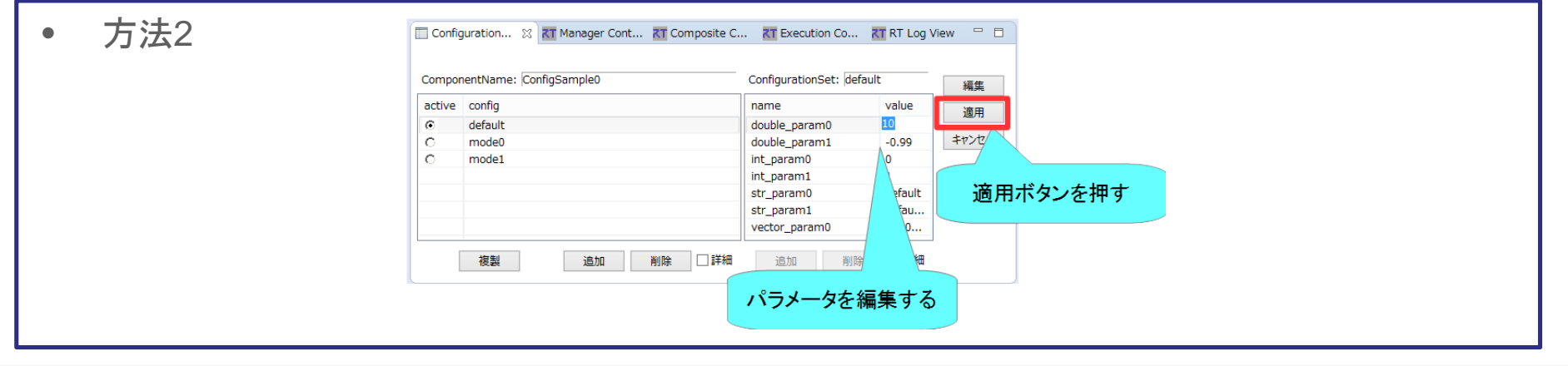

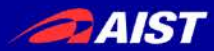

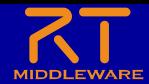

マネージャの操作

- CameraViewerComp.exe、OpenCVCameraComp.exeのプロセス ではマネージャが起動している
	- マネージャがコンポーネントを起動する

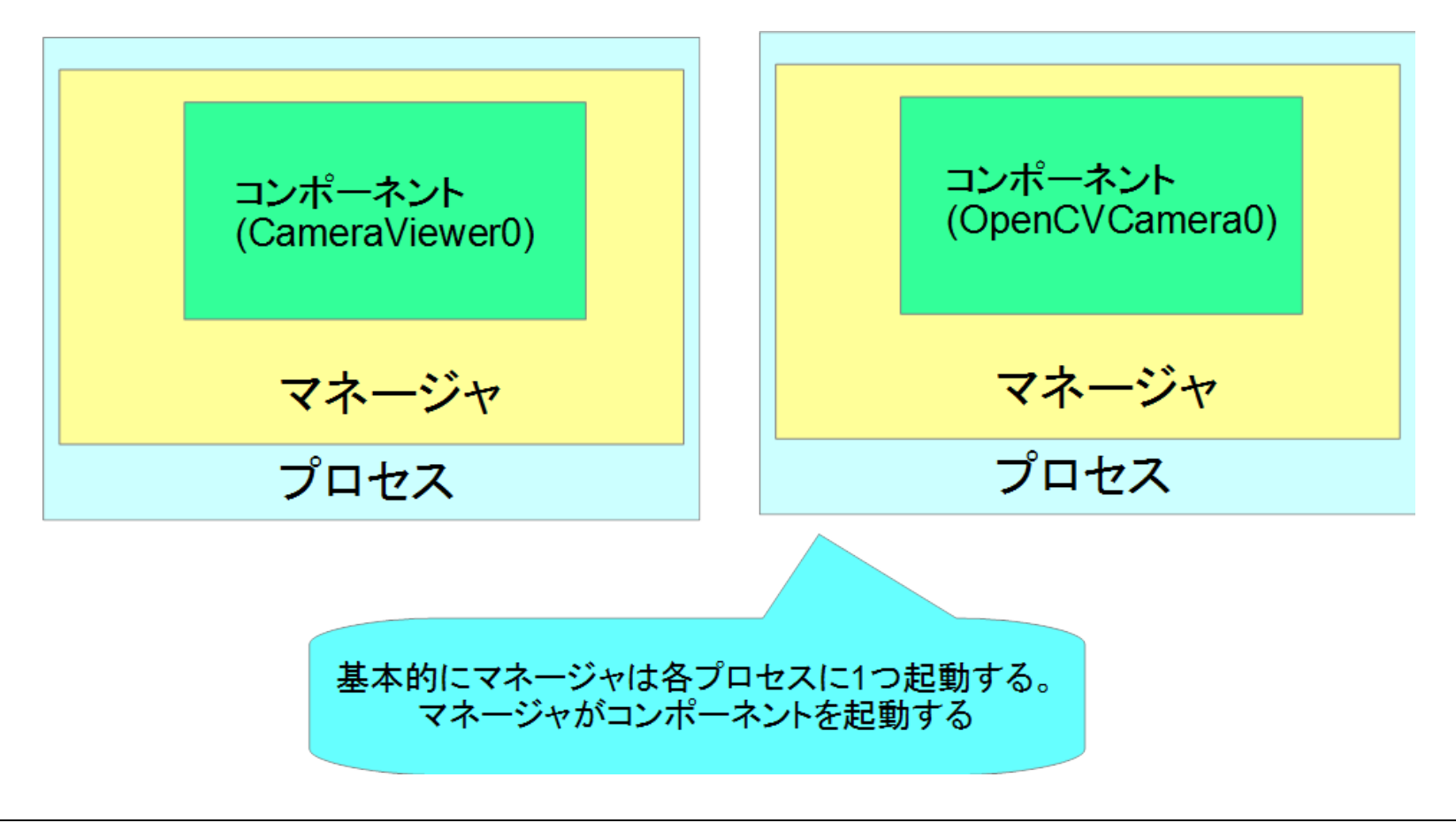

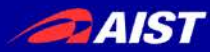

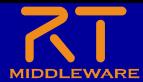

マネージャの操作

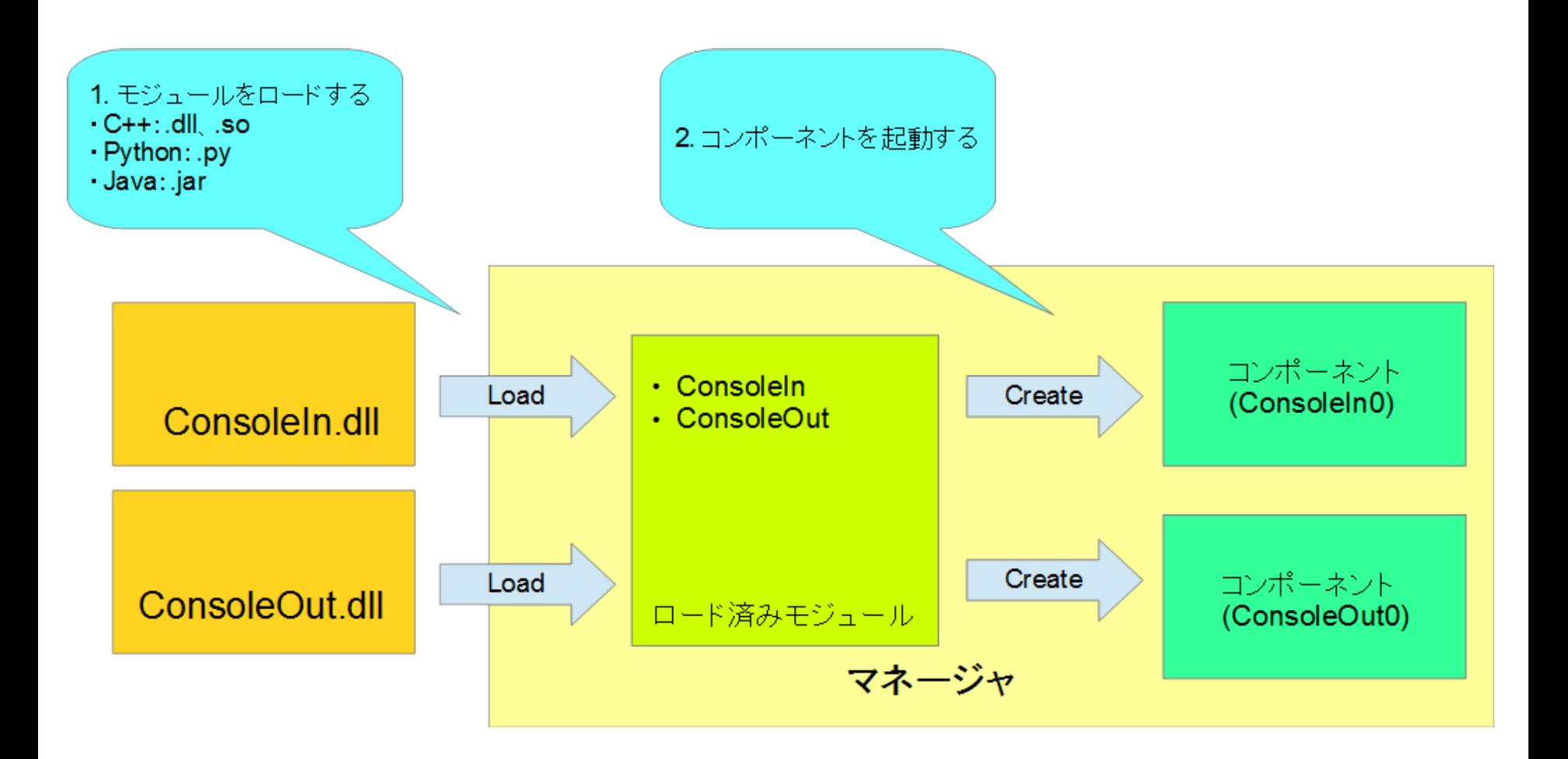

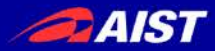

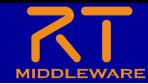

マネージャの操作

- マスターマネージャの起動、RT System Editorからの操 作によるRTCの生成までの手順を説明する
	- rtc.confの設定
		- 「manager.is\_master」を「YES」に設定して起動するマネージャをマスターに 設定する
			- manager.is\_master: YES
		- モジュール探索パスの設定
			- manager.modules.load\_path: ., C:¥¥Program Files (x86)¥¥OpenRTM- aist¥¥1.1.2¥¥Components¥¥C++¥¥Examples¥¥vc12
	- 作成したrtc.confを設定ファイルの指定してrtcd.exeを起動する
		- rtcdはコマンドプロンプトからrtcd.exeを入力するか、OpenRTM-aistをインス トールしたフォルダからコピーして使用する
		- rtcdはマネージャの起動のみを行う
			- ~Comp.exeは起動時に特定のコンポーネントの起動も行う
		- RT Syetem Editorのネームサービスビューにマネージャが表示される

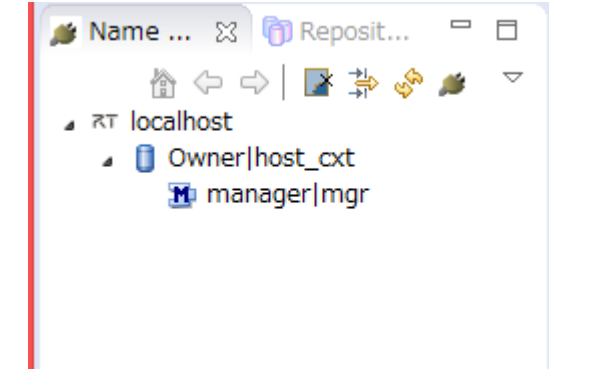

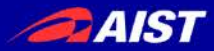

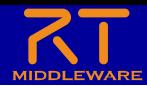

マネージャの操作

• モジュールのロード

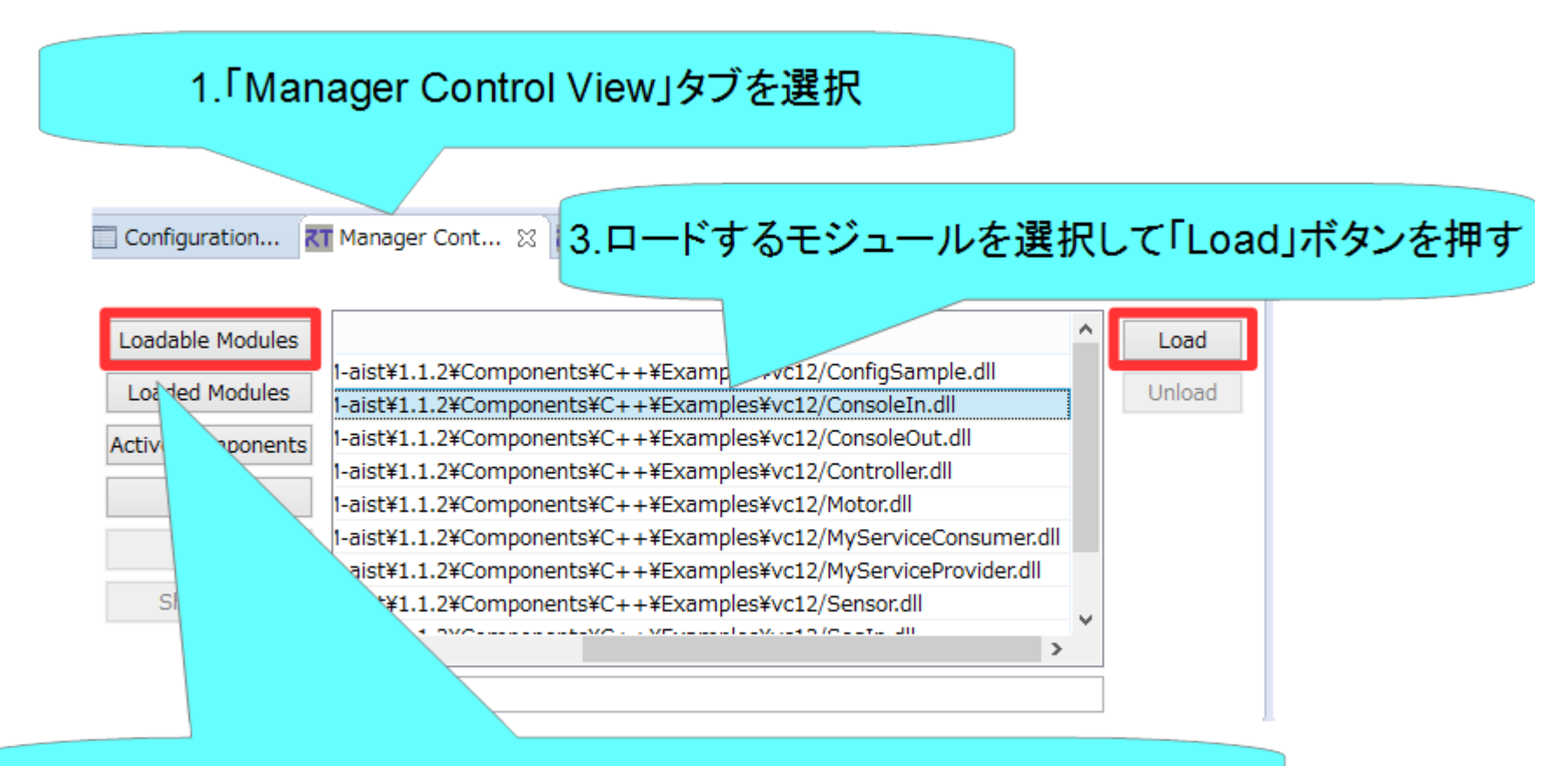

2.「Loadable Modules」ボタンを押すとロード可能なモジュール一覧表示

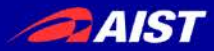

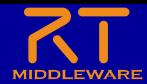

マネージャの操作

• モジュールのロード

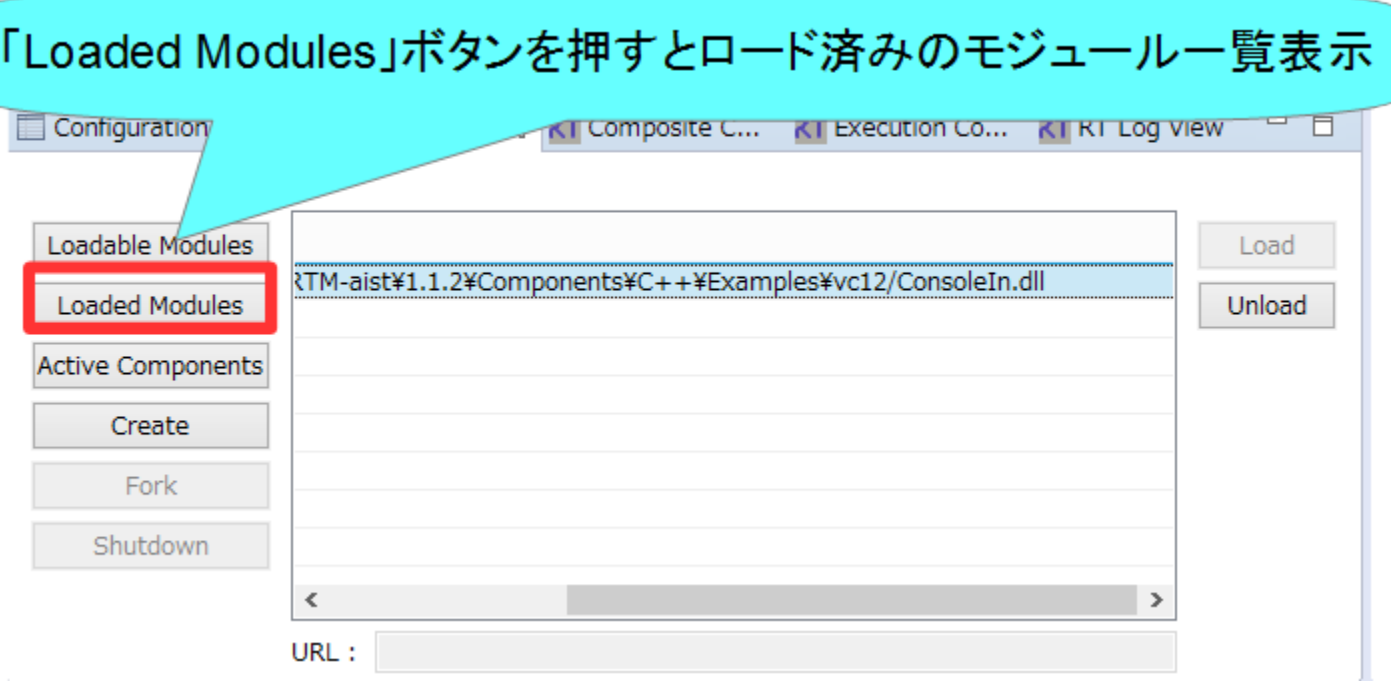

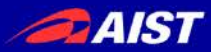

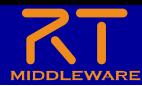

マネージャの操作

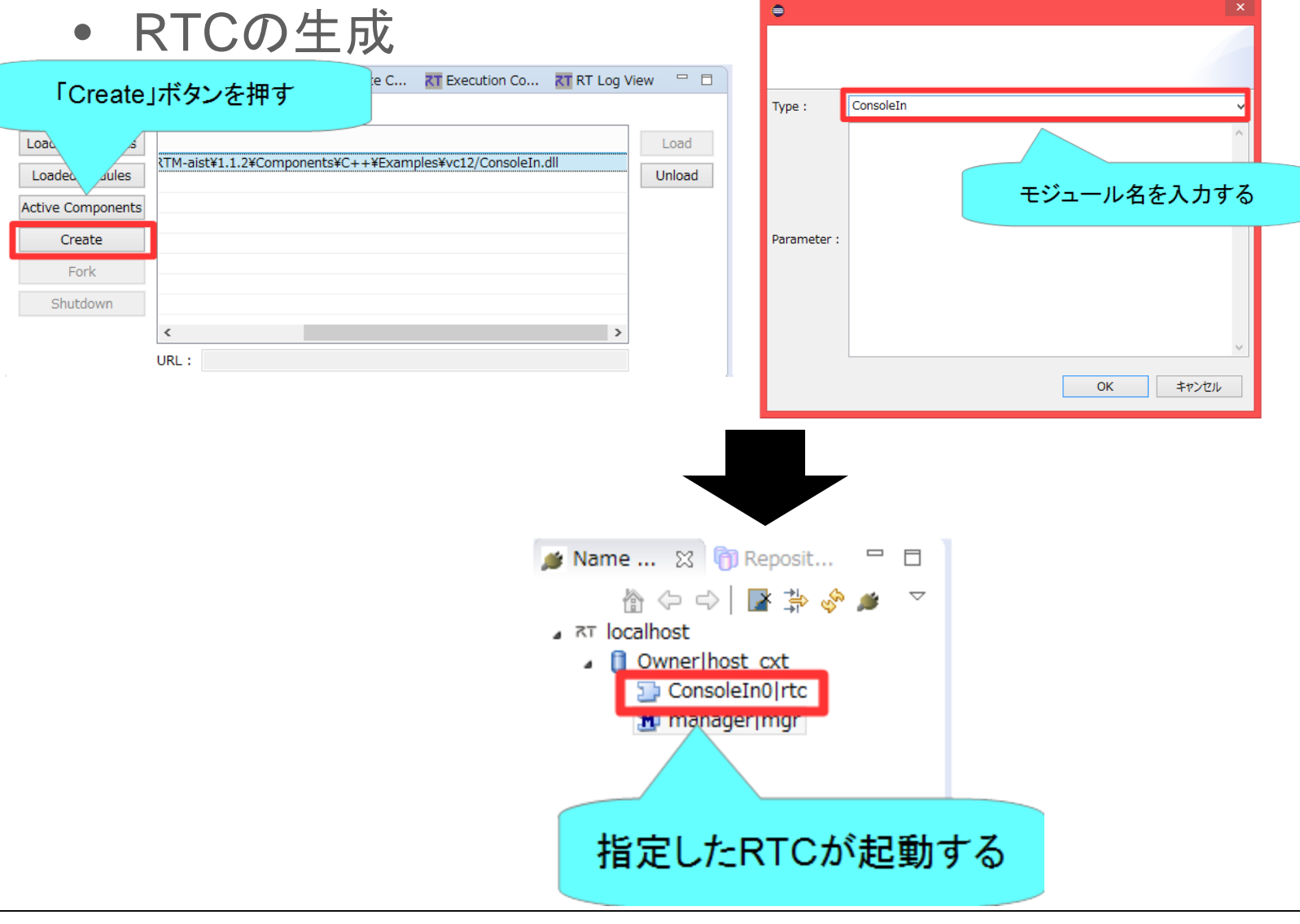

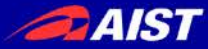

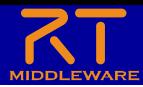

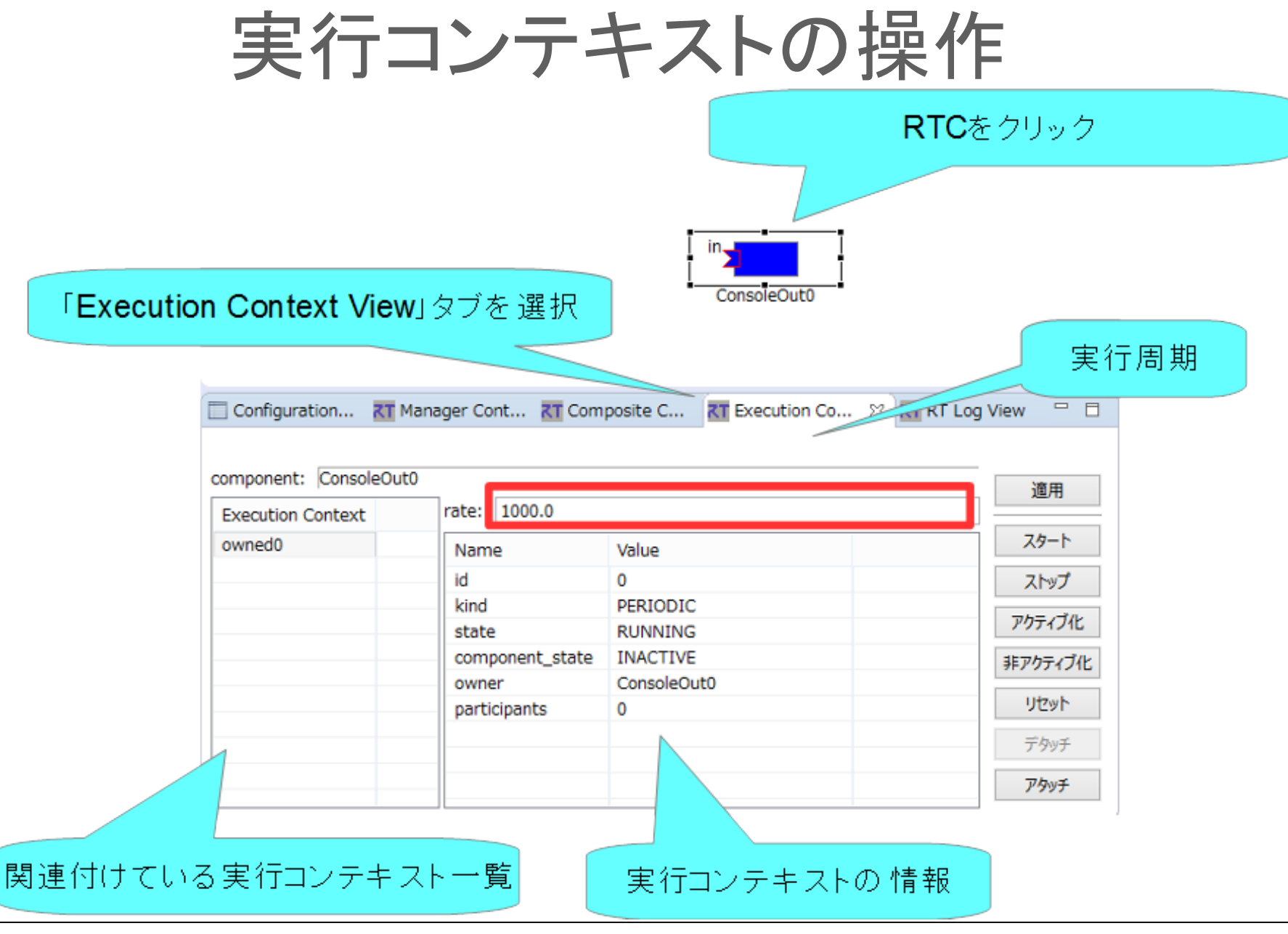

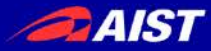

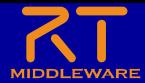

実行コンテキストの操作

• 実行周期の設定

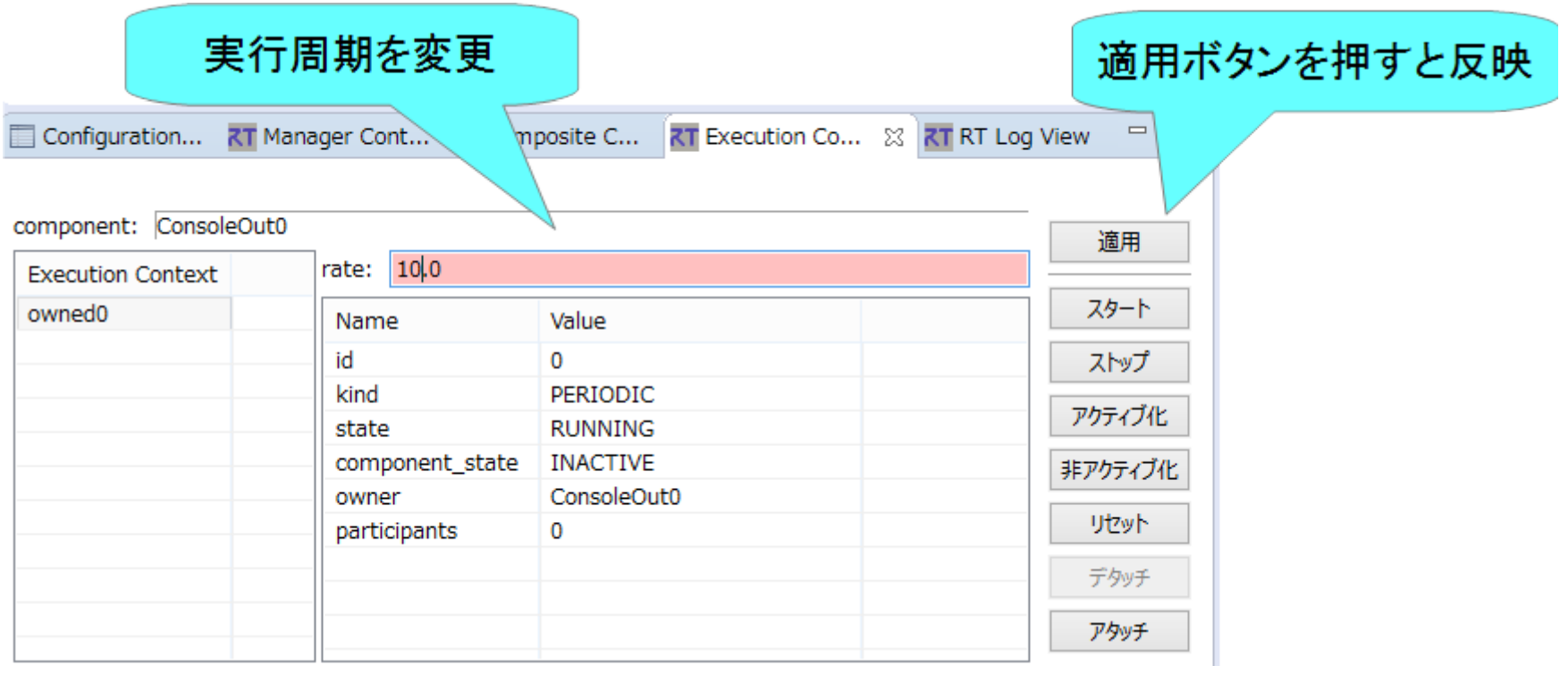

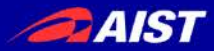

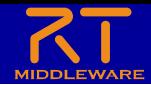

実行コンテキストの操作

### • 実行コンテキストの関連付け

- RTC起動時に生成した実行コンテキスト以外の実行コンテキストと関連付け
	- 関連付けた実行コンテキストでRTCを駆動させる
- 他のRTCとの実行を同期させる

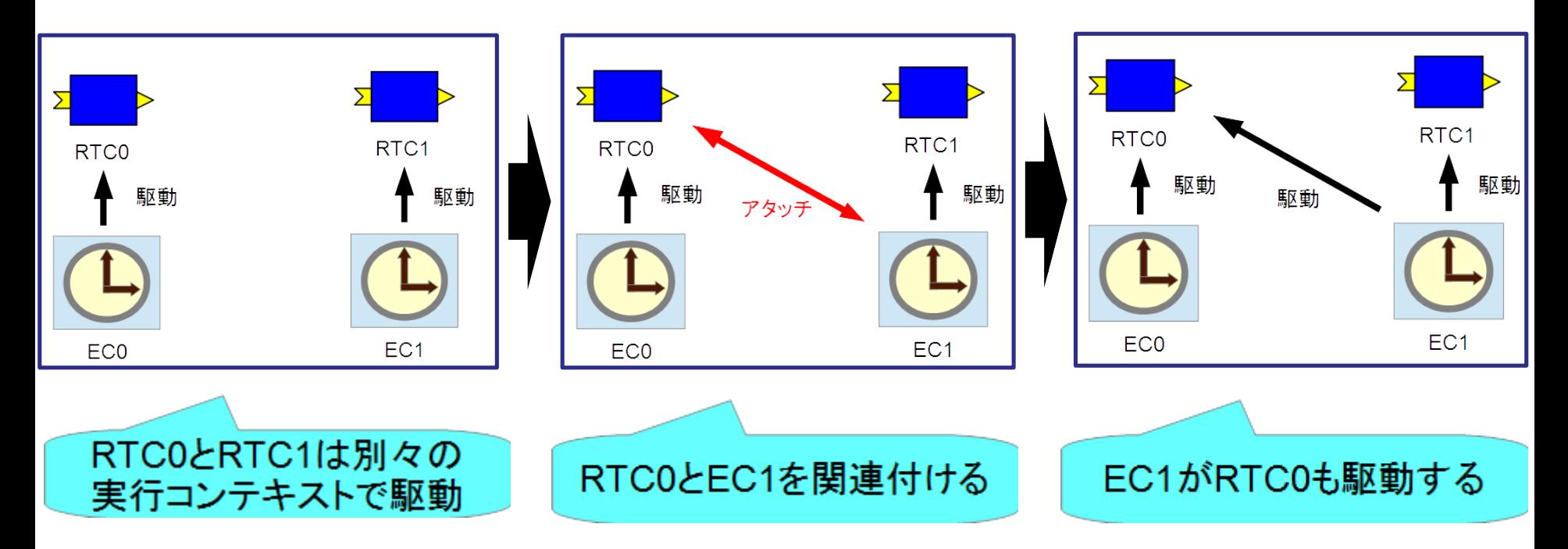

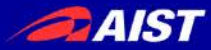

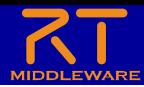

## 実行コンテキストの操作

### • 実行コンテキストの関連付け

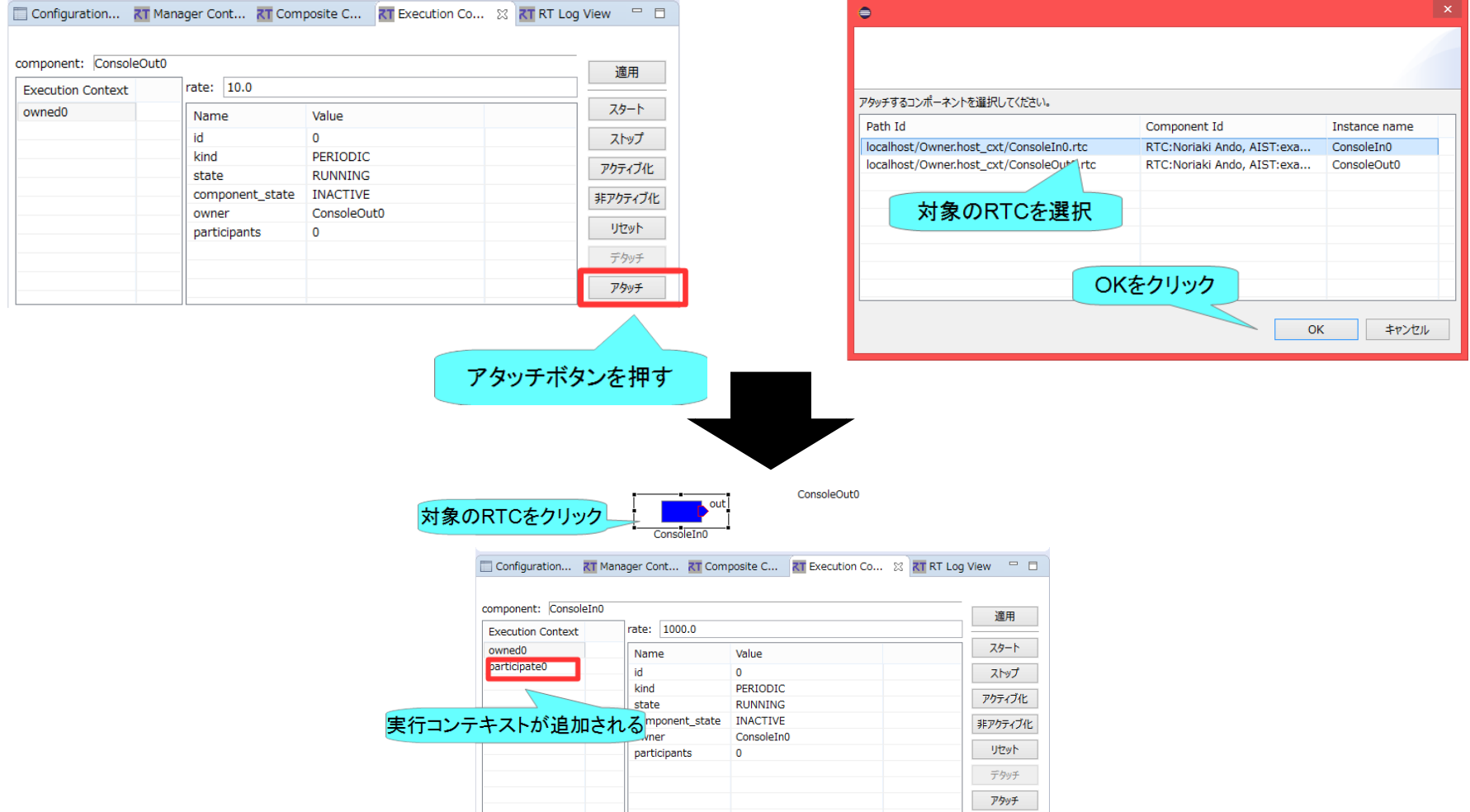

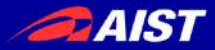

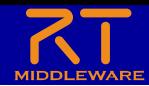

複合コンポーネントの操作

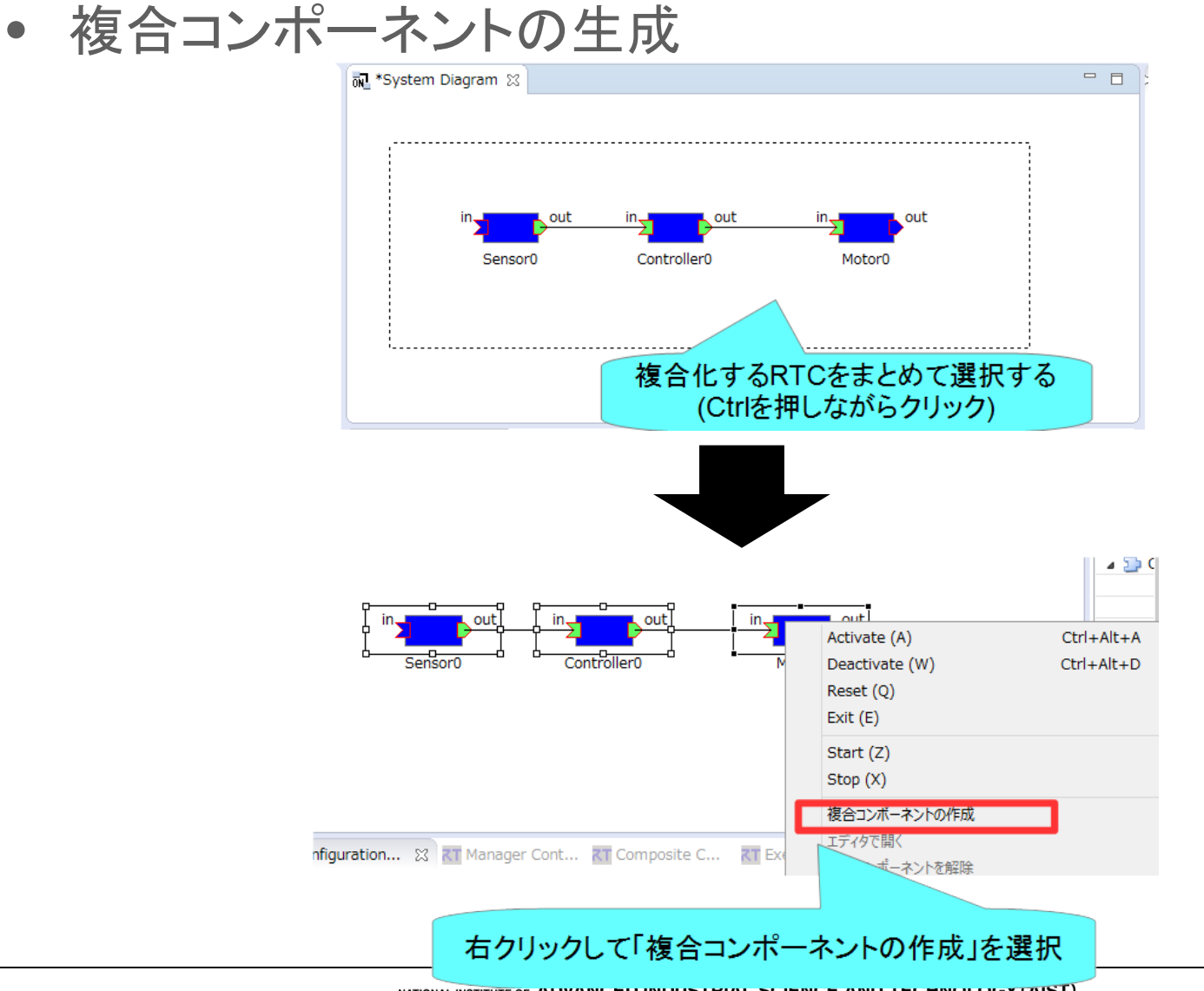

NATIONAL INSTITUTE OF AUVAINUEU INDUS I HIAL SUIENUE AND I EUMNULUUT (AIST)

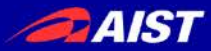

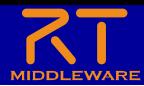

複合コンポーネントの操作

### • 複合コンポーネントの生成

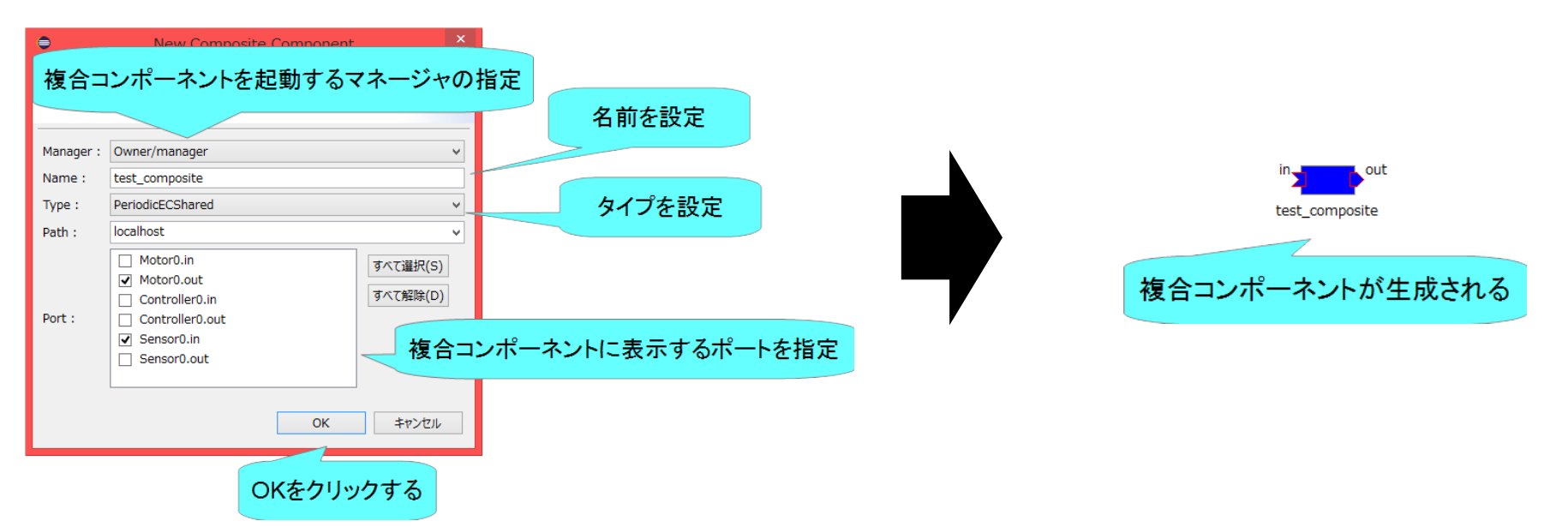

- Type
	- 以下の3種類から選択可能
		- PeriodicECShared
			- 実行コンテキストの共有
		- PeriodicStateShared
			- 実行コンテキスト、状態の共有
		- Grouping
			- グループ化のみ

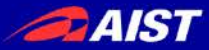

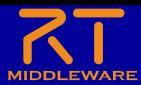

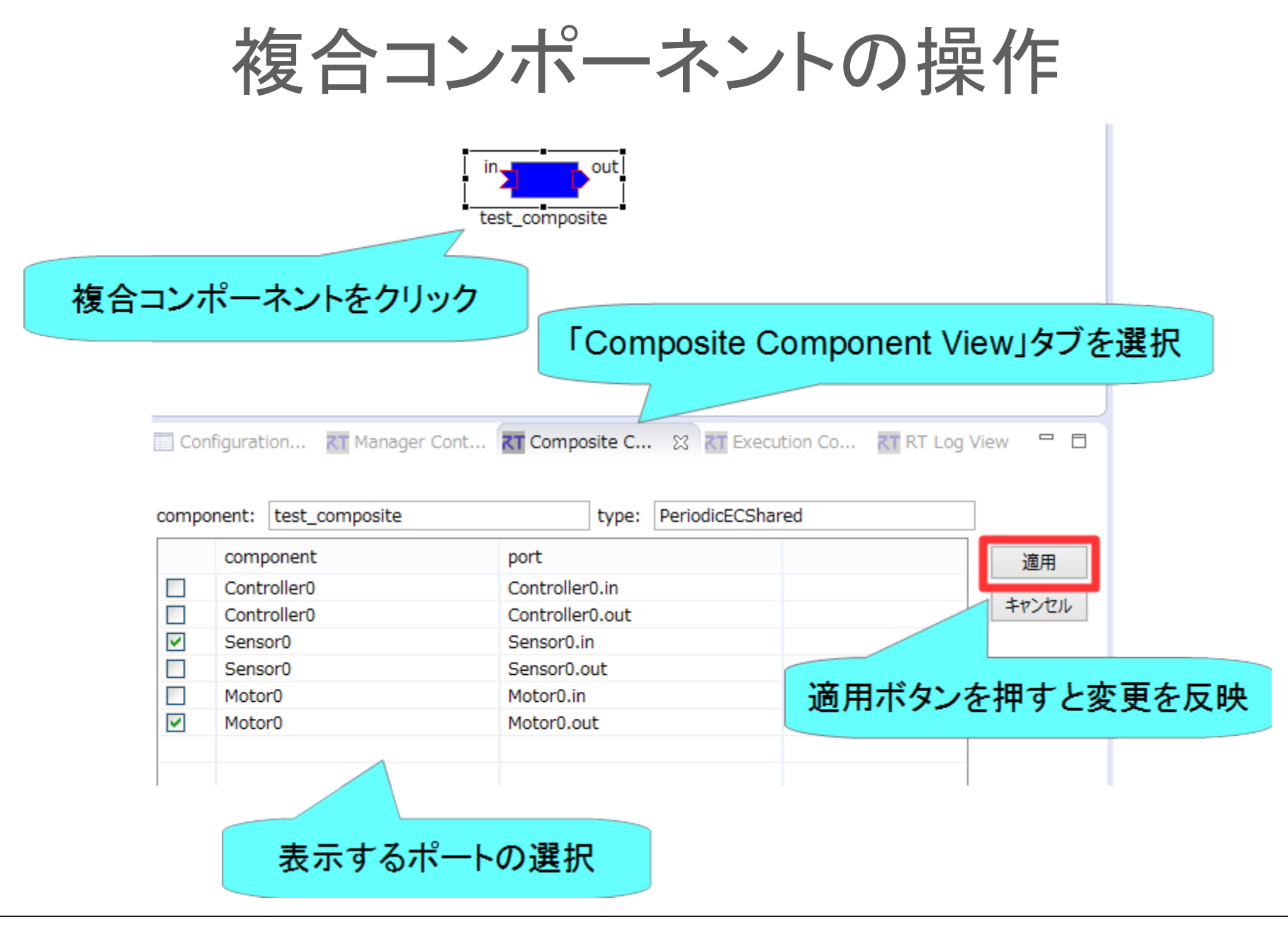

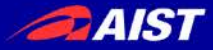

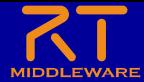

複合コンポーネントの操作

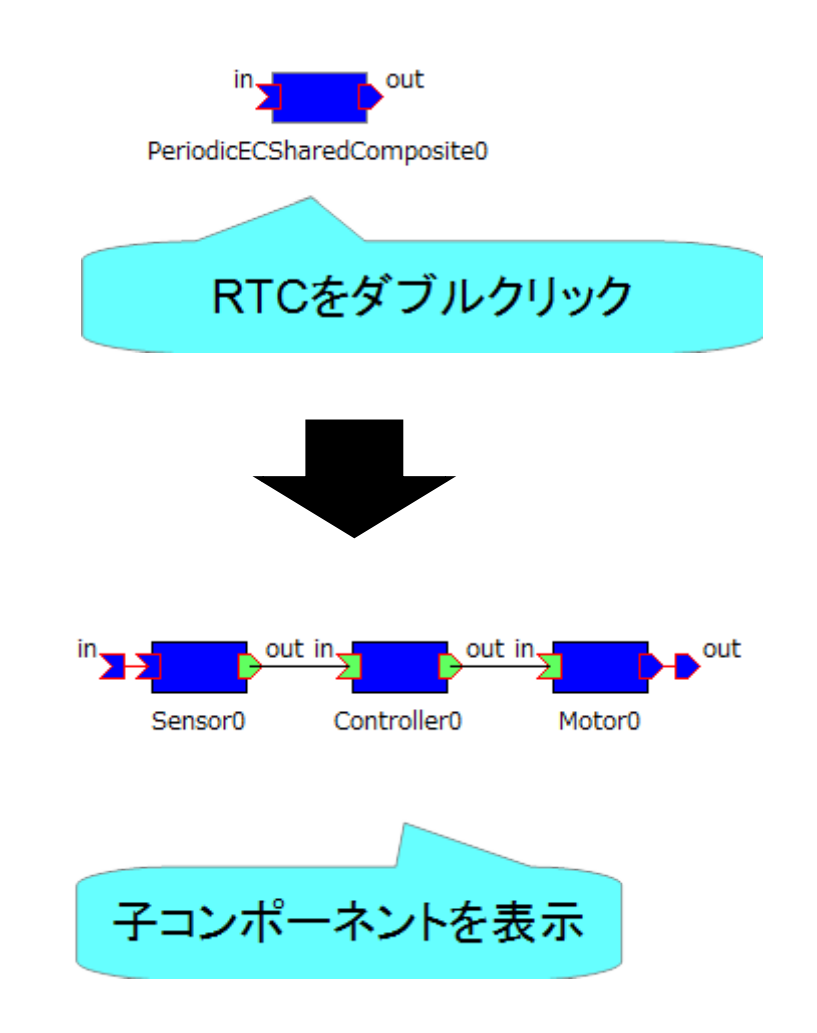

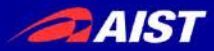

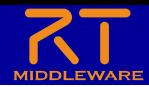

ゾンビの削除

• RTCのプロセスが異常終了する等してネームサーバーに ゾンビが残った場合、以下の手順で削除する

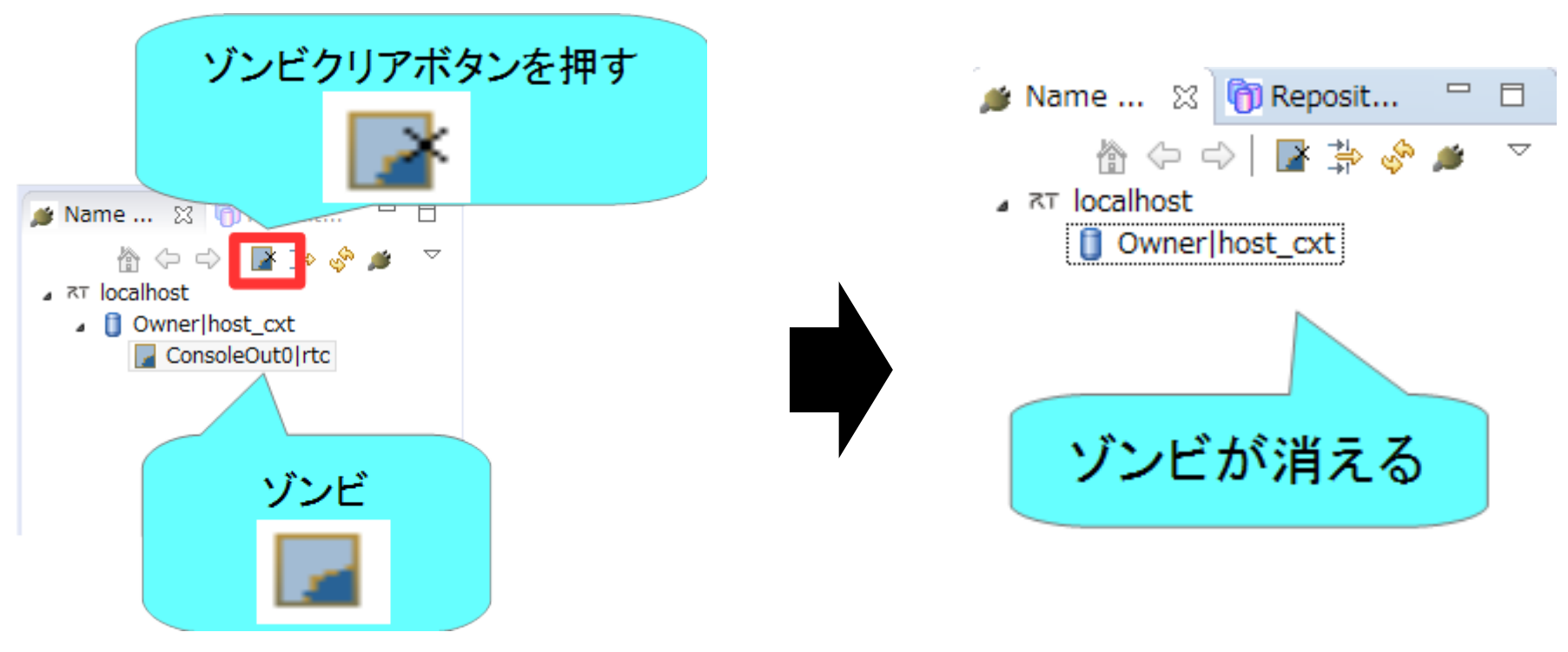

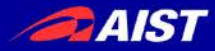

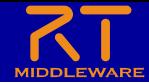

## RT System Editorに関する設定

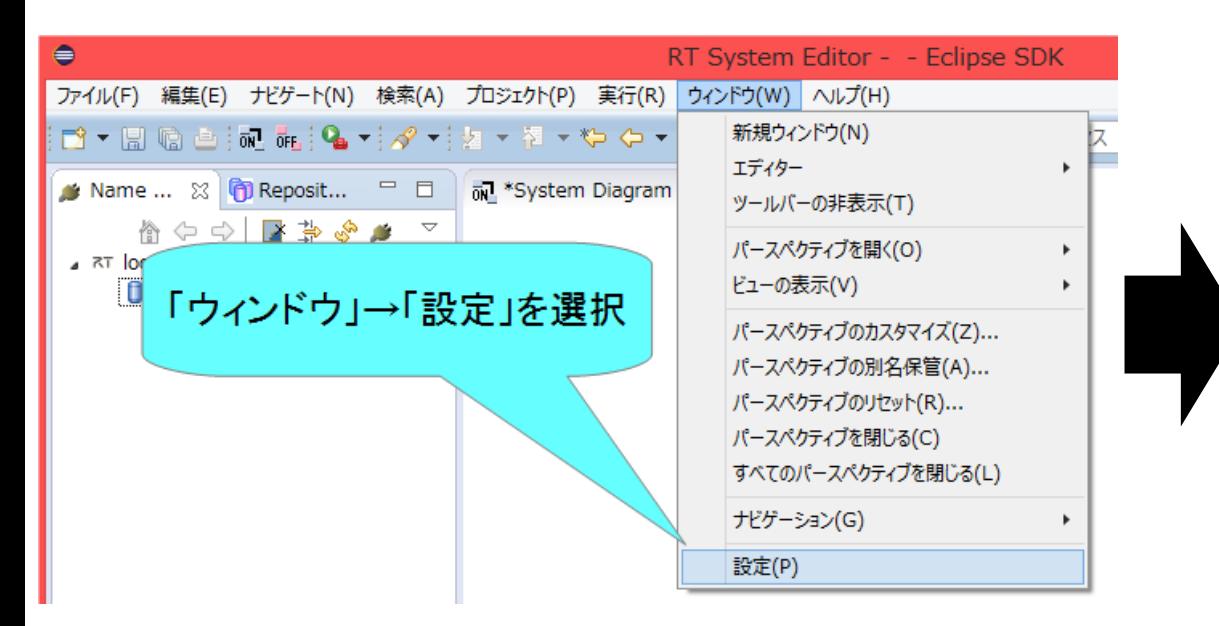

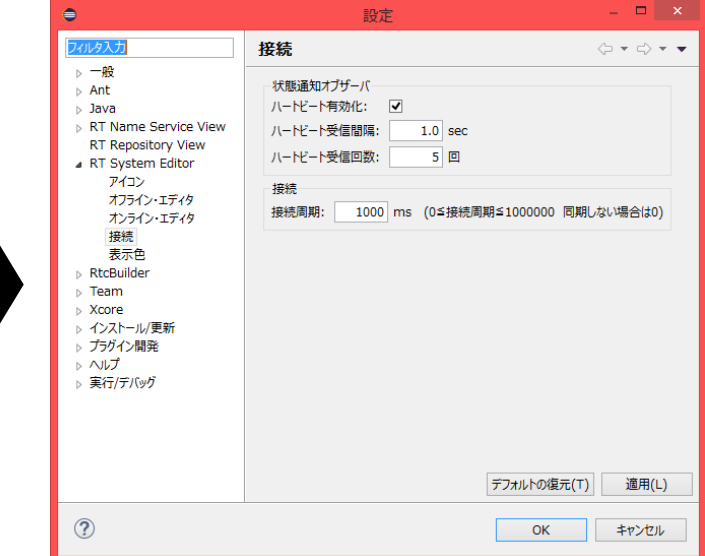